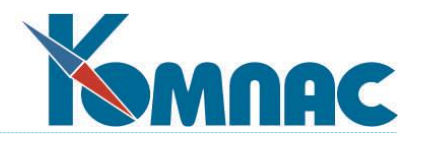

**ERP - система «КОМПАС»**

# **РУКОВОДСТВО ПОЛЬЗОВАТЕЛЯ**

**Раздел VIII**

# **Бухгалтерский и налоговый учет (Бухгалтерия)**

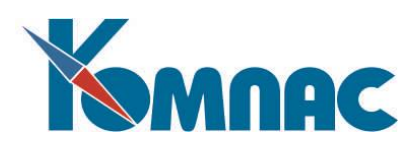

# **СОДЕРЖАНИЕ**

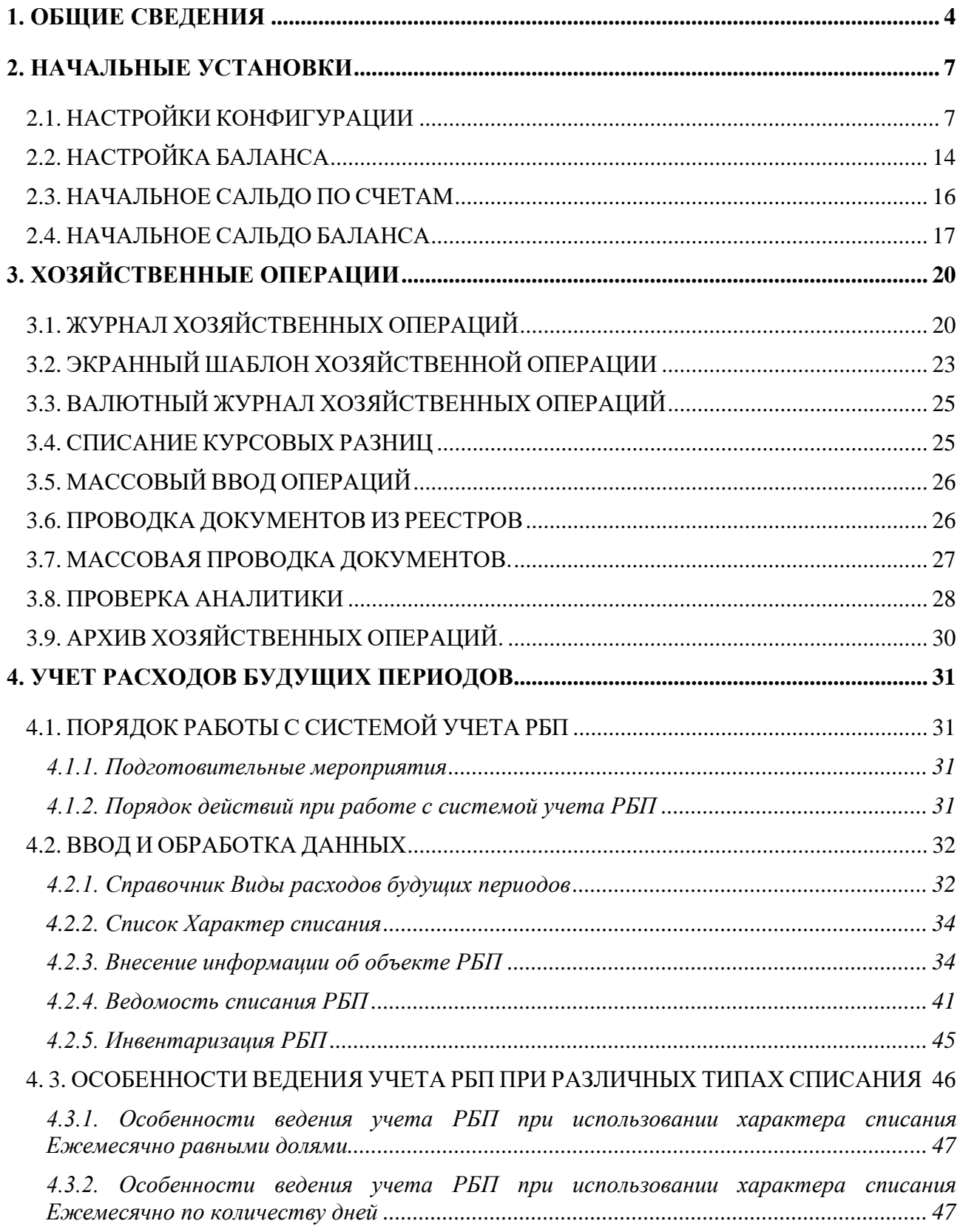

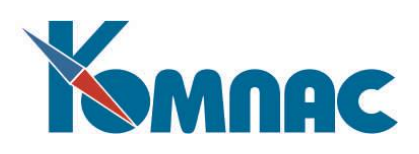

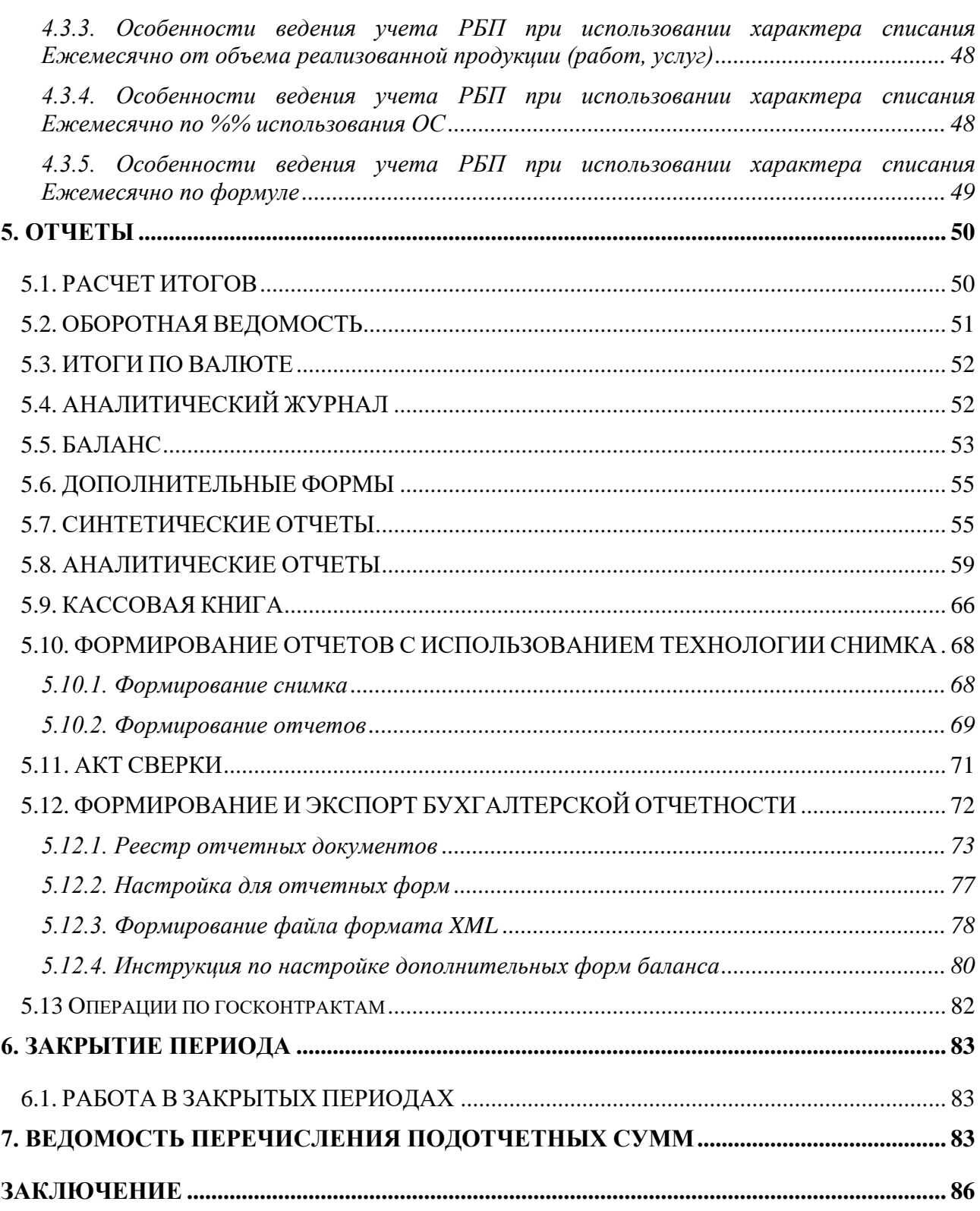

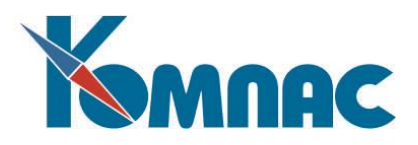

#### <span id="page-3-0"></span>**1. ОБЩИЕ СВЕДЕНИЯ**

<u>.</u>

Модуль **«Бухгалтерский и налоговый учет»** («Бухгалтерия») предназначен для автоматизации основных бухгалтерских операций на предприятиях различных форм собственности и профилей деятельности.

Модуль обеспечивает:

- Организацию эффективной совместной работы бухгалтеров, экономистов, финансовых специалистов и менеджеров в корпоративной информационной системе (ERP-системе);
- Ввод, хранение и выдачу на печать, как на основе собственного встроенного редактора, так и с использованием MS WORD, первичных бухгалтерских документов;
- Ведение и выдачу на печать, как на основе собственного встроенного редактора, так и с использованием MS WORD и MS EXCEL, реестров первичных бухгалтерских документов;
- Ведение разнообразных (основных и вспомогательных) справочников: план счетов, операции и проводки, внешние партнеры, подразделения и т.д. с возможностью вывода на печать их содержимого;
- Ввод, хранение и редактирование, с различными уровнями автоматизации проводок в «рублевый»<sup>1</sup> и валютный журналы хозяйственных операций;
- Автоматический расчет результатов работы за стандартный или выбранный отчётный период, с получением стандартных бухгалтерских отчетных документов, а также формирование широкого спектра синтетических и аналитических отчетных форм, и бухгалтерского баланса;
- Автоматическое формирование, хранение и редактирование с выдачей на печать стандартных приложений к бухгалтерскому балансу;
- Возможность экспорта/ импорта данных в другие программы и СУБД;
- Совместную работу с другими модулями ERP-системы **«КОМПАС»**, использование единых справочников, возможность обработки данных и документов, занесённых в других модулях.

**Технология работы** с программой базируется на широко известном принципе *«От первичного документа — к бухгалтерской проводке».* Первичные документы и просто документы хранятся в реестрах. Именно поэтому в Главное меню модуля включен широкий набор реестров документов: платежных поручений, кассовых ордеров, счетов и счетов-фактур, актов и т. п. Имеется доступ и к чисто складским документам, таким, как приходные и расходные накладные, документы передачи, списания и т.п. Эти документы доступны в режиме просмотра, позволяющем контролировать правильность их формирования и делать на их основании бухгалтерские проводки.

Оформленные бухгалтерские документы могут быть проведены в **Журнал хозяйственных операций** (ЖХО). *Хозяйственные операции*, сформированные на основании оформленных бухгалтерских документов, могут быть как простыми - *однострочными* (содержащими только одну проводку)*,* так и состоящими из множества строк, в том случае, если на основании документа

<sup>&</sup>lt;sup>1</sup> Здесь и далее под «рублевым» учетом подразумевается учет в местной валюте – той, которая указана в соответствующем разделе Конфигурации, т.к. ERP-система «КОМПАС», в основном, ориентирована на внедрение на российских предприятиях.

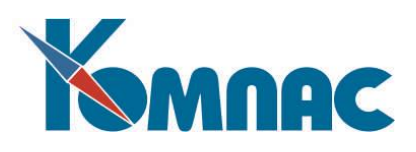

формируется несколько проводок. Основным инструментом для получения таких *многострочных* хозяйственных операций является механизм **типовых операций**, который позволяет автоматически рассчитать все суммы проводок. В базовой поставке представлен некоторый стандартный набор типовых операций, по образцу которых бухгалтер может создавать свои, ориентированные на конкретный план счетов и особенности ведения бухгалтерского учёта предприятия.

Среди реестров имеются такие, в которых хранятся хозяйственные договоры и договоры подряда. Их можно использовать как по их прямому назначению, так и в качестве **аналитических шифров**. Аналитические шифры позволяют детализировать выполняемые бухгалтером операции. В роли аналитических шифров могут также выступать документы любых других видов, коды партнеров, указанные в проводимых документах, табельные номера работников, шифры затрат, статьи затрат и т.п.

Наибольшее значение аналитические шифры имеют для бухгалтерских счетов, по которым ведется **аналитический учет**. При настройке плана счетов аналитика может быть задана для любого счета, причем для каждого из них может быть задано несколько иерархических уровней аналитики (в стандартной поставке задано пять уровней, их количество может быть доведено до девяти).

Хотя проводимый документ обычно связан с одним партнером или одним работником, в момент проводки Вы можете указать разные значения аналитического шифра для дебетового и для кредитового счетов проводки. Более того, в одной операции (проводке) может быть указано сразу несколько аналитических шифров одного уровня, между которыми сумма проводки распределяется надлежащим образом.

Работа бухгалтера, как известно, ведется в рамках определенного (*текущего*) отчетного периода. Учет хозяйственных операций при этом может вестись, как в рублевом исчислении, так и в любой другой валюте. На основе проводок текущего отчетного периода при проведении расчета итогов автоматически формируется **оборотная ведомость** по всем счетам и **аналитический журнал** по счетам с аналитикой. Оборотная ведомость и аналитический журнал используются при расчете **баланса**. Настройка баланса учитывает современные требования к его составлению, строки баланса рассчитываются по специальным формулам в соответствии с существующим законодательством.

Модуль «**Бухгалтерский и налоговый учет»** обеспечивает формирование широкого спектра выходных форм на основе накопленных данных, к которым, кроме уже упомянутых оборотных ведомостей, относятся:

- Простые отчеты о содержании **реестров** и **журнала хозяйственных операций**;
- **Кассовая книга** установленного образца;
- **Книга покупок и Книга продаж**;
- **Синтетические отчетные формы** за любой период времени:
	- **-** страница главной книги;
	- **-** страница главной книги по форме;
	- **-** обороты по корреспонденциям;
	- **-** расшифровка оборотов;
	- **-** журналы-ордера и ведомости;
	- **-** отчеты «Дебет счета по месяцам» и «Кредит счета по месяцам»;
	- **-** расшифровка валютных оборотов;

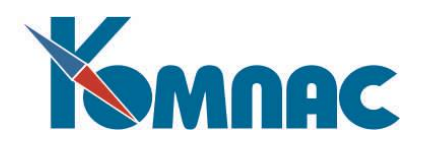

- **-** валютные журнал-ордер и ведомость и т.д.
- **- Аналитические отчетные формы** за любой период времени:
	- **-** обороты по аналитическим шифрам;
	- **-** операции по аналитическим шифрам;
	- **-** аналитический журнал-ордер;
	- **-** аналитическая оборотная ведомость;
	- **-** дебиторская и кредиторская задолженность;
	- **-** валютные обороты по аналитическим шифрам;
	- **-** валютный аналитический журнал-ордер и т.д.
- **- Дополнительные формы**, которые могут быть сформированы с помощью встроенных Мастеров печатных и отчетных форм;
- **-** Бухгалтерский **баланс** установленного образца.

Работа с модулем в течение отчетного периода заканчивается **закрытием периода**. При этом конечное сальдо по счетам и строкам баланса переносится в качестве начального сальдо в следующий период. Логика работы с программой позволяет при необходимости вернуться к уже закрытому периоду, внести необходимые изменения и повторить закрытие. При этом проводки, уже сделанные для последующих периодов, сохраняются.

Получение корректных результатов при работе с модулем «**Бухгалтерский и налоговый учет»** может быть гарантировано только в случае соблюдения определенной **технологии работы**, которая предполагает:

- **предварительную настройку** программы перед ее эксплуатацией;
- работу в **текущем** отчетном периоде;
- **закрытие** текущего и **переход** в следующий период.

На этапе предварительной настройки должны быть введены все конфигурационные параметры, определяющие основные правила работы с модулем, и, по возможности, заполнены все наиболее часто используемые справочники. При необходимости, надо ввести начальные остатки, основываясь на конечных остатках предыдущего – «бумажного» периода работы. В текущем отчетном периоде, как уже говорилось ранее, бухгалтером выполняется ввод, учет и обработка различных первичных документов, с проведением их в ЖХО. В модуле все перечисленные операции в той или иной степени автоматизированы. Заканчивается работа закрытием отчетного периода с автоматическим переходом к работе в следующем.

В последующих главах будет подробно описан порядок работы с модулем, в соответствии с описанной технологией работы.

Перед тем, как приступить к изучению этого раздела, необходимо ознакомиться с другими руководствами – **Общие\_правила**, **Справочники\_общ**, **Справочники\_фин**, **Документооборот**. Порядок работы с **Журналом взаиморасчетов**, **Книгой покупок** и **Книгой продаж** подробно описан в руководстве **Взаиморасчеты\_книги\_покупок\_продаж**ы. Для того, чтобы иметь возможность использования настроечных возможностей, представляемых модулем, надо ознакомиться с руководством **Админ**.

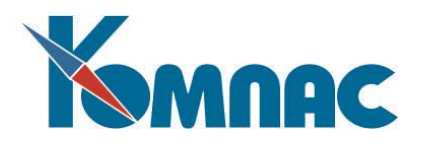

#### <span id="page-6-0"></span>**2. НАЧАЛЬНЫЕ УСТАНОВКИ**

# <span id="page-6-1"></span>*2.1. НАСТРОЙКИ КОНФИГУРАЦИИ*

Ряд настроек сведен в единый пункт **Конфигурация** (см. Рис. 2.1), который вызывается из меню **Настройка.** Эти настройки касаются самых разных аспектов работы с программой, и поэтому разбиты на несколько групп, расположенных на отдельных «закладках».

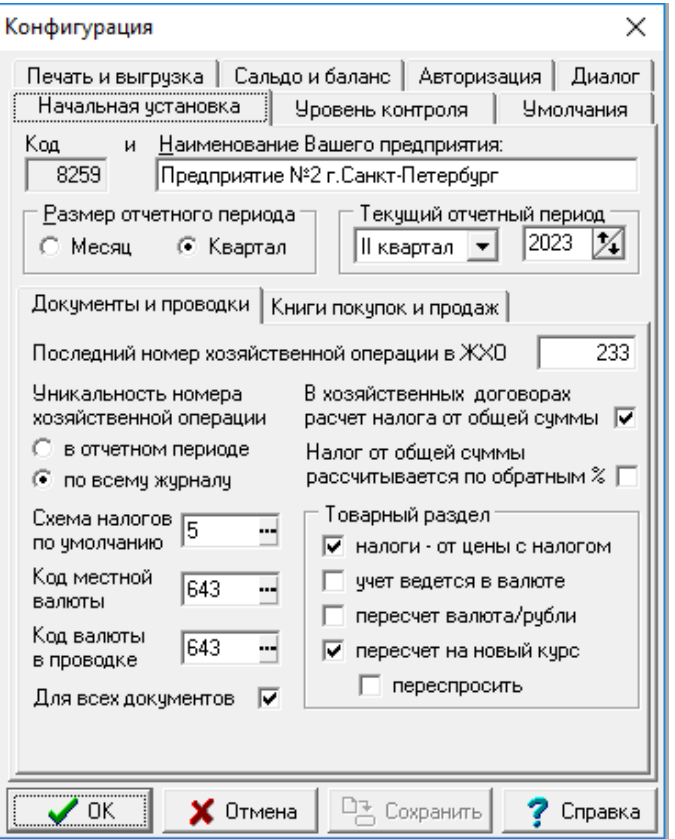

Рис. 2.1 Конфигурация

Полное описание настроек, которые можно сделать в **Конфигурации** для работы всех модулей ERP-системы «Компас» приведено в руководстве **Конфигурация**.

Здесь же мы кратко перечислим только те из настроек, которые оказывают непосредственное влияние на работу модуля **Бухгалтерский и налоговый учет**.

**Начальная установка.** Эта группа настроек необходима в момент начала работы с модулем. Здесь необходимо указать:

- **- код** и **наименование** Вашего предприятия;
- **-** размер **отчетного периода** (месяц или квартал) и конкретное значение отчетного периода (текущий отчетный период), с которого Вы начинаете работу;
- **- последний номер хозяйственной операции** в журнале операций определяет номер первой операции (проводки) в журнале, далее изменяется автоматически при добавлении операций в журнал;
- **- уникальность номера хозяйственной операции** будет проверяться в рамках отчетного периода

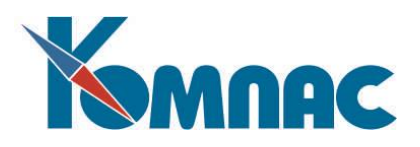

или по всему ЖХО;

- **-** код налога на добавленную стоимость (НДС) по **справочнику видов налогов**;
- **- схема налогов по умолчанию** если указана, то расчет налогов в новом документе будет производиться по этой схеме сразу же после ввода первой из сумм. Следует обратить внимание, что схема задается индивидуально для каждого оператора. Для тех операторов, которые работают с документами, в которых налоги обычно не рассчитываются (например, кассовые ордера по расчетам с персоналом), схему налогов по умолчанию указывать не следует;
- **- расчет налогов** в бухгалтерских документах: от общей суммы или по обратным процентам;
- **- код собственной (местной) валюты** по справочнику кодов валют. Эта информация, прежде всего, используется для того, чтобы определить уровень округления при пересчете в местную валюту, например, при расчете курсовой разницы, а также при формировании рублевой суммы прописью на английском языке;
- **-** дополнительно может быть указан **код валюты по умолча**нию, который будет использован во всех новых **валютных проводках**;
- **-** в группе **Товарный раздел** приведены установки, влияющие на порядок пересчетов в товарном разделе счетов и счетов – фактур, а также документов задачи **Склад** (в этой задаче аналогичные настройки могут быть произведены на закладке **Алгоритмы на складе):** 
	- 1) первый из флажков включает режим расчета **налогов от общей суммы** и общей цены. В этом случае при ручном изменении общей суммы будет произведен автоматический перерасчет суммы налога и суммы без налога, тогда как при изменении суммы без налога налог не пересчитывается, а только подгоняется под разницу между общей суммой и суммой без налога. Если флажок выключен, действия программы меняются с точностью до наоборот. Нелишне также заметить, что расчет налога от общей суммы регулируется описанной выше установкой, касающейся использования обратных процентов налогов. Обратите внимание, Вы можете указать направление, в котором производится расчет налогов в договорах и других документах, в которых имеется поле для общего процента налогов и код производственной деятельности. По умолчанию, расчет производится от суммы без налога. Вы можете выбрать обратное направление платежа. Следует учитывать, что эта настройка распространяется только на случай изменения процента, в том числе при выборе вида производственной деятельности, с которым связан процент налогов. При вводе сумм пересчет налога выполняется с учетом того, какая сумма была введена¶;
	- 2) третий флажок включает **режим пересчета цен** из валюты в рубли или обратно, в зависимости от второго флажка: **валютный учет.** Если валютный учет включен, пересчет осуществляется из валютной цены в рублевую, тогда как при ручном изменении рублевой цены или суммы никаких пересчетов не делается, то есть считается, что рублевую цену или сумму Вы только слегка подправляете. Если валютный учет выключен, пересчет осуществляется из рублей в валюту. Если режим пересчета вообще выключен, то рублевая и валютная цены ведутся независимо, а для отгрузочных документов каждая из них рассчитывается по своей формуле расчета отпускной цены;
	- 3) еще два флажка определяют, следует ли пересчитывать суммы в товарном разделе при **изменении курса** по документу. Вы можете отключить пересчет вообще или установить режим, при котором программа будет каждый раз **спрашивать** Вашего разрешения на пересчет сумм при изменении курса. Если пересчет отключен или на вопрос программы Вы ответите отрицательно, то суммы в документе с непустым товарным разделом вообще не

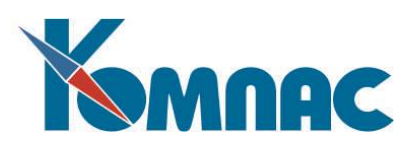

изменятся при изменении курса: считается, что новый курс Вы ввели лишь для того, чтобы он был принят во внимание для следующих строк, добавляемых в товарный раздел.

**ОБРАТИТЕ ВНИМАНИЕ**: Кроме описанных выше настроек конфигурации, которые управляют заполнением полей товарного раздела (в частности по валюте), существует функциональность по пересчету полей товарного раздела (ППТР, подробнее см. в разделе 2.2. руководства **Документооборот**). ППТР можно подключить к любому документу, имеющему полный товарный раздел (см. раздел 2 (*Справочник типов документов)* руководства **Справочники\_общ**. В этом случае для конкретного документа настройки схем ППТР (при их наличии) являются приоритетными по отношению к настройкам, которые указаны в конфигурации для товарного раздела. Исключение: если в ППТР используются функции, которые учитывают настройки в конфигурации, то эти настройки будут работать с учетом указанных значений в конфигурации.

В конфигурации на закладке **Начальная установка** / **Документы и проводки** существует настройка, определяющая режим проверки номера хозяйственной операции на уникальность. Возможные значения: в отчетном периоде или по всему журналу.

**ОБРАТИТЕ ВНИМАНИЕ**: уникальность проверяется в следующих случаях:

1) для новой хозяйственной операции;

2) если при редактировании изменен номер хозяйственной операции;

3) если при редактировании дата хозяйственной операции изменена таким образом, что новая дата принадлежит к другому отчетному периоду. Если для старой хозяйственной операции дата изменена в пределах того же отчетного периода, это не является основанием для повторной проверки ее номера.

В конфигурации на закладке **Начальная установка** / **Книги покупок и продаж** предусмотрена настройка, с помощью которой можно установить режим раздельной нумерации страниц книги в каждом квартале. По умолчанию настройка установлена.

В конфигурации на закладке **Начальная установка** / **Книги покупок и продаж** добавлена настройка, которая включает режим, при котором графа 15 книги покупок заполняется полной суммой по счету-фактуре, даже если документ включен в табличную форму книги частично. Сумма определяется по следующим правилам:

1) если в строке табличной формы колонка **Полная сумма в валюте с/ф (для графы 15)** заполнена ненулевым значением, в качестве полной суммы используется сумма из этой колонки;

2) иначе если заполнен код валюты, берется валютная сумма с налогом. Если при том в строке указан корректировочный счет-фактура, новая настройка не действует, так как не обеспечено хранение валютных сумм к увеличению и к уменьшению;

3) иначе если в строке указан корректировочный счет-фактура, тип которого соответствует направлению платежа **платим мы**, берется сумма с налогом к увеличению;

4) иначе если в строке указан корректировочный счет-фактура, тип которого соответствует направлению платежа **платят нам**, берется сумма с налогом к уменьшению;

5) если в строке корректировочный счета-фактура не указан, берется сумма с налогом в рублях по основному счету-фактуре;

6) в остальных случаях колонка 15 заполняется по общим правилам.

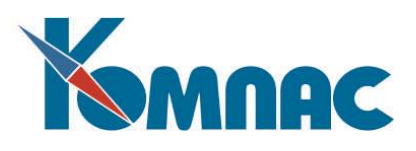

 Правила 2-5 не действуют, если в строке указан признак **аванс** или **сторно**. Правило 1 действует независимо от признака. Если сумма в книге по строке меньше нуля (аннулирование до окончания текущего налогового периода), полная сумма по счету-фактуре в графе 15 отражается с минусом.

Использование колонки в табличной форме (пункт 1) требуется только в следующих случаях:

1) если счета-фактуры нет в базе - например, строка была добавлена в книгу вручную;

 2) если счет-фактура хранится не в таблице CHET. В этом и предыдущем случае заполнение колонки требуется только для строк с пометкой «частично". Иначе для заполнения колонки 15 достаточно общих правил (пункт 6);

 3) если уже после включения в книгу счет-фактура был изменен, но при печати книги требуется отразить старую сумму. В этом случае в новой колонке 15 указывается старая сумма по счетуфактуре.

 Если сумма в книге по строке меньше нуля (аннулирование до окончания текущего налогового периода), полная сумма по счету-фактуре в графе 15 отражается с минусом.

В конфигурации на закладке **Начальная установка** / **Книги покупок и продаж** / **Операции** предусмотрена настройка для видов операций НДС по умолчанию. Там же предусмотрена кнопка для вызова таблицы, с помощью которой можно поставить код операции для аванса с кодом операции сторнирования аванса.

В конфигурации на закладке **Начальная установка / Книги покупок и продаж** / **Операции** предусмотрена кнопка, с помощью которой можно настроить умолчания для кодов операций, связанных с уменьшением стоимости в корректировочном счете-фактуры. Каждому коду операций по увеличению стоимости можно поставить в соответствие два кода операций по уменьшению стоимости: для книги покупок (корректировочный счет-фактура на отгрузку) и для книги продаж (корректировочный счет-фактура на приход). Если коды операций для увеличения и для уменьшения стоимости совпадают, можно не упоминать эти коды в настройке. При включении корректировочного счета-фактуры в книги могут использоваться два новых поля в диалоге включения в книги. В этих полях указываются коды операций отдельно для увеличения и отдельно для уменьшения стоимости. По умолчанию код операции для увеличения стоимости заполняется из корректировочного счета-фактуры. При этом код операции для уменьшения стоимости автоматически заполняется с учетом настройки, описанной в этом пункте. Именно эти коды операций используются при включении корректировочного счета-фактуры в книги, тогда как код операции, взятый из исходного счета-фактуры, имеет в этом случае справочный характер.

В конфигурации на закладке **Начальная установка** / **Книги покупок и продаж** / **Операции** предусмотрен флажок **Сторнировать авансы раздельно по группам документов**. Если флажок установлен, к сторнированию предлагаются авансы только по тем счетам-фактурам на аванс, которые относятся к той же группе типов документов, что и счет-фактура на отгрузку. Это позволяет вести раздельный учет авансов одного партнера для разных видов деятельности. Номер группы отображается в заголовке диалога по сторнированию авансов. Настройка не влияет на возврат авансов, то есть, не требуется делать несколько типов платежных поручений для разных видов деятельности.

Закладка **Умолчания**. Настройки этой группы, как правило, делаются только при внедрении программы. Здесь можно указать (или выбрать из справочника) некоторые основные бухгалтерские счета.

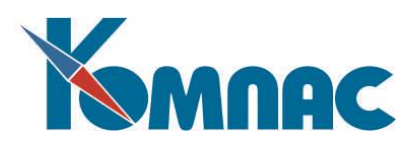

На закладке **Умолчания** можно указать стандартные размеры некоторых полей базы данных, проверить описания таблиц и при необходимости исправить описания в автоматическом или ручном режиме. Сведения о всех полях, длина которых контролируется, содержатся в списке. Первые несколько строк списка являются стандартными, их нельзя удалять, но в них можно менять числовое значение длины поля:

·длина имен конфигурационных переменных (по умолчанию 15). Эта настройка включена сюда в связи с тем, что в некоторых случаях для сохранения информации о длине других полей может оказаться необходимым добавить в конфигурацию переменную с именем длиннее 15. Следует, однако, учитывать, что после изменения длины на большее значение, проверки и преобразования описаний таблиц необходимо будет перезапустить программу: структура конфигурационных таблиц будет изменена по их описанию при старте программы. При этом с базой данных не должны работать другие пользователи пакета КОМПАС;

·длина табельного номера работника (по умолчанию 5). При проверке этой настройки к табельным номерам считаются относящимися все поля, имеющие псевдоним TAB\_N;

·длина кода начисления (удержания) - по умолчанию 2. При проверке этой настройки учитываются все поля, имеющие псевдоним KOD\_ZPL;

·длина учетного символа в табеле и графике рабочего времени (по умолчанию 6). При проверке этой настройки учитываются все поля, псевдонимы которых начинаются с символов WORK, за которыми следуют ровно две десятичные цифры.

Список может быть дополнен. Для этого надо сделать текущей новую строку в конце списка и ввести в поля, расположенные под списком, следующие данные:

·произвольный текст, поясняющий назначение данного элемента списка;

·числовое значение - длину поля;

·псевдоним таблицы, если проверка должна осуществляться только в одной таблице. Если проверка должна осуществляться по всем таблицам, данный реквизит следует оставить пустым;

·псевдоним поля, длина которого контролируется. Именно при вводе псевдонима новая строка добавляется в список и формируется специальная конфигурационная переменная для хранения данной настройки. После этого менять псевдонимы таблицы и поля не допускается. Можно менять только словесное описание настройки и длину поля, либо вообще удалить строку списка и завести новую. При удалении строки соответствующая конфигурационная переменная также будет удалена.

Имеется возможность с помощью одной настройки контролировать длину сразу нескольких полей, псевдонимы которых начинаются с одинаковых символов. Для этого в качестве псевдонима поля надо записать общие начальные символы, за которыми должна следовать звездочка (\*), вопросительный знак (?) или решетка (#). Допускается также сочетание одновременно нескольких из этих специальных символов. Различие между ними состоит в следующем:

·если использована только звездочка, то будут учитываться все поля, псевдонимы которых начинаются с указанных символов, тогда как за ними может располагаться любое количество дополнительных символов или ни одного;

·если среди символов имеется решетка, то дополнительно необходимо, чтобы вслед за начальными символами располагались цифры и только цифры;

·если среди символов имеется вопросительный знак, то контролируется общая длина псевдонима: она должна в точности равняться номеру позиции последнего вопросительного знака. Так, например, если данный реквизит содержит текст WORK#?, то учитываются поля, псевдонимы которых начинаются с символов WORK, за которыми следует ровно две цифры. Если бы реквизит имел вид WORK?#, то учитывались бы поля, псевдонимы которых начинаются с символов WORK, за которыми следует одна цифра.

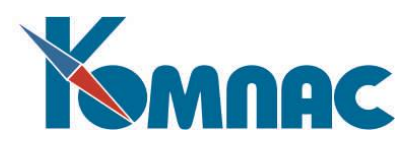

Список может быть составлен таким образом, что некоторые поля будут удовлетворять условиям отбора одновременно в нескольких строках списка. В этом случае всегда используется одна из настроек, причем если имеется настройка, предназначенная специально для данной таблицы, то используется именно она.

Приведем пример. Допустим, необходимо контролировать длину поля для ИНН работников (12 символов) и ИНН юридических лиц (11 символов). В этом случае в список добавляются три строки:

·псевдоним таблицы ARX\_KADR, псевдоним поля INNP, длина 12;

·псевдоним таблицы KADRY, псевдоним поля INNP, длина 12;

·псевдоним таблицы пуст, псевдоним поля INNP\*, длина 11. Последняя настройка будет использована как для поля INNP в таблицах PL TR и SNAPS, так и для полей INNP\_PL и INNP\_POL в таблицах PLAT\_P и PLAT\_PV, но не будет учитываться для поля INNP в таблицах ARX\_KADR и KADRY, для которых имеются индивидуальные настройки.

В нижнем правом углу имеются две кнопки, одна из которых позволяет **удалить** строку из списка (за исключением стандартных строк, перечисленных выше), а вторая позволяет **проверить** описания таблиц. Для каждой таблицы, для которой будут выявлены несоответствия со списком настройки, будет выведена информация о несоответствиях. При этом предоставляется возможность выбрать один из следующих вариантов:

·подправить описание автоматически. При этом длины всех полей в описании будут приведены в соответствие со списком умолчаний. Для физического изменения структуры таблиц необходимо произвести реструктуризацию с помощью пункта меню Упаковка и переиндексация

·корректировать описание таблицы вручную (только в профессиональных версиях программ); ·оставить описание таблицы без изменения.

Нажатие на кнопку **Отмена** вообще прекращает процедуру проверки описаний таблиц. Процедуру можно также прервать нажатием такой же кнопки в окне мониторинга процесса проверки.

В заключение следует отметить, что описания конфигурационных переменных, сформированных в соответствии с данным списком, хранятся в общем списке дополнительных конфигурационных переменных. Это в частности, позволяет использовать данные настройки в формулах, если для конфигурационной переменной будет указано имя в формуле.

На закладке **Умолчания** можно перечислить те таблицы, в которых необходимо обеспечить автоматическую нумерацию строк при добавлении записей. В большинстве случаев такую автоматическую нумерацию можно осуществить с помощью бизнес - процедуры вызываемой в качестве реакции на добавление новой записи. Однако, если таблица включена в состав экранной формы с использованием базового элемента TEMPTABLE, то осуществить нумерацию из бизнеспроцедуры не представляется возможным, так как до нажатия кнопки **OK** или **Сохранить** в экранной форме записи таблицы в базе данных не изменяются, а значит с помощью запроса нельзя узнать, какой последний номер был использован. Нет возможности определить этот номер и прямым перебором записей самой таблицы в составе экранной формы, так как при обработке события "Добавление новой записи" перемещение по строкам таблицы не допускается. Именно в связи с этими ограничениями и предусмотрена возможность дать перечень таких таблиц в конфигурации. Данный перечень используется только для базового элемента TEMPTABLE. При работе с табличными формами в других случаях, в том числе - в рамках экранной формы, но с помощью других базовых элементов, нумерация должна осуществляться другими имеющимися средствами пакета.

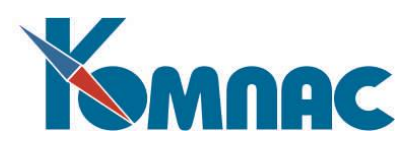

Для каждой таблицы в перечне указывается ее псевдоним, а также псевдоним поля с номерами строк. Следует заметить, что для некоторых таблиц нумерация строк подразумевается автоматически, так что такие таблицы добавлять в перечень не допускается. В частности, к таким таблицам относятся:

**AVOT\_M** - строки авансового отчета; **ET** - перечень этапов договора; **PRIKAZ\_M** - строки приказа; **NARAD\_M** - строки наряда; **VEDOM\_M** - строки ведомости.

Закладка **Уровень контроля**, в основном, позволяет установить режим формирования проводок. На закладке **для всех операторов** указываются общие параметры формирования проводок, одинаковые для всех пользователей модуля. На закладке **Для текущего оператора** можно определить некоторые параметры работы с ЖХО и проводками для конкретного пользователя (того, который осуществил вход в систему).

На закладке **Печать и выгрузка** производятся настройки, касающиеся вывода на печать различных отчетных форм.

Закладка **Авторизация.** Часть настроек этой группы доступна только в том случае, если Вы вошли в модуль с непустым кодом оператора, т.е. как зарегистрированный пользователь ERPсистемы «КОМПАС». Тогда индивидуально для данного кода оператора можно включить авторизацию доступа к базе данных. В существующей версии программы автоматическая авторизация предусмотрена только для некоторых таблиц: **журнал хозяйственных операций** и **справочник типовых операций**. Здесь же можно дополнительно установить для каждого оператора индивидуальные значения некоторых настроек. В частности, в конфигурацию на закладку "Авторизация" добавлен переключатель, определяющий порядок использования кнопки "Автоматическая увязка документов" в форме "Увязка документов в журнале взаиморасчетов". Возможные значения: действует (умолчание) - работа по старым правилам; с подтверждением аналогично, но требуется подтверждение; отключена - кнопка не активна. Как и другие настройки на этой закладке, данная настройка делается для каждого оператора отдельно. Оператор с правами администратора может распространить настройку на других операторов при сохранении изменений.

Группа **Сальдо и баланс** включает основные настройки, используемые при формировании баланса, а также определяет порядок ввода начальных значений и расчета сальдо. На закладке "Сальдо и баланс / Баланс" также есть настройка, которая определяет - следует ли проверять расчет баланса при закрытии квартала. Возможные варианты:

- не проверять;
- проверять рассчитан ли обычный баланс;
- проверять рассчитан ли баланс для УСНО;
- проверять рассчитаны ли оба баланса.

 Если установлен любой вариант, кроме первого, при закрытии квартала проверяется, рассчитан ли соответствующий баланс по состоянию на последний день квартала. Если нет, закрытие периода не производится. Если баланс рассчитан, но после его расчета был произведен расчет оборотов и сальдо, выводится предупреждение. Если отчетным периодом является месяц, проверки проводятся только при закрытии последнего месяца квартала;

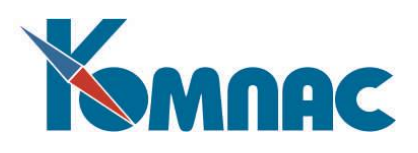

Закладка **Диалог**. Настройки этой группы каждый оператор делает для себя индивидуально: определяется порядок вывода на экран и представления табличных форм, реестров, выдачи различных подтверждений действий пользователя. Например, в конфигурации на закладке **Диалог** / **Договора** добавлен флажок **Работа с этапами только в разрезе одного договора**.

В конфигурации на закладке **Печать и выгрузка** / **Банк-клиент** / **Настройки импорта** / Прочее расположен флажок **если ИНН не задан и счет не найден, то новый партнер**. Если флажок установлен, то при импорте платежных поручений всегда добавляется новый партнер, если в файле импорта не указан ИНН, а среди партнеров с пустым ИНН не найден партнер с нужным расчетным счетом.

Напомним, что подробное описание настроек конфигурации приведено в руководстве **Конфигурация**.

#### <span id="page-13-0"></span>*2.2. НАСТРОЙКА БАЛАНСА*

Настройка баланса в меню **Настройка** предоставлена подпунктами: **Разделы баланса, Бланк баланса, Дополнительные формы**. В пункте **Разделы баланса** можно описать новые и изменить названия старых разделов баланса.

Пункт **Бланк баланса** (см. Рис.2.2) позволяет ввести новые строки в баланс, удалить ненужные, изменить содержание старых строк, поменять формулы расчета в итоговых строках разделов. Редактирование рекомендуется выполнять в определенном порядке.

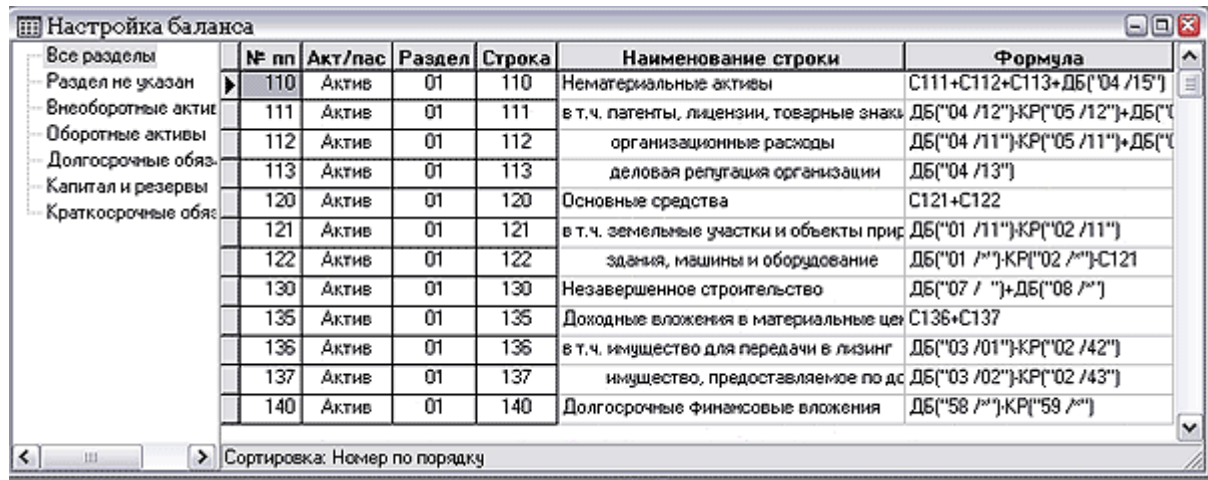

# Рис.2.2 Бланк баланса

Прежде всего, вводится **порядковый номер строки** (он, естественно, не может повторяться). Необходимость этого связана с тем, что истинные номера строк баланса не учитывают заголовки. Затем вводятся данные о том, к какому разделу принадлежит строка: признак **активной** (**0**) или **пассивной** (**1**) части баланса и номер раздела. Наличие признака связано с тем, что у актива и пассива независимая нумерация разделов. После этого вводится истинный номер строки (**строка**, но не для заголовков – у них это поле оставьте пустым) и ее наименование – текст, который будет печататься.

В новую форму баланса принято включать дополнительную таблицу: справку о наличии ценностей, учитываемых на забалансовых счетах. Для таких строк в качестве признака следует выбрать не актив и не пассив, а **забаланс**. Соответственно, в плане счетов номера таких строк указываются в специальной колонке.

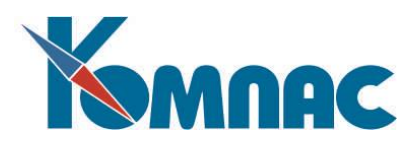

Кнопка позволяет перейти к **редактированию** формулы для итоговых строк. Удобным инструментом для составления формулы является конструктор формул. Как правило, в формуле используется сложение и вычитание, которое производится над строками. Номерам строк должна предшествовать буква **С,** например,

#### *С020-С021* или *С010+С020+СОЗО+С040.*

Могут использоваться любые номера строк, за исключением номера той строки, для которой записывается формула. Следует следить, однако, чтобы среди строк, рассчитываемых по формуле, не создалось «замкнутого круга», при котором строка ссылается на саму себя через другие строки. Такой замкнутый круг выявляется только на этапе расчета баланса: в протокол расчета включается сообщение с перечнем всех строк, которые не удалось рассчитать по этой причине.

Современные требования к балансу, однако, не позволяют ограничиться только такими простейшими формулами. Поэтому, при необходимости, Вы можете записать более сложную формулу с использованием любых арифметических операций и круглых скобок. В формуле, наряду с номерами строк, могут быть использованы числа, стандартные функции, а также специальные функции вида:

**ДБ (<счет>) -** дебетовое сальдо по счету (субсчету);

**КР (<счет>) -** кредитовое сальдо по счету (субсчету).

В зависимости от записи, эти функции могут выдавать как сальдо по одному субсчету, так и суммарное сальдо по всем субсчетам. В первом случае записывается нужный субсчет (для основного счета обязательно записывать все пробелы), например,

# *ДБ("20 /01"), КР("51 / ").*

Во втором случае параметр функции записывается укороченным, либо вместо номера субсчета в нем записывается звездочка (\*), например,

# *ДБ("20 /"), КР("51 /\*").*

Важно подчеркнуть, что развернутое сальдо рассчитывается по **Аналитическому журналу**, тогда как остальные сальдо берутся из Главной книги в том виде, в котором они там записаны, то есть признак интегрального сворачивания сальдо (**с**) в этом случае роли не играет, однако того же эффекта можно добиться правильным написанием формулы. Также следует помнить, что результат вычисления по формуле автоматически не округляется: для округления следует использовать функцию **ОКРУГ.**

Сведения о том, какие счета ложатся в не формульную строку баланса, задаются при редактировании плана счетов. Посмотреть, какие счета входят в текущую строку, можно с помощью кнопки $\frac{1}{2}$ 

В окне **Дополнительные печатные формы** (см. раздел 5.6. Дополнительные формы настоящего руководства**)** можно увидеть перечень дополнительных форм, доступных для формирования и последующей выдачи на печать при закрытии, или в процессе работы в отчетном периоде. Дополнительные печатные формы будут печататься из табличной формы баланса или из отдельного пункта главного меню. Среди дополнительных форм обычно имеется и печатная форма самого баланса, подготовленная с помощью MS Word.

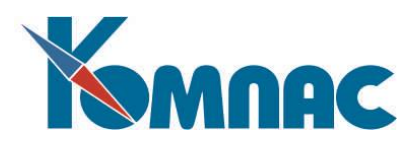

# <span id="page-15-0"></span>*2.3. НАЧАЛЬНОЕ САЛЬДО ПО СЧЕТАМ*

После проверки правильности оформления бланка баланса, при внедрении модуля **«Бухгалтерский и налоговый учет»,** необходимо ввести начальное сальдо по бухгалтерским счетам. Сделать это можно, вводя исходные данные, открыв пункт меню **Настройка**. При выборе пункта **Начальное сальдо по счетам** Вас, прежде всего, спросят, по состоянию на начало какого месяца Вы собираетесь вводить начальное сальдо. По умолчанию предлагается первый месяц текущего отчетного периода, заданного в конфигурации. В этом случае на экран будет выведена простая табличка, в каждой строчке которой представлены только три поля: номер счета и два сальдо (см. рис. 2.3).

| <b>Начальное сальдо на 01.05.2005</b> |                  |                                                 |                                |        |  |  |  |
|---------------------------------------|------------------|-------------------------------------------------|--------------------------------|--------|--|--|--|
|                                       | счет/<br>субсчет | Сальдо начальное<br>дебетовое                   | Сальдо начальное<br>кредитовое | ≣      |  |  |  |
|                                       | 006/             | 99611625.00                                     |                                |        |  |  |  |
|                                       | 007/             | 391649.22                                       |                                |        |  |  |  |
|                                       | 01/              | 4654491050.00                                   |                                |        |  |  |  |
|                                       | 02/              |                                                 | 2244487987.00                  |        |  |  |  |
|                                       | 04 /             |                                                 |                                |        |  |  |  |
|                                       | 05 /             |                                                 |                                |        |  |  |  |
|                                       | OZ /             | 375723.00                                       |                                |        |  |  |  |
|                                       | 08/              |                                                 |                                |        |  |  |  |
|                                       | 08 / 01          | 172175907.20                                    |                                |        |  |  |  |
|                                       | 08 / 02          | 5137868.09                                      |                                |        |  |  |  |
|                                       | 08 / 03          | 340343617.62                                    |                                |        |  |  |  |
|                                       | 08 / 04          | 12725724.37                                     |                                |        |  |  |  |
|                                       |                  | Бланки строгой отчетности (аналитика: пар, вид) |                                | ٧<br>с |  |  |  |

Рис. 2.3 Начальное сальдо по счетам

В случае внедрения модуля не с первого квартала года рекомендуется ввести данные и за предыдущие отчетные периоды. Для этого в окне запроса достаточно указать другой, **более ранний месяц**. При этом на экран будет выведена уже более сложная таблица, которая, по сути дела, представляет собой оборотную ведомость за указанный прошлый период, то есть здесь можно ввести начальное сальдо, обороты за период и конечное сальдо по счетам.

При вводе начального сальдо в бланк достаточно включить только те счета, для которых сальдо на начало периода **отличается от нуля**. При вводе оборотной ведомости за прошлые периоды в таблицу понадобится включить также и те счета, у которых имелись ненулевые обороты за период.

Для подбора номера счета по Плану счетов используется обычная кнопка или клавиша **F7**.

Следует обратить внимание, что для счетов с аналитикой прямой ввод в таблицу закрыт: при попытке ввода на экран вызывается другая, дополнительная таблица, в которой начальное сальдо и, возможно, обороты следует расшифровать в **разрезе аналитических шифров**. Та же дополнительная

таблица может быть вызвана на экран явным образом: с помощью кнопки .

Для подбора аналитических шифров в каждой из колонок действует клавиша **F7**, которая для разных видов аналитики осуществляет подбор по разным справочникам. Ввод сумм сальдо для каждого сочетания аналитических шифров допускается только в одну из колонок: либо по кредиту, либо по дебету. После возврата в основную сальдовую таблицу данные, введенные в дополнительную таблицу, будут учтены при расчете итогового сальдо по счету (субсчету), которое

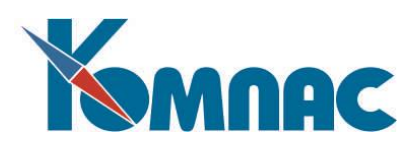

автоматически записывается в текущую строку. При расчете сальдо учитывается признак **развернутого сальдо,** установленный для счета в плане счетов. Если же признак развернутого сальдо не установлен, то результат всегда записывается либо только в дебетовую, либо только в кредитовую колонку. Только таким образом разрешается заполнять сальдо у счетов без аналитики.

Если кроме рублевого Вы ведете валютный учет, Вам следует отдельно внести сальдо по валютным счетам. Для этого имеется специальный пункт в меню **Настройка** / **Начальное сальдо** / **Валютные счета,** работа с которым полностью аналогична рублевому варианту с той лишь разницей, что начальное сальдо вводится отдельно для каждой валюты. Перечень валют представлен в левой части формы, в правой – список счетов с остатками в той валюте, наименование которой выделено в правой части формы. При работе следует учитывать, что вводить начальное сальдо имеет смысл лишь для тех счетов, валютные обороты для которых Вас действительно интересуют: такие счета специальным образом отмечаются в **Плане счетов**.

Кнопка <u>в табличных формах для ввода рублевого синтетического и аналитического сальдо</u> позволяет для счетов, для которых предусмотрен расчет валютных оборотов, получить расшифровку суммарного рублевого сальдо по валютам: в расшифровку включаются рублевые эквиваленты и чисто рублевая составляющая. Корректировать допускается только чисто рублевую составляющую. По закрытию расшифровки общее рублевое сальдо будет рассчитано автоматически и записано в табличную форму рублевого сальдо. Если валютное начальное сальдо уже было введено ранее, а чисто рублевой составляющей по счету нет, для получения общего рублевого сальдо, равного сумме рублевых эквивалентов, достаточно в качестве чисто рублевой составляющей ввести ноль. В конфигурации может быть предусмотрен специальный режим работы программы, при котором суммарное рублевое сальдо по валютным счетам может быть изменено **только** через табличную форму расшифровки. Также в конфигурации может быть установлен режим, при котором любое изменение в рублевых эквивалентах валютного сальдо автоматически приводит к соответствующему изменению суммарного рублевого сальдо. Если этот режим включен, то сначала следует вводить валютное сальдо, а затем - рублевое, причем среди валютных счетов корректировать суммарное рублевое сальдо потребуется только для тех, у которых есть чисто рублевая составляющая.

#### <span id="page-16-0"></span>*2.4. НАЧАЛЬНОЕ САЛЬДО БАЛАНСА*

Начальное сальдо по строкам баланса отдельного ручного ввода не требует. После того, как Вы ввели сальдо по всем счетам, достаточно выбрать подпункт **Строки баланса** пункта меню **Начальное сальдо**: на экран будет выведена табличная форма начального сальдо баланса. Набор суммовых колонок зависит от текущего отчетного периода. Для первого квартала имеется только колонка Сальдо на начало года. Для последующих кварталов появляются колонки с сальдо на начало каждого прошедшего квартала.

С помощью кнопки  $\circled{C}$  производится перерасчет баланса по бухгалтерским счетам (см. Рис. 2.4).

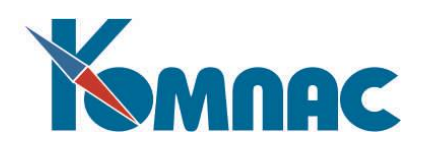

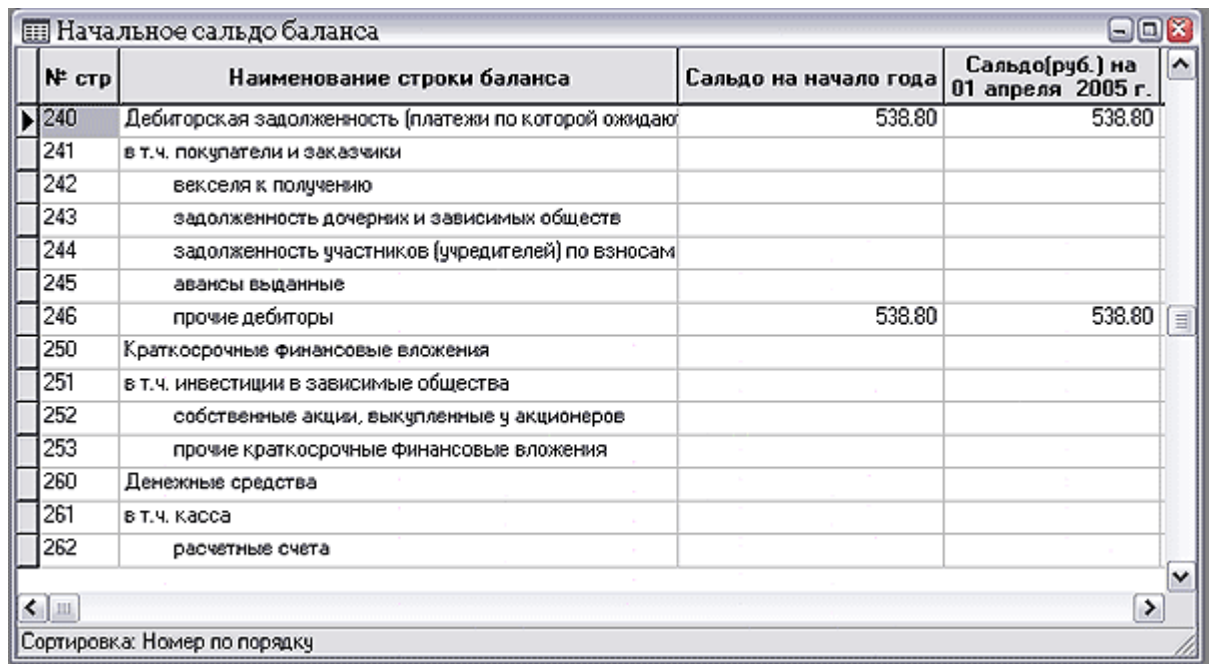

#### Рис. 2.4 Начальное сальдо баланса

Конечно, предварительно баланс должен быть настроен по правилам, изложенным в разделе **Настройка баланса (**см. раздел 2.2. Настройка баланса настоящего руководства).

В случае, если с момента предыдущего расчета начального сальдо баланса в начальное сальдо по счетам не вносились изменения, но Вы изменили одну или несколько формул для расчета формульных строк баланса, перерасчет начального сальдо баланса может быть произведен в сокращенном режиме: без повторного сбора данных по счетам, а только в виде перерасчета формульных строк.

Проведение расчета может быть прервано в любой момент. При этом, однако, часть данных в начальном сальдо баланса может оказаться некорректной.

С помощью кнопки  $\frac{1}{2}$ , при работе с начальным сальдо баланса, как и в режиме настройки строк баланса, можно посмотреть, какие бухгалтерские счета отмечены как входящие в текущую строку баланса (см. Рис. 2.5).

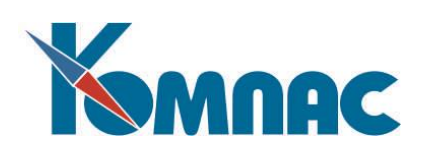

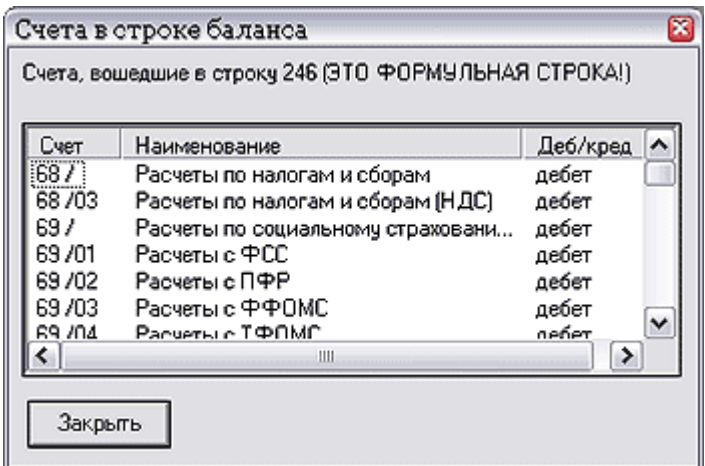

Рис. 2.5 Счета в строке баланса

Кнопка позволяет получить черновую распечатку начального сальдо. Для того, чтобы напечатать баланс за один из уже закрытых кварталов в стандартной форме, следует использовать пункт **Баланс** меню **Отчеты.**

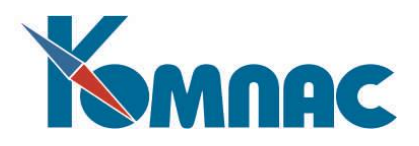

#### <span id="page-19-0"></span>**3. ХОЗЯЙСТВЕННЫЕ ОПЕРАЦИИ**

После выполнения действий по подготовке системы к работе, текущую работу в отчетном периоде бухгалтер выполняет, в основном, вводя данные хозяйственных операций в журналы хозяйственных операций (ЖХО), которые являются основным инструментом при работе с программой. В программе имеются **рублевый** и **валютный** журналы хозяйственных операций.

#### <span id="page-19-1"></span>*3.1. ЖУРНАЛ ХОЗЯЙСТВЕННЫХ ОПЕРАЦИЙ*

Именно в **Журнале хозяйственных операций** сосредоточены все проводки за текущий отчетный период, а также за ряд прошлых периодов и, возможно, уже сделанные проводки, относящиеся к будущему периоду (см. Рис. 3.1). В конфигурации может быть задан режим, при котором проводки, относящиеся к прошлым периодам, не видны в журнале и не могут быть изменены.

При выборе одного из пунктов меню, предназначенного для работы с журналом, Вам будет предоставлена возможность указать режим работы с журналом:

- **за весь период** сразу. Следует обратить внимание, что этот режим можно использовать только при небольших объемах данных, либо в том случае, если Вам действительно нужно проводить поиск операций за самые разные календарные даты. Во втором случае, использовать такой режим рекомендуется лишь тогда, когда больше никто из работников не работает с тем же журналом операций с других рабочих мест, так как в противном случае Вы можете помешать друг другу в работе с журналом;
- в режиме **день за днем**. В этом режиме первоначально выводятся только операции за последнюю из дат, на которую имеются данные в журнале, либо за тот день, когда была сделана последняя проводка с помощью менеджера новых проводок. Дату, за которую просматриваются операции, можно менять с помощью сочетаний клавиш **Ctrl+PgUp** (предыдущая дата, за которую есть проводки) и **Ctrl+PgDn** (следующая такая дата), либо с помощью соответствующих пунктов контекстного меню. В контекстном меню имеется также пункт, который позволяет выбрать новую дату с помощью календаря. Ввод новых проводок в этом режиме, по умолчанию, осуществляется за ту дату, на которую выведены операции, если ввод проводок за такую дату не запрещен конфигурацией;
- **под фильтром**. В этом режиме перед выводом журнала Вам предоставляется возможность задать условия отбора и все записи, удовлетворяющие этим условиям, будут считаны на Вашу рабочую станцию, так что, работая с ними, Вы не будете мешать работе других операторов. Тем не менее, все корректировки будут записываться также и в основную базу данных, так что функционально этот режим ничем не отличается от предыдущих. В процессе работы с журналом Вы можете изменить условия фильтрации обычными средствами, в результате чего на Вашу рабочую станцию будут считаны новые данные, удовлетворяющие новому набору условий. Следует, однако, учитывать, что в этом режиме не действует автоматическое обновление данных через заданный промежуток времени: для того, чтобы заново загрузить данные и увидеть проводки, только что внесенные другими операторами, необходимо воспользоваться сочетанием клавиш **Ctrl+R,** или соответствующим пунктом контекстного меню или меню **Правка**;
- **массовый ввод** операций без показа табличной формы. В полном соответствии со своим названием, этот режим настоятельно рекомендуется для массового ввода операций особенно при одновременной работе нескольких бухгалтеров с одним журналом операций.

Если Вы ведете валютный учет, то следует обратить внимание, что валютные операции, уже

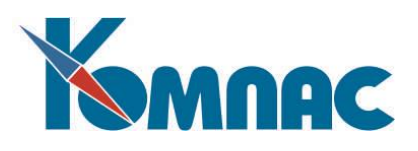

внесенные в журнал, не допускается корректировать из обычного журнала операций. Операция считается валютной, если в ней есть хотя бы одна строка, в которой указан код валюты. Валютные строки выделяются в табличной форме журнала цветом. Цвет может регулироваться: используйте сочетание клавиш Ctrl+F9 или пункт Настройка цветов в контекстном меню.

| 30.06.2005 207<br>30.06.2005 23 /01<br>30.06.2005<br>30.06.2005<br>30.06.2005 23 /01<br>30.06.2005 23 /01 | 20/<br>20/ | 60 / 02<br>60/02<br>60/02<br>60/02   | Радиоточки за июнь<br>Радиоточки за июнь<br>Радиоточки за июнь<br>Радиоточки за июнь | 21.24<br>42.48<br>212.40 |               |
|----------------------------------------------------------------------------------------------------|------------|--------------------------------------|--------------------------------------------------------------------------------------|--------------------------|---------------|
|                                                                                                    |            |                                      |                                                                                      |                          |               |
|                                                                                                    |            |                                      |                                                                                      |                          |               |
|                                                                                                    |            |                                      |                                                                                      |                          |               |
|                                                                                                    |            |                                      |                                                                                      | 169.92                   |               |
|                                                                                                    |            | 60/02                                | Радиоточки за июнь                                                                   | 16.52                    |               |
|                                                                                                    |            | 60/02                                | Радиоточки за июнь                                                                   | 33.04                    | $\equiv$      |
| 30.06.2005 23 /01                                                                                         |            | 60/02                                | Радиоточки за июнь                                                                   | 231.28                   |               |
| 30.06.2005 23 /01                                                                                         |            | 60/02                                | Радиоточки за июнь                                                                   | 115.64                   |               |
| 30.06.2005 23 /01                                                                                         |            | 60 / 02                              | Радиоточки за июнь                                                                   | 66.08                    |               |
| 30.06.2005 23 /01                                                                                         |            | 60 / 02                              | Радиоточки за июнь                                                                   | 106.20                   |               |
| 30.06.2005 23 /01                                                                                         |            | 60 / 02                              | вывоз мусора июнь                                                                    | 210.34                   |               |
|                                                                                                    |            | 60 / 02                              | Радиоточки за<br>июль                                                                | 276.12                   |               |
|                                                                                                    |            | 60/02                                | Радиоточки за июль                                                                   | 998.28                   | $\checkmark$  |
|                                                                                                    |            | 25.07.2005 23 /01<br>25.07.2005 20 / |                                                                                      | Сортировка: По дате      | $\rightarrow$ |

Рис. 3.1 Журнал хозяйственных операций

При работе с ЖХО можно использовать следующие специальные кнопки управления:

图

вызывает **полноэкранную форму** операции, которая может быть, как однострочной, так и многострочной. При добавлении новой операции в журнал полноэкранная форма вызывается автоматически. Для уже существующей проводки вызов осуществляется с помощью кнопки или клавиши **F9**;

B удаляет текущую строку или целую многострочную операцию из журнала (клавиша **F4**). Если строка действительно принадлежит многострочной операции, то Вас попросят уточнить, следует ли удалить всю операцию или только текущую строку. При удалении операции, с помощью которой проведен документ из реестра, отметка о проводке с документа снимается. Если же Вы удаляете одну строку, то отметка снимается только в том случае, если документ упомянут только в текущей строке и не упоминается в остальных строках операции;

позволяет получить копию хозяйственной операции, в которую входит текущая строка. Копия будет иметь другой номер и дату, тогда как остальные реквизиты копируются из образца. Перед записью копии в журнал в нее могут быть внесены любые изменения. Эта кнопка обычно присутствует только при работе с журналом из модуля **Бухгалтерский и налоговый учет**;

позволяет **получить данные** об аналитической расшифровке оборотов, соответствующих текущей проводке, без вызова полноэкранной формы;

 позволяет **включить** проведенный документ в Книгу продаж или покупок. Той же цели служит соответствующий пункт локального меню и сочетание клавиш **Shift+F2;**

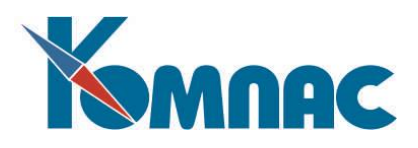

позволяет **включить** проведенный документ в Журнал взаиморасчетов (для этого имеется также пункт контекстного меню и сочетание клавиш **Shift+F3**). Удалить документ из журнала взаиморасчетов (**Shift+F4**) либо посмотреть выдержку из Журнала взаиморасчетов по этому документу (**Shift+F5**). Следует обратить внимание, что при включении в журнал учитывается документ-основание, упомянутый в проводке. Если проводка многострочная и в разных строках упомянуты разные документы-основания, то все они будут учтены при включении документа в журнал (аналогично случаю включения в журнал документа, сформированного на основании нескольких других);

позволяет **получить оперативные данные** об оборотах и сальдо по тем счетам, которые указаны в текущей строке журнала. Той же цели служит сочетание клавиш **Ctrl+F2**;

позволяет **просмотреть** один из документов, упомянутых в текущей строке, если этот документ хранится в реестре. Той же цели служит сочетание клавиш **Alt+F7**;

эта кнопка предназначена для переноса части журнала за прошлые отчетные периоды в архив хозяйственных операций.

Ď нажатие на эту кнопку запускает формирование **акта сверки** по контрагенту и заявленным счетам бухгалтерского учета (см.п.5.11).

Почти всем кнопкам соответствуют пункты контекстного меню, которые могут быть вызваны щелчком **правой клавиши мыши.** 

**Новые проводки** в журнал могут быть добавлены различными способами: вручную, при формировании типовых операций, а также экспортированы из других модулей. В простейшем случае для этого достаточно войти в новую строку и ввести все необходимые данные. В большинстве случаев, однако, ввод новой проводки удобнее делать в полноэкранной форме, которая для новой

строки, как, впрочем, и для любой другой, вызывается с помощью кнопки **[88]** или клавишей **F9**.

Если работа ведется с использованием **аналитики**, то всегда возникает вопрос о ее проверке. Для этого, в локальном меню имеется пункт **Проверка аналитики**, с помощью которого можно осуществить проверку журнала с точки зрения соответствия сумм в аналитической расшифровке общей сумме проводки. Если несогласования будут найдены, будет выделена таблица рассогласований, с помощью которой можно не только просмотреть, но и исправить ошибки.

Если Вы ведете **валютный учет**, имеет смысл работать с журналом хозяйственных операций в валютном варианте – **Валютным журналом операций**. Это достигается вызовом из меню **Документы** соответствующей формы. Следует обратить внимание, что валютные операции, уже внесенные в журнал, не могут корректироваться из обычного журнала операций. Их корректировка и ввод осуществляется из **валютного ЖХО** (см. описание раздела 5.3 настоящего руководства). При этом операция считается валютной, если в ней есть хотя бы одна строка, в которой указан **код** (признак) **валюты**. Валютные строки выделяются в табличной форме журнала другим цветом. Цвет может регулироваться: используйте сочетание клавиш **Ctrl+F9** или пункт **Настройка цветов** в контекстном меню.

Обращаем Ваше внимание на следующее обстоятельство. Программа позволяет в справочнике кодов валют занести код рубля (местной валюты). В этом случае проводка, сделанная в ЖХО, в поле

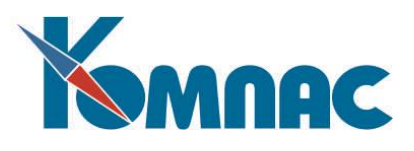

**Валюта** у которой будет введен код рубля, будет считаться валютной. Поэтому и на нее, естественно, будут распространяться правила работы с валютными проводками.

### <span id="page-22-0"></span>*3.2. ЭКРАННЫЙ ШАБЛОН ХОЗЯЙСТВЕННОЙ ОПЕРАЦИИ*

Полноэкранные формы **однострочной** и **многострочной** хозяйственных операций немного отличаются внешним видом.

**Однострочная операция** отражает обычно один «шаг» хозяйственной деятельности предприятия. В этом случае, в экранной форме просто представлены все реквизиты одной строки журнала хозяйственных операций.

**Многострочная операция,** которую можно назвать сложной проводкой, может состоять из достаточно большого числа отдельных проводок. Их использование позволяет заметно сэкономить время при работе. Ввод таких операций делается обычно с использованием так называемых «типовых» операций. При ее вводе и редактировании на экранном шаблоне имеется **подвал,** в котором представлен перечень всех строк, входящих в операцию (см. рис. 3.2).

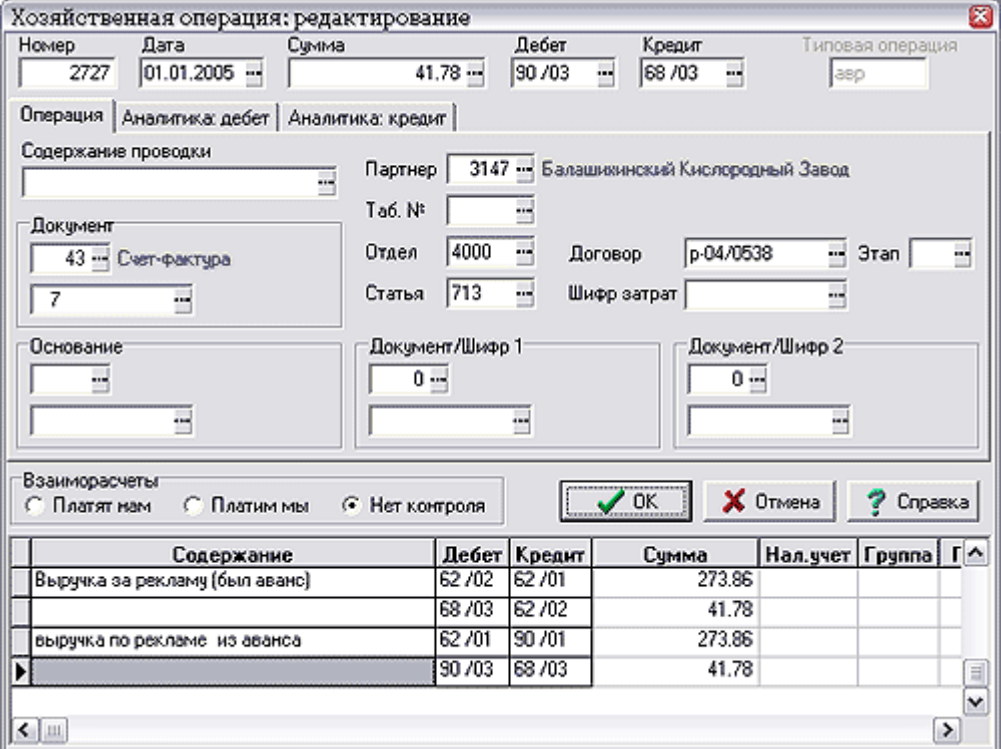

Рис.3.2 Экранная форма хозяйственной операции

Таким образом, полноэкранная форма хозяйственной операции включает четыре части:

- основную часть экранной формы, в которой в развернутом виде представлены все реквизиты одной из проводок;
- две дополнительные закладки с аналитической расшифровкой по каждому из корреспондирующих счетов, если счета являются аналитическими;
- таблицу проводок в нижней части экранной формы. При переходе в этой таблице от одной строки многострочной проводки к другой, информация в предыдущих частях экранной формы соответственно изменяется. При нажатии кнопки **ОК** сохраняются одновременно все строки

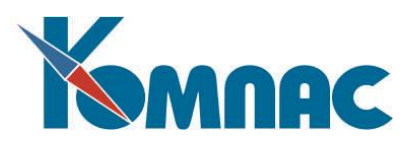

проводки, а при нажатии кнопки **Отменить** изменения, внесенные в операцию, будут отменены одновременно для всех строк.

При работе с однострочной операцией Вы имеете возможность преобразовать эту операцию в многострочную. Для этого в поле ввода **Типовая операция** достаточно ввести или выбрать из справочника (клавиша **F7**) одну из заранее подготовленных типовых операций. После ее обработки и проведения расчета по формулам полноэкранный шаблон новой хозяйственной операции будет дополнен перечнем строк с рассчитанными суммами и расставленными корреспонденциями счетов, и другими реквизитами. Окончательная запись сформированных проводок в **Журнал хозяйственных операций** будет произведена только после нажатия клавиши **ОК**. При этом те строки из перечня проводок, в которых сумма оказалась нулевой, в журнал записываться не будут.

Другим способом получения многострочной проводки является прямое добавление строк в табличную часть экранной формы. В новую строку из текущей копируются все реквизиты, за исключением корреспонденции счетов. В дальнейшем некоторые из этих реквизитов могут быть изменены, причем сделать это можно как в табличной части, так и в полях ввода основной части экранной формы.

Как и табличная форма журнала операций, экранная форма имеет два варианта: валютный и чисто рублевый. Из валютного журнала вызывается экранная форма для ввода операций в валюте, а из рублевого - в рублях, причем корректировать валютные операции из рублевого журнала не допускается. При проводке документов из реестров экранная форма хозяйственной операции выводится в валютном варианте, если в документе заполнено поле с кодом валюты. При этом, однако, валютные реквизиты проводки автоматически заполняются только в том случае, если этот код валюты не совпадает с кодом местной валюты, указанным в конфигурации.

Если среди счетов, использованных в новой хозяйственной операции, имеются аналитические, то перед записью операции в журнал программа проверяет, заполнены ли все необходимые аналитические шифры на закладках **Аналитика дебет** и **Аналитика кредит**. По умолчанию шифры заполняются смысловыми реквизитами самой проводки в соответствии с видом аналитики, установленным для счета в Плане счетов. Если, однако, смысловые реквизиты оказались тоже незаполненными, запись операции в журнал приостанавливается и на экран выводится сообщение с перечислением всех проводок, в которых остались незаполненными аналитические шифры. Вы можете проигнорировать это сообщение. Если же заполнение аналитических шифров будет сочтено необходимым, то Вы можете это сделать на дополнительных закладках экранного шаблона хозяйственной операции. Кроме того, отметим, что в модуле существует возможность проведения суммы проводки несколькими строчками по аналитике дебетовой или кредитовой части проводки. Необходимо также отметить возможность делать проводки в одной хозяйственной операции с одним и тем же дебетом или кредитом, но с разными аналитическими признаками в каждой проводке.

В табличной части экранной формы ЖХО предусмотрена колонка с номером строки типовой операции, а также условие поиска по этому номеру. Надо учитывать, что одной строке типовой операции может соответствовать несколько проводок, если при использовании типовой операции производится размножение строк.

Обратите внимание: при сохранении проводки диалог о не заполненной аналитике отображается в форме протокола, что позволяет сохранить или напечатать текст, выделить весь текст или его часть и скопировать в буфер обмена. Имеется возможность поиска. Протокол дополнен номером строки типовой операции и упорядочен по этому номеру, что упрощает сопоставление строк протокола со строками операции.

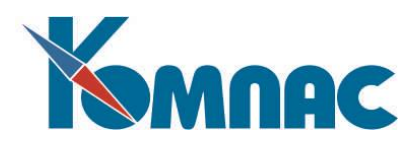

# <span id="page-24-0"></span>*3.3. ВАЛЮТНЫЙ ЖУРНАЛ ХОЗЯЙСТВЕННЫХ ОПЕРАЦИЙ*

Валютный ЖХО представляет собой тот же ЖХО (см. раздел 3.1. Журнал хозяйственных операций настоящего руководства**),** но с добавленными полями: **Валюта,** содержащим код валюты, и **Валютная сумма,** которая при вводе автоматически переводится в рубли по указанному для данной валюты курсу. Редактирование проводок производится только через экранную форму, вызываемую клавишей **F9** или кнопкой (см. раздел 3.2. Экранный шаблон хозяйственной операции настоящего руководства). Так же, как и в рублевом ЖХО, имеются дополнительные кнопки, позволяющие получать данные о расшифровке оборотов, включать проведенный документ в **Книгу продаж** или **покупок** и т.д.

#### <span id="page-24-1"></span>*3.4. СПИСАНИЕ КУРСОВЫХ РАЗНИЦ*

Автоматический расчет курсовой разницы возможен в двух режимах.

С помощью специального пункта главного меню **Документы / Курсовая разница** (см. Рис. 3.3) Вы можете рассчитывать и производить списание курсовой разницы по состоянию на любую календарную дату, например, на каждый день валютных торгов. При этом на экран выводится окно запроса, в котором Вы можете уточнить:

- корреспондирующие счета, на которые будет списываться курсовая разница отдельно для кредитовой и отдельно для дебетовой курсовой разницы;
- дата, по состоянию на которую будет рассчитываться курсовая разница;
- список счетов, для которых следует рассчитать курсовую разницу.

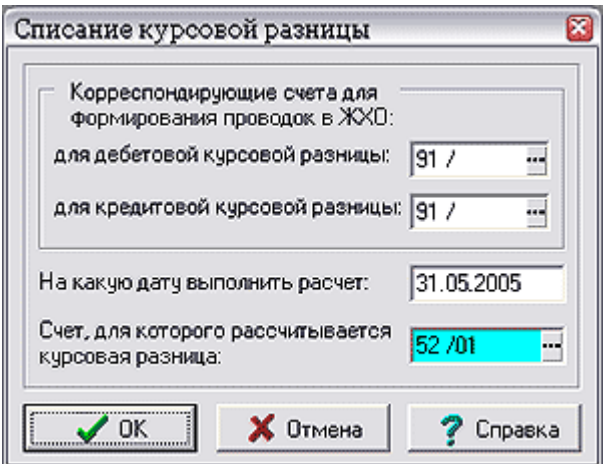

Рис.3.3 Форма настройки списания курсовой разницы

При расчете для каждого из указанных счетов, у которых на указанную дату действительно имеется курсовая разница, будет сформирована отдельная строка в журнале операций по списанию курсовой разницы. Для аналитических счетов в аналитической расшифровке будет представлено распределение курсовой разницы по шифрам. При этом, если для одних аналитических шифров курсовая разница оказывается дебетовой, а для других - кредитовой, то для данного счета будет сформировано две проводки, в первой из которых будут представлены все аналитические шифры с дебетовой курсовой разницей, а во второй - все шифры с кредитовой курсовой разницей.

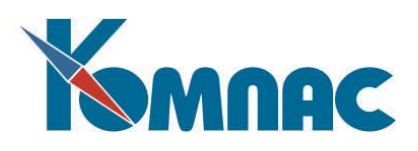

При расчете валютной оборотной ведомости наличие курсовой разницы выявляется автоматически. Если таковая имеется, то выводится запрос, при положительном ответе на который курсовая разница будет автоматически рассчитана для всех счетов, для которых она имеет место. В этом случае в запросе на списание курсовой разницы нет полей для ввода даты (используется дата, на которую проводится расчет валютной оборотной ведомости) и для списка счетов (списание курсовой разницы производится одновременно для всех счетов). По результатам списания будут не только сформированы проводки в журнале операций, но и автоматически скорректированы валютная оборотная ведомость и аналитический журнал, так что повторного их расчета не потребуется. Вместе с тем, надо учитывать, что даже после списания курсовой разницы в этом автоматическом режиме, расчет рублевых итогов должен быть проведен повторно.

#### <span id="page-25-0"></span>*3.5. МАССОВЫЙ ВВОД ОПЕРАЦИЙ*

Продолжая описание режимов работы с **Журналом хозяйственных операций** нельзя не упомянуть о некоторых весьма удобных приемах занесения операций в журналы. Одним из них является **массовый ввод операций**.

Если в качестве инструмента для ввода новых операций Вы выбрали массовый ввод проводок без показа табличной формы журнала операций, то на экране появляется окно менеджера проводок (см. рис. 3.4). С помощью этого окна Вы можете вывести экранную форму для формирования новой хозяйственной операции (кнопка **Новая**). После того, как хотя бы одна операция будет записана в журнал, - еще и экранную для только что сформированной операции с целью ее корректировки (кнопка **Старая**), либо для новой операции, сформированной по образцу предыдущей (кнопка **Копия**). Окно менеджера проводок можно не закрывать долгое время: допускается параллельная работа с другими окнами. Если же Вам больше не нужно делать проводки, то закрытие окна может быть произведено обычным способом с помощью кнопки **Выход**, а также с одновременным открытием табличной формы журнала операций - кнопка **Журнал**.

| Массовый ввод операций                                         |                 |                |  |  |  |
|----------------------------------------------------------------|-----------------|----------------|--|--|--|
| Последняя введенная операция<br>Номер 41 от 31 марта 2005 года |                 |                |  |  |  |
| Новая                                                          | <b>∢</b> Старая | <b>B</b> Копия |  |  |  |
| Выход                                                          | Журнал          | Справка        |  |  |  |

Рис. 3.4 Массовый ввод операций

#### <span id="page-25-1"></span>*3.6. ПРОВОДКА ДОКУМЕНТОВ ИЗ РЕЕСТРОВ*

Формирование бухгалтерской проводки из реестра документов является основным способом проведения документов в ERP-системе **«КОМПАС»**. Для формирования проводки используется специальная кнопка , соответствующий пункт контекстного меню или сочетание клавиш **Ctrl+F2**.

Если перед использованием кнопки или клавиш в реестре отфильтрованы или отмечены строки, то бухгалтерская проводка может быть сформирована не только для одного текущего документа, но и в массовом порядке. В любом случае проводка осуществляется в том режиме, который предусмотрен для документов этого типа в справочнике. Особый режим предусмотрен для авансовых отчетов. Проводка осуществляется в валютном варианте, если в документе указан код валюты, в противном случае проводка делается в чисто рублевом варианте. После того, как проводка записана в журнал операций, ее номер проставляется в реестре, и строка реестра изменяет свой цвет. Возможности по редактированию проведенных документов могут быть ограничены в **конфигурации**.

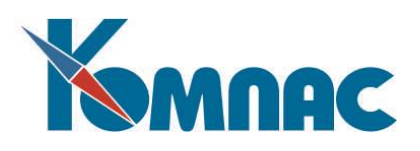

Сформированная проводка может быть удалена прямо из реестра. Для этого также используется специальная кнопка , пункт локального меню или сочетание клавиш Ctrl + Del. Удаление проводки с датами, выходящими за пределы текущего отчетного периода, может быть ограничено или запрещено конфигурацией. При удалении документа проводка удаляется автоматически, если ее дата не исключает возможности удаления. Иначе документ допускается удалять только в порядке регламентной чистки по истечении нормативного срока хранения. В конфигурации может быть предусмотрен режим, при котором разрешается удалять документы без удаления проводок. В этом случае при удалении документа Вы можете выбрать, следует ли удалять проводку.

Если документ уже проведен, повторная проводка, как правило, подразумевает удаление старой проводки. Если удалять проводку с такой датой запрещено конфигурацией, Вам предоставляется возможность сформировать новую без удаления старой. Такая же возможность предоставляется при любой дате проводки, если номер проводки упомянут в журнале взаиморасчетов, то есть номер проводки в реестре не является единственной ссылкой на уже сформированную проводку. О наличии ссылок на проводку в журнале взаиморасчетов Вам будет специально сообщено как при его повторной проводке, так и при попытке удаления проводки или документа в целом. В любом случае, вместо формирования новой проводки Вы можете выбрать вариант редактирования старой проводки, если ее дата не исключает возможности редактирования.

#### <span id="page-26-0"></span>*3.7. МАССОВАЯ ПРОВОДКА ДОКУМЕНТОВ.*

Проводка документов из реестров может быть осуществлена как по одному документу (сочетание клавиш **Ctrl+F2** используется для каждого из проводимых документов), так и в массовом порядке. Для того, чтобы осуществить массовую проводку, необходимо отфильтровать или отметить строки в реестре, и только после этого использовать сочетание клавиш **Ctrl+F2**, соответствующий пункт локального меню или кнопку в панели инструментов. Вас попросят уточнить, действительно ли Вы хотите провести все не проведенные из отмеченных или отфильтрованных документов, либо Вы все-таки хотите провести один документ из текущей строки. Если Вы выберете **массовую проводку**, то перед ее запуском Вам будет предоставлена возможность настроить режим проводки. В окне настройки представлены следующие параметры:

- **номер типовой операции**. Если в описании данного типа документа номер типовой операции задан, то по умолчанию предлагается именно он. Иначе предлагается тот номер типовой операции, который был использован для массовой проводки этого типа документов в предыдущий раз;
- следует ли **выводить экранную форму** проводки документа перед ее записью в журнал. Если в описании типа документа предусмотрена проводка без вывода экранной формы, то и для массовой проводки экранная форма по умолчанию не выводится. Иначе используется режим, использованный для массовой проводки этого типа документов в предыдущий раз. Следует обратить внимание, что проводка без вывода экранной формы возможна только при использовании типовой операции, или, если в самом документе проставлена корреспонденция счетов. Если же в процессе проводки одного из документов выяснится, что не для всех строк операции заданы счета, или не во всех строках имеются суммы, то экранная форма проводки для этого документа будет выведена в любом случае;
- следует ли **выводить экранную форму** проводки в **валютном** варианте. Следует обратить внимание, что при проводке одиночного документа вид экранной формы проводки определяется наличием в документе непустого кода валюты. Для массовой проводки, с целью сокращения времени, вид экранной формы задается один раз в начале, и проводка заранее

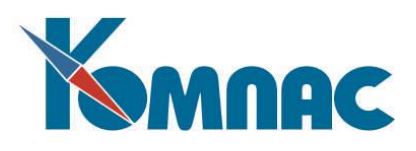

настраивается на этот режим. Валютная форма экранной формы отнюдь не обязывает проводку быть валютной. Например, если код валюты в документе совпадает с кодом местной валюты, заданным в конфигурации, то никакие валютные реквизиты из документа в проводку не заимствуются и проводка считается невалютной;

- как следует поступать с документами, дата которых выходит за пределы отчетного периода отдельно для документов с датами до начала текущего периода и для документов с датами после окончания текущего периода. По умолчанию, эти настройки учитывают режим, заданный в конфигурации;
- если документ имеет таблицу типа **Расшифровка к авансовому отчету**, то дополнительно можно указать режим проводки авансового отчета - аналогично случаю одиночной проводки.

После нажатия кнопки **Провести** запускается алгоритм массовой проводки. Если вывод экранной формы проводки предусмотрен, то прервать обработку можно путем отказа от записи очередной проводки и последующего подтверждения того, что Вы действительно хотите прервать обработку. Если вывод экранной формы не предусмотрен, то в окне мониторинга имеется специальная кнопка, с помощью которой процесс проводки можно прервать. Следует также заметить, что при проводке отмеченных строк отметка автоматически снимается со всех документов, подвергнутых проводке, тогда как пропущенные (по разным причинам) документы остаются отмеченными. Если необходимо, оставшиеся отметки Вы можете снять с помощью сочетания клавиш **Alt+Ins** или соответствующего пункта контекстного меню.

#### <span id="page-27-0"></span>*3.8. ПРОВЕРКА АНАЛИТИКИ*

С помощью пункта главного меню **Настройка** / **Проверка аналитики** или соответствующего пункта контекстного меню (нажмите правую кнопку мыши) в **Журнале хозяйственных операций** можно осуществить проверку журнала с точки зрения соответствия сумм в аналитической расшифровке общей сумме проводки. При этом выводится специальная панель управления (см. рис. 3.5), из которой, прежде всего, видно, проводилась ли уже проверка и, если проводилась, то сколько ошибок осталось неисправленными. Если проверка проводилась, то активной является кнопка **Продолжить**, с помощью которой Вы можете продолжить проверку с того места, на котором проверка была прервана с помощью кнопки **Прервать**. Если проверка была произведена в полном объеме, кнопка **Продолжить** позволяет проверить операции, которые были введены после этого. Если проверка не производилась, либо после проведения проверки Вы корректировали старые проводки, и у Вас есть подозрение, что из-за сетевых сбоев аналитика могла исказиться, следует использовать кнопку **Все снова**. При использовании этой кнопки старые записи об ошибках будут удалены, и проверка будет произведена с самого начала.

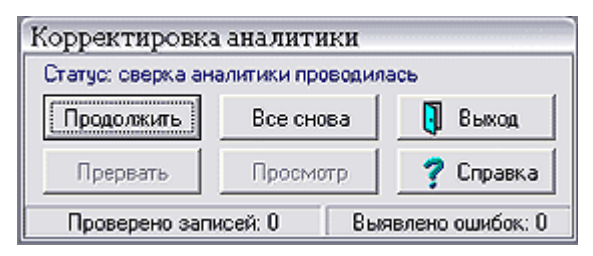

Рис. 3.5 Проверка аналитики

При нажатии на любую из исполнительных кнопок начинается процесс проверки, ход которой отражается в нижней части панели управления, где указано, сколько проводок уже обработано и сколько выявлено ошибок. Следует обратить внимание, что в одной проводке может быть даже две ошибки: по дебету и по кредиту, так что в самом неблагоприятном случае число ошибок может

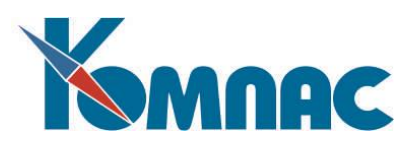

превысить число проверенных проводок. Проверку можно прервать в любой момент с помощью кнопки **Прервать**, а затем продолжить с помощью кнопки **Продолжить.** Одновременно с проверкой Вы можете работать с программой в обычном режиме, однако не рекомендуется делать новые проводки и менять старые, так как в этом случае полученные данные об ошибках могут оказаться не вполне актуальными.

Если после того, как процесс проверки завершен или прерван с помощью кнопки **Прервать**, количество выявленных или оставшихся после предыдущей проверки ошибок окажется больше нуля, активной становится кнопка **Просмотр**, с помощью которой таблица ошибок может быть выведена на экран. Строки таблицы можно разделить на три основные категории, которым соответствуют три цвета строк.

Одним цветом (обычно, желтым, хотя все цвета могут быть настроены с помощью сочетания клавиш **Ctrl+F9** или соответствующего пункта контекстного меню) выделены строки, соответствующие так называемой **потерянной аналитике**, то есть таким строкам аналитической расшифровки не найдено соответствующих проводок. Как правило, такие строки аналитической расшифровки подлежат удалению.

Двумя другими цветами выделены строки, в которых отражены ошибки по дебетовым и кредитовым счетам, соответственно. Если в одной проводке имеется ошибка и по дебету, и по кредиту, ей будет соответствовать две строки в таблице ошибок. Ошибки по дебету и кредиту также могут быть двух видов. В первом варианте для аналитических счетов сумма в аналитической расшифровке не соответствует общей сумме проводки. В частном случае аналитической расшифровки может не быть вообще. Одной из причин этого может быть ситуация, при которой Вы объявили счет аналитическим уже после того, как по нему было сделано несколько проводок. Во втором варианте, наоборот, счет не является аналитическим, но аналитическая расшифровка по нему есть. Как правило, это связано с тем, что при осуществлении проводки счет значился аналитическим, однако в дальнейшем он был объявлен счетом, не имеющим аналитики.

Исправление выявленных ошибок возможно в ручном или автоматическом режиме. Для этого предназначены специальные кнопки на панели инструментов:

- использование этой кнопки или соответствующего пункта контекстного меню позволяет исправить ошибку в одной текущей строке. Если это строка с потерянной аналитикой или с аналитикой для неаналитического счета, программа после Вашего подтверждения удалит лишние строки аналитической расшифровки. Если это строка для аналитического счета проводки, на экран будет выведена аналитическая расшифровка в том виде, в каком она имеется на данный момент. Вы можете откорректировать аналитику вручную или воспользоваться специальной кнопкой **Заполнить аналитику** для автоматического заполнения. Следует обратить внимание, что, если аналитическая расшифровка уже состоит более чем из одной строки, автоматическое заполнение возможно только с одновременным удалением всех строк, кроме одной: от Вас потребуется дополнительное подтверждение операции;

C - использование этой кнопки или соответствующего пункта контекстного меню позволяет исправить ошибку одновременно во всех строках таблицы. Если в момент нажатия кнопки Вы отфильтровали часть записей таблицы, исправляться будут только отфильтрованные строки. Лишние аналитические расшифровки удаляются в обычном порядке. Для аналитических счетов корректировка производится аналогично случаю использования кнопки **Заполнить аналитику**, однако строки аналитической расшифровки в этом случае только добавляются. Это означает, что,

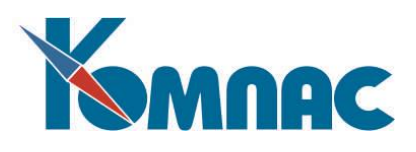

если в аналитической расшифровке уже имеется одна или более строк, но суммы не совпадают, будет добавлена еще одна строка, компенсирующая разницу в суммах.

Строки, в которых корректировка произведена, приобретают обычный (белый) цвет. Такие строки будут автоматически удалены при следующем вызове процедуры проверки аналитики.

#### <span id="page-29-0"></span>*3.9. АРХИВ ХОЗЯЙСТВЕННЫХ ОПЕРАЦИЙ.*

Кнопка в **Журнале хозяйственных операций** позволяет перенести часть журнала за прошлые отчетные периоды **в архив**. При переносе Вы должны будете указать последний календарный месяц, который останется в журнале. Все предыдущие месяцы будут удалены из журнала и добавлены в архив. Если при переносе выяснится, что в архиве уже есть копии переносимых проводок, то Вам придется решать, что делать с такими строками журнала:

- удалить их из архива и заменить на новые варианты из оперативного журнала;
- оставить такими, какими они представлены в архиве, а из оперативного журнала просто удалить.

Какой объем информации (за сколько месяцев) следует сохранять в журнале и когда осуществлять перенос прошедших месяцев в архив, решаете Вы сами. При этом следует руководствоваться соображениями быстродействия, с одной стороны (чем больше строк в оперативном журнале, тем сложнее с ним работать), и сохранения возможности возврата к уже закрытым периодам, с другой стороны. В любом случае, не следует переносить в архив проводки, относящиеся к последнему закрытому отчетному периоду, так как необходимость возврата к нему возникает наиболее часто.

Бухгалтерские отчеты формируются как по оперативному, так и по архивному журналам, так что даже после переноса проводок за первый квартал текущего года в архив Вы все равно сможете сформировать отчет за любой период года, в том числе и за те месяцы, которые перенесены в архив.

Аналогичная кнопка в самом архиве хозяйственных операций предназначена для регламентной чистки архива. При этом архивные проводки удаляются уже окончательно.

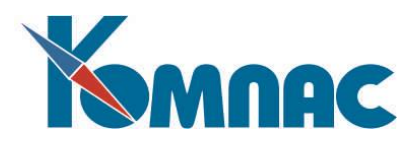

#### <span id="page-30-0"></span>**4. УЧЕТ РАСХОДОВ БУДУЩИХ ПЕРИОДОВ**

В соответствии с *Инструкцией по применению Плана счетов*, утвержденной приказом Минфина РФ от 31.10.2000 № 94н, счет 97 «Расходы будущих периодов» (РБП) предназначен для обобщения информации *о расходах, произведенных в данном отчетном периоде*, но относящихся к будущим отчетным периодам.

Таким образом, учет расходов в составе РБП - это *способ распределения уже произведенных расходов*. Поэтому расходы будущих периодов должны соответствовать определению расходов, данному в ПБУ 10/99 «Расходы организации» (уменьшение экономических выгод в результате выбытия активов). Не могут учитываться как РБП операции, связанные с выбытием активов, перечисленные в п.3 ПБУ 10/99, в том числе предварительная оплата или авансы.

С помощью описанной в этом документе *системы учета РБП* можно вести и учет доходов будущих периодов, но отдельно эта возможность не рассматривается.

#### <span id="page-30-1"></span>*4.1. ПОРЯДОК РАБОТЫ С СИСТЕМОЙ УЧЕТА РБП*

В этом разделе описан порядок работы по учету и обработке информации о расходах будущих периодов.

#### <span id="page-30-2"></span>**4.1.1. Подготовительные мероприятия**

Перед началом эксплуатации *системы учета РБП* необходимо провести следующие мероприятия:

- Заполнить (проверить заполнение) справочник **Виды расходов будущих периодов**;
- Проверить настройки счета 97 в **Плане счетов**: счет должен быть определен как аналитический, вид аналитики – расходы будущих периодов. При необходимости дополнить справочник **Виды аналитических шифров** в процессе настройки счета поименованным выше видом аналитики (более подробно порядок работы с указанными справочниками описан в руководстве **Справочники\_общ**);
- Если при формировании хозяйственных операций (проводок) по документам РБП планируется использовать механизм *типовых операций*, необходимо: дополнить справочник **Группы операций и корреспонденций** группой *Расходы будущих периодов* и в справочник **Операции и корреспонденции** добавить шаблоны хозяйственных операций для списания РБП (начиная с версии поставки 11.82.1 эти справочники заполнены);
- Для автоматического расчета сумм при вводе данных об объекте учета РБП должны быть соответствующим образом настроены *схемы пересчета полей товарного раздела* (ППТР) – это функции и схемы с префиксом RBP\_. Эти настройки также присутствуют в поставке, начиная с версии 11.82.1;
- При ведении учета в валюте используются данные справочников **Кодов валют** и **Курсов валют** (см. раздел 5 руководства **Справочники\_общ**).

#### <span id="page-30-3"></span>**4.1.2. Порядок действий при работе с системой учета РБП**

Учет расходов будущих периодов производится следующим образом:

 Вносится информация о конкретном *объекте системы учета РБП* (объекте РБП) – заполняется **Карточка объекта РБП**. На основании введенной информации автоматически рассчитывается **график списания РБП**;

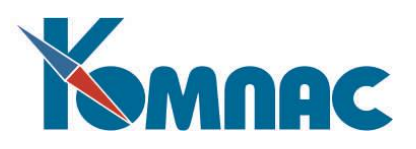

- В рамках отчетного периода (месяца) создается **Ведомость списания РБП**. Ведомость формируется автоматически, на основании рассчитанных графиков списания объектов РБП. По записям ведомости формируются проводки;
- Формируется и распечатывается **Акт инвентаризации РБП** (на дату, унифицированная форма № ИНВ-11).

# <span id="page-31-0"></span>*4.2. ВВОД И ОБРАБОТКА ДАННЫХ*

#### <span id="page-31-1"></span>**4.2.1. Справочник Виды расходов будущих периодов**

В справочнике описываются основные виды расходов будущих периодов и задаются основные параметры обработки объектов учета, отнесенных к какому-либо из этих видов.

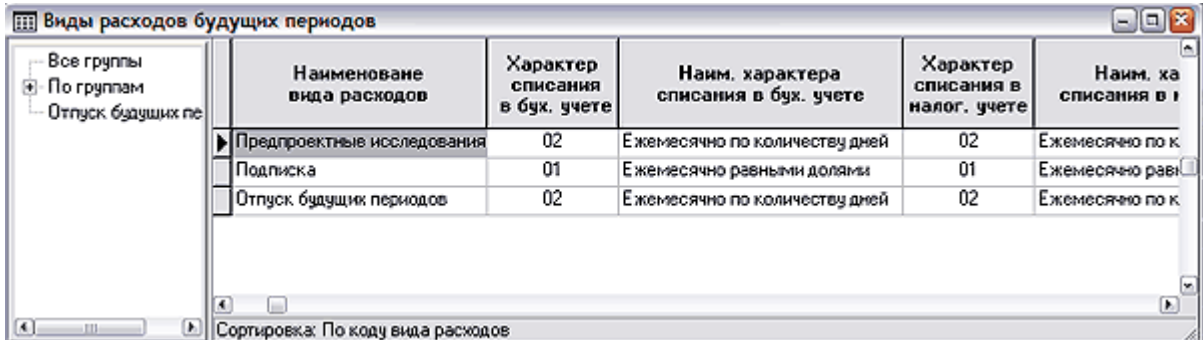

Виды расходов могут быть разнесены по группам (см. Рис.4.1).

Рис.4.1 Справочник *Виды расходов будущих периодов*

В левой части формы расположен иерархический список групп. Добавить новую группу можно, выделив слева строку *По группам* (см.Рис.4.1), затем добавить новую строку в таблицу справа и внести в нее описание группы. Подгруппа создается аналогичным образом – слева в иерархическом списке надо выделить наименование группы и в новой строке таблицы описать подгруппу.

Для каждого вида расходов можно указать:

- **Код, наименование вида расходов** заполняется пользователем с клавиатуры;
- **Характер списания в бухгалтерском учете** (код, наименование) выбирается из списка *Характер списания.* Возможен ввод кода с клавиатуры, с последующей проверкой на наличие введенного значения в справочнике;
- **Характер списания в налоговом учете** (код, наименование) выбирается из списка *Характер списания.* Возможен ввод кода с клавиатуры, с последующей проверкой на наличие введенного значения в справочнике;
- **Срок списания в бухгалтерском учете**, в месяцах в этом поле можно указать стандартное количество месяцев, в течение которых будет списываться расход (для бухгалтерского учета);
- **Срок списания бухгалтерском учете**, в днях в этом поле указывается стандартное количество дней, в течение которых списывается расход;
- **Срок списания в налоговом учете**, в месяцах в днях эти поля заполняются по тем же правилам, что и два предыдущих, только применительно к налоговому учету.

**ОБРАТИТЕ ВНИМАНИЕ**! При внесении значений в поля *срок списания* рекомендуется определять этот срок либо в месяцах, либо в днях.

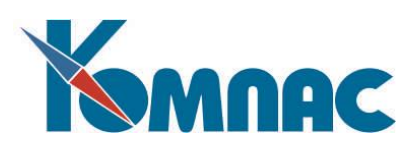

- **Формула** расчета нормы списания (для бухгалтерского учета, для налогового учета, НДС для бухгалтерского учета, НДС для налогового учета) – четыре поля, в которых можно записать формулу для расчета нормы списания. Эти поля заполняется только в том случае, если выбран характер списания *По формуле*. Можно воспользоваться **Конструктором формул** (см. описание раздела 2.3 руководства **Общие\_правила**);
- **Счет списания затрат** в бухгалтерском учете, в налоговом учете выбирается из **Плана счетов**;
- **Счет учета** в бухгалтерском учете, в налоговом учете выбирается из **Плана счетов;**
- К *Расчету разниц при положительной разнице по сумме*, **вид разниц** выбирается из списка допустимых значений<sup>2</sup> – ПР (постоянная разница); ВВР (вычитаемая временная разница); НВР (налогооблагаемая временная разница) и **счет учета** РАЗНИЦ – выбирается из **Плана счетов**;
- К *Расчету разниц при отрицательной разнице по сумме*, **вид разниц –** выбирается из списка допустимых значений (ПР; ВВР; НВР) и **счет учета** РАЗНИЦ – из Плана счетов;
- К *Расчету разниц при положительной разнице по НДС*, **вид разниц** (из списка допустимых значений) и с**чет учета** РАЗНИЦ (из Плана счетов);
- К *Расчету разниц при отрицательной разнице по НДС*, **вид разниц** (из списка допустимых значений) и **счет учета** РАЗНИЦ (из Плана счетов).

В справочнике приведены *Виды списания* для примера. Рекомендуем внести в этот справочник следующие виды списания РБП:

- 1. Подготовительные работы в сезонных отраслях
- 2. Расходы на подготовку и освоение производств
- 3. Освоение новых производств, продукции
- 4. Рекультивация земель (природоохранные мероприятия)
- 5. Ремонт основных средств
- 6. Арендная плата за основные средства
- 7. Оплата услуг связи
- 8. Реклама продукции

<u>.</u>

- 9. Подписка на периодические издания
- 10. Расходы на перебазирование подразделений
- 11. Расходы на принятые НИиОКР
- 12. Расходы на уплату страховых взносов по страхованию жизни;
- 13. Расходы на уплату страховых взносов по медицинскому страхованию;
- 14. Расходы на уплату страховых взносов по страхованию имущества (АВТОКАСКО);
- 15. Расходы на уплату страховых взносов по страхованию имущества (ОСАГО);

<sup>&</sup>lt;sup>2</sup> Значение выбирается из раскрывающегося списка: щелкните левой клавишей мыши по правому краю ячейки, и нажмите на появившуюся кнопку  $\blacksquare$ . Из раскрывающегося списка выберите нужное значение.

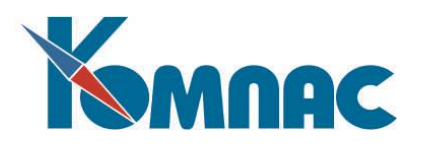

- 16. Организованный набор сотрудников
- 17. Расходы на приобретение лицензий
- 18. Отпуск будущих периодов
- 19. Другие расходы

#### <span id="page-33-0"></span>**4.2.2. Список Характер списания**

Список допустимых значений **Характер списания** является вспомогательным и используется для выбора значений при заполнении **Справочника видов РБП**. Справочник поставляется предварительно заполненным. Удаление и редактирование строк справочника **не допускается**. В текущей версии можно использовать следующие значения:

- 01 Ежемесячно равными долями;
- 02 Ежемесячно по количеству дней;
- 03 Ежемесячно по объему реализованной продукции (работ, услуг);
- 04 Ежемесячно по %% использования ОС;
- 05 Ежемесячно по формуле.

Характер списания с кодами 01 (*Ежемесячно равными долями*) и 02 (*Ежемесячно по количеству дней*) не требует особых пояснений и ввода дополнительных данных, описание особенностей работы приведены в разделах 4.3.1 и 4.3.2 настоящего руководства.

Характер списания с кодом 03 (*Ежемесячно по объему реализованной продукции*), кроме ввода основной информации в **Карточке РБП** объекта, отдельно требует указания объема реализованной продукции ежемесячно (см. раздел 4.3.3 настоящего руководства).

Характер списания с кодом 04 (*Ежемесячно по %% использования ОС*) также требует ввода информации об использовании объектов основных фондов предприятия (см. раздел. 4.3.4 настоящего руководства).

Характер списания с кодом 05 (*Ежемесячно по формуле*) требует наличия формул, по которым будут рассчитываться ежемесячные суммы списания. Формулы вводятся в справочнике **Виды расходов будущих периодов** (см. раздел 4.3.5 настоящего руководства).

**ОБРАТИТЕ ВНИМАНИЕ:** Списание РБП *Ежемесячно объему реализованной продукции (код 03)* и *Ежемесячно по %% использования ОС (код 04)* можно проводить только в том случае, если ведется *учет основных средств* в модуле *Активы* ERP-системы «КОМПАС»: формы для ввода значений объема реализованной продукции и процентных показателей использования ОС доступны только в указанном модуле. То есть, в модуле *«Бухгалтерский и налоговый учет»* при расчете сумм списания (характер списания 03 и 04) используются данные, введенные в модуле *«Учет имущества».* 

#### <span id="page-33-1"></span>**4.2.3. Внесение информации об объекте РБП**

Информация об объектах РБП хранится в **Картотеке РБП**. Для внесения данных о новом объекте учета необходимо заполнить новую **Карточку РБП**.

#### *4.2.3.1. Картотека РБП (реестр)*

В табличной форме Картотеки расходов будущих периодов представлена основная информация об объектах учета (см. Рис.4.2).

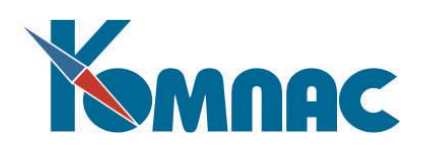

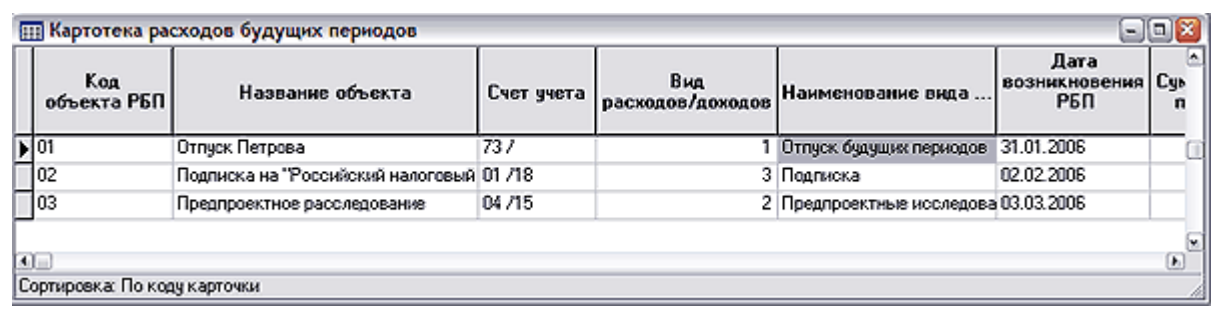

Рис.4.2 Картотека расчетов будущих периодов, табличная форма

Ввод (коррекция) данных объекта учета производится в **Карточке РБП** – экранной форме, где можно получить полную информацию об этом объекте. В строках табличной формы показаны только общие сведения об объекте:

- **Код и название объекта РБП**, введенные пользователем с клавиатуры;
- **Счет учета**, выбранный из *Плана счетов*;
- **Вид и наименование расходов (доходов)** из справочника *Видов РБП*;
- **Дата возникновения РБП** (дата открытия карточки) обратите внимание на заполнение этого поля! Эта дата учитывается при формировании *Акта инвентаризации РБП*.
- **Сумма к списанию** по бухгалтерскому учету (без НДС, НДС, общая сумма);
- **Сумма к списанию** по налоговому учету (без НДС, НДС, общая сумма);

На панели инструментов реестра карточек РБП расположены стандартные кнопки. Нажав

кнопку **Вамили клавишу F9 (выбрав соответствующий пункт контекстного меню)**, можно вывести на экран **Карточку РБП** с полной информацией об объекте учета. Нажав кнопку **Печать** можно получить информацию о списании текущего объекта.

#### *4.2.3.2. Карточка объекта РБП (экранная форма)*

**Карточка объекта** учета РБП содержит полную информацию о нем: основные реквизиты объекта; вид расходов для списания объекта, сведения о документе-основании; сведения об объекте для бухгалтерского учета, налогового учета, аналитические признаки и сведения о списании расходов (см. Рис.4.3).

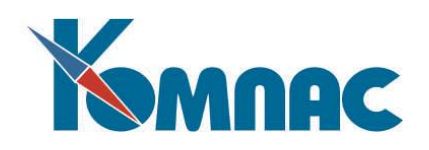

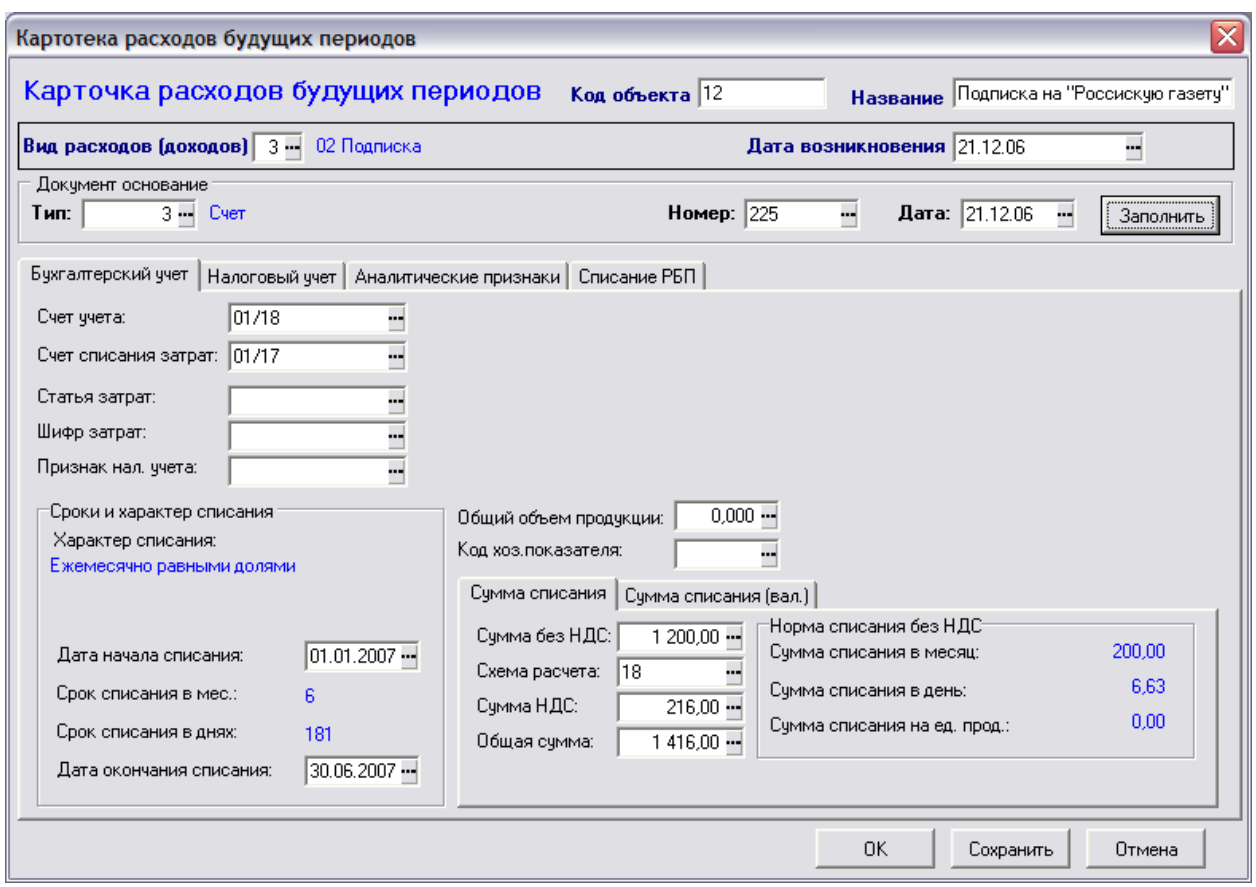

Рис.4.3 Карточка объекта РБП

В верхней части формы вводятся основные реквизиты объекта:

- **Код объекта** идентификатор объекта учета, вводится с клавиатуры, при покидании поля ввода осуществляется проверка на уникальность введенного значения;
- **Наименование объекта** вводится с клавиатуры;
- **Вид расходов (доходов)**  выбирается из справочника **Видов РБП** (для вызова справочника нажмите кнопку **в конце поля ввода). Выбранный вид РБП определяет характер списания** объекта;
- **Дата возникновения**  дата регистрации карточки, по умолчанию заполняется текущей датой;
- **Документ-основание** (тип, номер и дата) сведения для информации, последовательно выбираются из соответствующих справочников и реестров. Сначала выбирается тип документаоснования. Для указания номера и даты документа на экран выводится реестр документов этого типа, из которого производится выбор, после чего оба поля заполняются одновременно. При нажатии на кнопку **Заполнить (**после выбора документа-основания) на закладке *Бухгалтерский учет* автоматически заполняются суммовые показатели - поля на закладке *Сумма списания*. Также заполняются некоторые поля на закладке *Аналитические признаки*. Обратите внимание, что не все типы документов могут служить основанием для заполнения карточки РБП. При выборе несоответствующего типа документов на экран выводится сообщение об ошибке.

На закладке **Бухгалтерский учет** (см. Рис.4.3) необходимо ввести следующие данные:
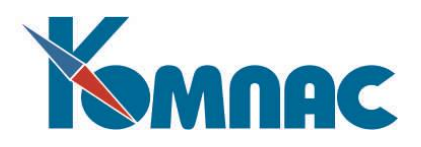

- **Счет учета** и **счет списания затрат** выбираются из **Плана счетов**;
- **Статья затрат** и **шифр затрат** выбираются из соответствующих справочников;
- **Признак налогового учета** выбирается из справочника **Аналитические признаки налогового учета**;
- Группа *Сроки и характер списания* содержит:
	- **Характер списания** определяется видом списания, указанным в заголовке карточки;
	- **Даты начала** и **окончания списания** вводятся с клавиатуры или выбираются из всплывающего календаря. По умолчанию поле *Дата начала списания* заполняется значением из поля *Дата возникновения* в верхней части карточки. Дата окончания списания включается в расчет срока списания;
	- **Срок списания в месяцах** и **срок списания в днях** рассчитывается автоматически, после указания дат *начала* и *окончания* списания. Срок списания в месяцах показывает количество месяцев (периодов) списания – количество строк в **Графике списания**: например, если срок начала списания – 15 июля, а срок окончания – 15 сентября, то срок списания в месяцах (количество месяцев, в течение которых будет производиться списание) будет равен 3, а в графике списания будет 3 строки;
- **Общий объем продукции** (планируемый) вводится с клавиатуры или с помощью всплывающего калькулятора. Это поле обязательно для заполнения в том случае, если в заголовке формы для выбранного *вида списания* характер списания указан *03 - Ежемесячно от объема реализованной продукции*;
- **Код хозяйственного показателя –** выбирается из справочника хозяйственных показателей. Это поле обязательно для заполнения в том случае, если в заголовке формы у выбранного *вида списания* характер списания указан *03 - Ежемесячно от объема реализованной продукции* (выбирается натуральный хозяйственный показатель) или *04 – Ежемесячно по %% использования ОС* (выбирается процентный хозяйственный показатель)<sup>3</sup> ;
- Группа *Сумма списания*:
	- **Сумма без НДС**, **схема расчета (НДС)**, **Сумма НДС**, **Общая сумма**.

При корректно произведенной настройке *схем ППТР*, достаточно ввести (изменить) значение в одном из полей - *Сумма без НДС* или *Общая сумма* и выбрать *схему расчета налогов* из соответствующего справочника. Остальные поля сумм будут рассчитаны автоматически;

- В группе *Норма списания* (без НДС) показатели рассчитываются автоматически на основании введенных и рассчитанных данных: списываемой суммы и сроков списания в месяцах и днях, вида списания (расчет по формуле или равными долями), а также объема продукции (если объем произведенной продукции учитывается видом РБП).
- Группа *Сумма списания (валютная)*:

1

o **Код валюты** выбирается из соответствующего справочника;

<sup>3</sup> Справочник хозяйственных показателей, так же, как и формы для ввода значений хозяйственных показателей доступны только в модуле «*Учет имущества*».

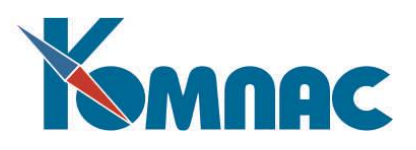

- o **Курс валюты** по умолчанию поле заполняется последним введенным в справочник курсов валют значением для указанной валюты, но можно внести исправления с клавиатуры;
- o **Сумма без НДС**, **схема расчета (НДС)**, **Сумма НДС**, **Общая сумма** валютные.

При корректно произведенной настройке схем ППТР, и уже рассчитанных суммах в рублях (основной валюте), после ввода данных о коде и курсе валюты перечисленные поля заполняются автоматически;

o В группе *Норма списания* показатели рассчитываются автоматически на основании введенных и рассчитанных данных: списываемой суммы и сроков списания в месяцах и днях, вида списания, курса валюты, а также объема продукции (если объем продукции учитывается выбранным видом РБП).

Закладка **Налоговый учет** содержит такие же поля ввода и отображения информации, как и закладка **Бухгалтерский учет**, только применительно к ведению налогового учета. Порядок заполнения полей на обеих закладках одинаковый.

На закладке **Аналитические признаки** можно указать конкретные значения ряда аналитических признаков. Выбор значений производится из соответствующих справочников (нажмите кнопку = в конце поля ввода).

Обратите внимание! Если выбранный вид списания предусматривает списание с учетом объема реализованной продукции или %% использования ОС, обязательным для заполнения является поле **Инвентарный номер объекта учета имущества.**

## Закладка **Списание РБП** разделена на три части:

- **Итоговые суммы** списания по периодам визуализирует итоговые суммы списания по периодам, сравнивая при этом планируемые и фактические данные. Планируемые данные берутся из *Графика списания РБП*, фактические – из *Ведомостей списания РБП*. В таблице отображается информация только для тех периодов, для которых созданы и проведены в ЖХО *Ведомости списания РБП*;
- **График списания** РБП по месяцам показывает части суммы списания, распределенные по месяцам (периодам списания). Данные формируются автоматически, порядок построения графика описан ниже;
- **Фактическое списание**  показывает результаты проведенных операций списания РБП по месяцам, информация переносится из оформленных и проведенных в ЖХО Ведомостей списания РБП.

## *4.2.3.3. Построение графика списания РБП*

**График списания РБП** (см. Рис.4.4) формируется автоматически, на основании данных, внесенных в **Карточку РБП** на закладках *Бухгалтерский учет*, *Налоговый учет* и *Аналитические признаки*. После автоматического расчета записи графика могут быть откорректированы клиентом самостоятельно.

Для автоматического формирования графика необходимо нажать кнопку **Заполнить.** При повторном формировании графика необходимо подтвердить удаление уже существующих записей, или отказаться от него.

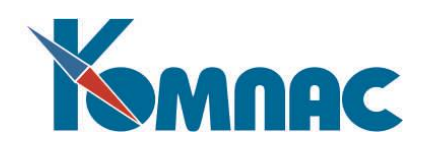

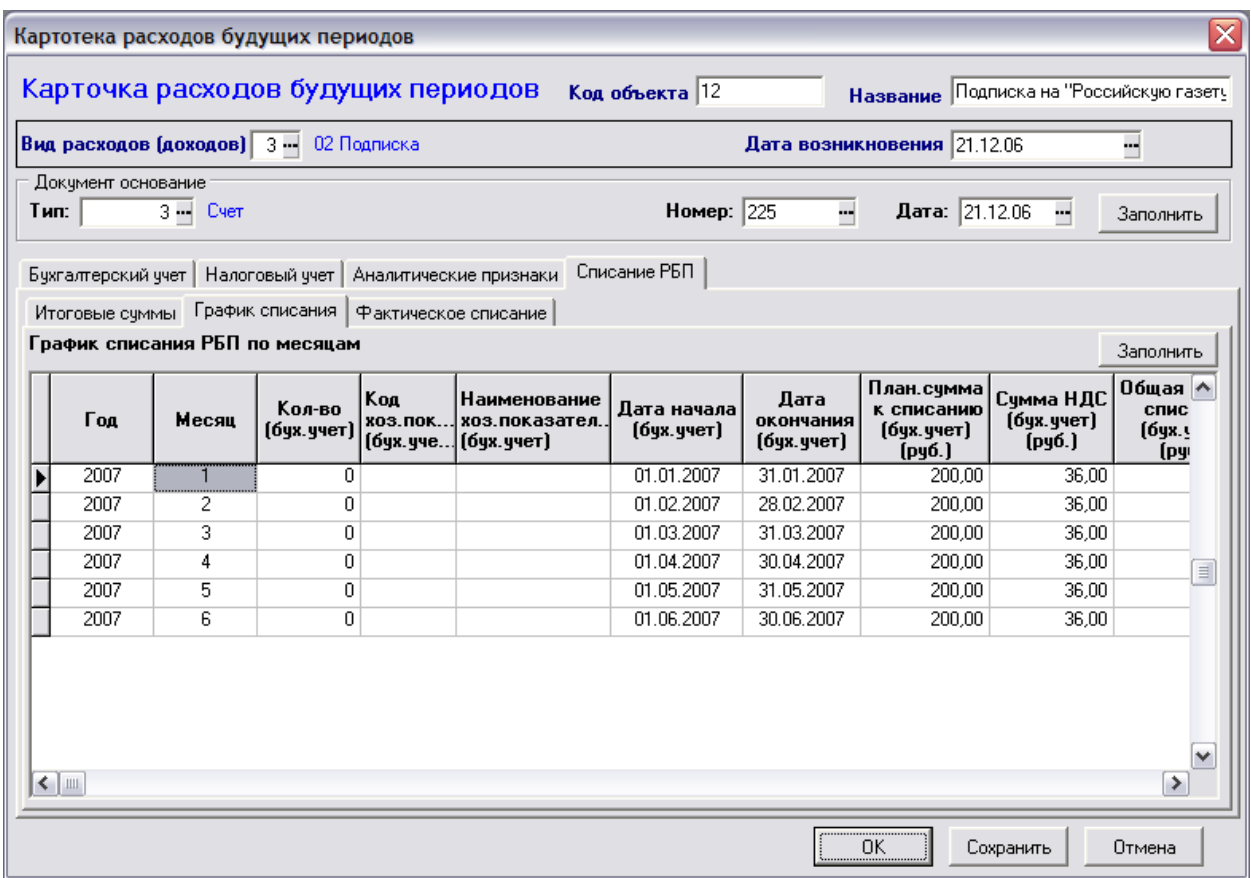

Рис.4.4 График списания РБП по месяцам

Количество строк в табличной форме графика определяется по сроку списания расхода – количеству периодов (месяцев), попадающих в промежуток времени от даты начала до даты окончания списания.

Автоматический расчет значений производится следующим образом:

- **Номер года**, **Номер месяца** рассчитываются исходя из заданных дат начала и окончания периода списания;
- *Данные графика списания по Бухгалтерскому учету – заполняются на основании информации, имеющейся на закладке Бухгалтерский учет:*
	- **Количество** заполняется в том случае, если списание производится исходя из объема выпущенной продукции, и указан общий плановый объем продукции;
	- **Код** и **наименование хозяйственного ◘показателя –** заполняются в том случае, если списание производится с учетом объема выпущенной продукции или процента использования ОС. Значение заимствуется с закладки *Бухгалтерский учет*;
	- **Дата начала –** по умолчанию первое число месяца списания, за исключением даты начала первого месяца списания, если списание запланировано не с 1-го числа. Может быть исправлена с клавиатуры;

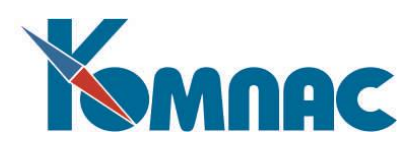

- **Дата окончания** по умолчанию последнее число месяца, за исключением даты окончания списания (даты окончания последнего месяца списания), если эта дата не совпадает с последним числом месяца. Можно исправить с клавиатуры;
- **Планируемая сумма к списанию без НДС**, рассчитывается автоматически, исходя из *характера списания* выбранного для объекта **вида списания**. Если списание производится равномерно по месяцам, то это норма списания за месяц (общая сумма списания без НДС разделенная на количество месяцев списания). Если характер списания по дням, то это рассчитанная норма в день, умноженная на количество дней в месяце. Если ежемесячное списание расходов зависит от объема продукции или %% использования объекта ОС, то плановая сумма рассчитывается равномерно - общая сумма списания без НДС делится на количество месяцев списания, так как на момент построения графика данных о фактическом объеме реализованной продукции или процентном использовании объектов еще не существует;
- **Сумма НДС** к списанию за месяц, рассчитывается по тем же правилам, что и планируемая **сумма к списанию без НДС**. Также может быть введена (исправлена) с клавиатуры или не заполнена вообще;
- **Общая сумма списания**, рассчитывается как сумма значений двух предыдущих полей.
- *Списание в валюте:*
	- **Код валюты** переносится из раздела Сумма списания (в валюте) закладки Бухгалтерский учет (если указан). Допускается выбор значения из справочника кодов валют;
	- **Курс валюты -** переносится из раздела Сумма списания (в валюте) закладки Бухгалтерский учет (если указан). Если код валюты выбирается в этой таблице, значение курса «подкидывается» автоматически из справочника курса валют на дату начала списания;
	- **Плановая сумма списания (бухгалтерский учет, валютная)** БЕЗ НДС заполняется автоматически по данным, рассчитанным для бухгалтерского учета, и указанного курса валюты. Поле может не заполняться;
	- **Сумма НДС (бухгалтерский учет, валютная)**  заполняется автоматически по данным, рассчитанным для бухгалтерского учета, и указанного курса валюты. Поле может не заполняться;
	- **Общая сумма списания (бухгалтерский учет, валютная)** рассчитывается как сумма значений двух предыдущих полей.
- Данные *графика списания по Налоговому учету –* заполняются на основании информации, имеющейся на закладке *Налоговый учет:*
	- **Количество** заполняется в том случае, если списание производится исходя из объема выпущенной продукции, и указан общий плановый объем продукции;
	- **Код** и **наименование хозяйственного показателя –** заполняются в том случае, если списание производится с учетом объема выпущенной продукции или процента использования ОС. Значение заимствуется с закладки *Налоговый учет*;
	- **Дата начала –** по умолчанию первое число месяца списания, за исключением даты начала первого месяца списания, если списание запланировано не с 1-го числа. Может быть исправлена с клавиатуры;

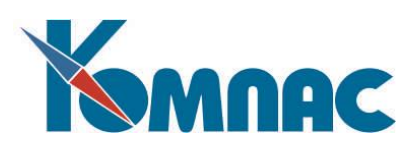

- **Дата окончания** по умолчанию последнее число месяца, за исключением даты окончания списания (даты окончания последнего месяца списания), если эта дата не совпадает с последним числом месяца. Можно исправить с клавиатуры;
- **Планируемая сумма к списанию без НДС**, рассчитывается автоматически, исходя из характера списания выбранного для объекта вида списания. Если списание производится равномерно по месяцам, то это норма списания за месяц (общая сумма списания без НДС разделенная на количество месяцев списания). Если характер списания по дням, то это рассчитанная норма в день умноженная на количество дней в месяце. Если ежемесячное списание расходов зависит от объема продукции или %% использования объекта ОС, то плановая сумма рассчитывается равномерно - общая сумма списания без НДС делится на количество месяцев списания, так как на момент построения графика данных о фактическом объеме реализованной продукции или процентном использовании объектов еще не существует;
- **Сумма НДС** к списанию за месяц, рассчитывается по тем же правилам, что и планируемая сумма к списанию без НДС. Также может быть введена (исправлена) с клавиатуры или не заполнена вообще;
- **Общая сумма списания**, рассчитывается как сумма значений двух предыдущих полей.

# **4.2.4. Ведомость списания РБП**

## *4.2.4.1. Табличная форма ведомости списания РБП*

Общие сведения о каждой ведомости списания РБП хранятся в табличной форме, обладающей всеми особенностями реестра (см. Рис.4.5).

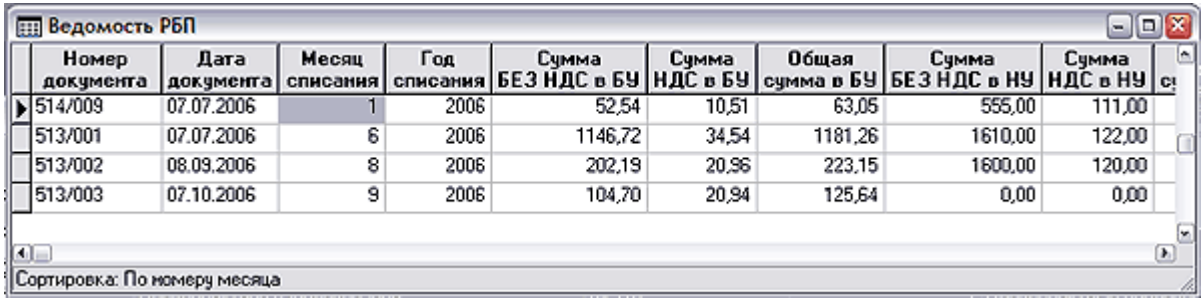

Рис.4.5 Реестр ведомостей списания РБП

Заполнение новой ведомости, а также просмотр и коррекция ранее сформированных

производится в экранной форме ведомости, которая вызывается нажатием кнопки **на панели** инструментов или клавиши F9 (вызовом пункта контекстного меню *Экранная форма*).

На панели инструментов **реестра ведомостей** расположен ряд стандартных функциональных

кнопок. Обратите внимание на кнопку **- нажатием на нее инициируется процесс** формирования *бухгалтерских проводок* по данным ведомости в ЖХО. Ведомость, по данным которой не сформированы бухгалтерские проводки, считается не полностью обработанной, ее данные не отображаются в **Карточках объектов РБП** в разделе *Списание РБП* на закладке *Итоговые суммы* и *Фактическое списание*.

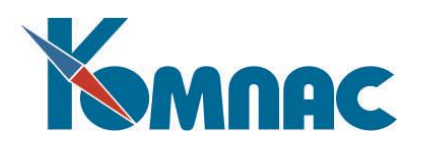

# *4.2.4.2. Экранная форма ведомости списания РБП*

Экранная форма **Ведомости списания РБП** разделена на две части: реквизиты документа и подчиненная таблица с перечнем объектов РБП и сумм списания (см. Рис.4.6).

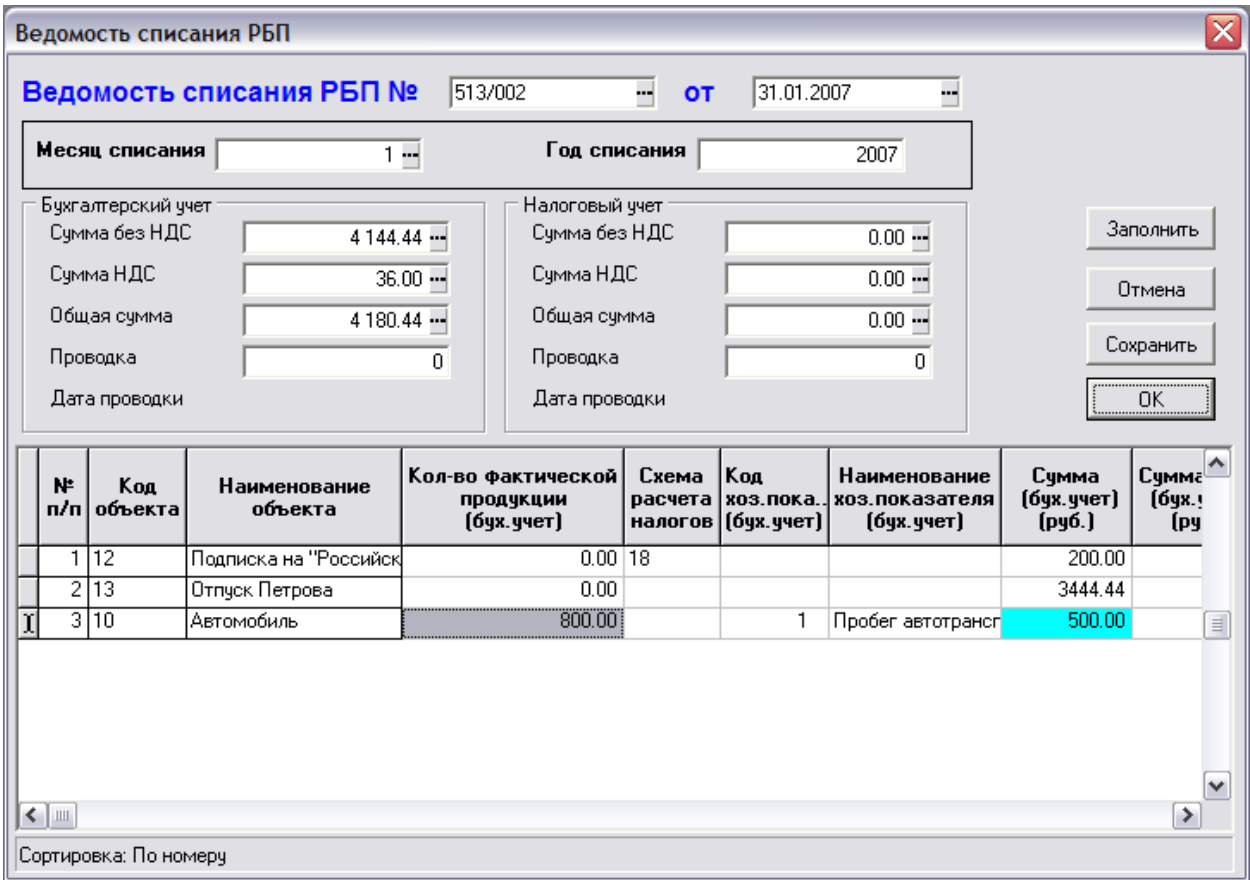

Рис.4.6 Ведомость списания РБП, экранная форма

При формировании ведомости обратите внимание на заполнение следующих полей:

- **Номер документа** формируется автоматически, как следующий по порядку, с учетом стандартных правил формирования номеров документов, заданных в справочнике **Типов документов**;
- **Дата документа** по умолчанию текущая, может быть исправлена пользователем;
- **Месяц списания**, **год списания** по умолчанию месяц и год **даты документа**, можно исправить с клавиатуры. Обратите внимание на соответствие даты ведомости и периода (месяца и года), за который формируется ведомость – дата ведомости не может быть более ранней, чем период списания. Также в ведомость могут не попасть сведения о тех объектах, у которых по графику дата начала списания более поздняя, чем дата ведомости. Предпочтительно, чтобы датой ведомости было последнее число месяца, за который производится списание.

После выбора периода списания, для автоматического формирования строк ведомости, надо нажать кнопку **Заполнить**.

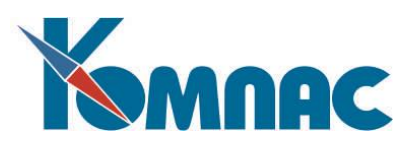

В ведомость попадают все записи **картотеки объектов РБП**, для которых в графике списания запланировано списание в выбранном периоде, и дата начала списания не является более поздней по отношению к дате ведомости.

**ОБРАТИТЕ ВНИМАНИЕ**: Если документ формируется повторно (в реестре уже есть ведомость списания РБП за данный период), списанные ранее за этот период суммы повторно в такую ведомость не попадут.

При необходимости ведомость можно сформировать заново – еще раз нажать кнопку **Заполнить**. При повторном формировании записей одной и той же ведомости все ранее созданные строки удаляются.

Автоматическое заполнение полей подчиненной таблицы производится по следующим правилам:

- *Номер п/п* формируется автоматически;
- *Код, наименование объекта* код и наименование объекта, подлежащего включения в ведомость, из **Картотеки объектов РБП**;
- *Списание сумм в бухгалтерском учете:*
	- **Количество фактической продукции –** заполняется при списании с учетом объема реализованной продукции, значение заимствуется из *документа ввода натуральных хозяйственных показателей,* который формируется в модуле **Активы** (подробнее о порядке работы при использовании характера списания *Ежемесячно от объема реализованной продукции (работ, услуг)* см. раздел 4.3.3 настоящего руководства);
	- **Схема расчета НДС –** значение заимствуется из Карточки РБП объекта;
	- **Код и наименование хозяйственного показателя** поля заполняются если списание производится с учетом процента использования ОС, по процентным значениям, введенным в *картотеке ОС* в модуле **Активы**. Подробнее о порядке работы при использовании характера списания *Ежемесячно по %% использования ОС* см. раздел 4.3.4 настоящего руководства;
	- **Сумма БЕЗ НДС** автоматически рассчитывается по данным **Графика**, по номеру периода списания (месяца и года). При заполнении поля производится проверка на наличие ранее списанных за этот период сумм. Если ранее была списана сумма меньшая, чем планировалось по графику, рассчитывается не списанный остаток и вносится в это поле. Сумма может быть откорректирована с клавиатуры;
	- **Сумма НДС –** заполняется по тем же правилам, что и поле сумма без НДС, также может быть откорректирована пользователем;
	- **Общая сумма** сумма значений двух предыдущих полей.
- *Списание сумм в бухгалтерском учете в валюте* 
	- **Код валюты** переносится из **Графика списания** объекта, с учетом периода списания (месяца и года). Значение может быть откорректировано;
	- **Курс валюты** заполняется автоматически текущим курсом указанной в предыдущем поле валюты (из справочника **курсов валют**);

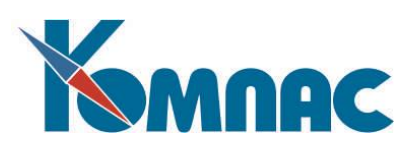

- **Сумма БЕЗ НДС** заполняется автоматически по данным, рассчитанным для бухгалтерского учета, и указанного курса валюты. Поле может не заполняться;
- **Сумма НДС -** заполняется автоматически по данным, рассчитанным для бухгалтерского учета, и указанного курса валюты. Поле может не заполняться;
- **Общая сумма** заполняется автоматически рассчитанной суммой двух предыдущих полей.
- *Списание сумм в налоговом учете:*
	- **Сумма БЕЗ НДС -** автоматический расчет по данным **Графика**, по номеру периода списания (месяца и года). При заполнении поля производится проверка на наличие ранее списанных за этот период сумм. Если ранее была списана сумма меньшая, чем планировалось по графику, рассчитывается несписанный остаток, и вносится в это поле. Значение может быть откорректировано с клавиатуры;
	- **Сумма НДС -** заполняется по тем же правилам, что и поле сумма без НДС, также может быть откорректирована пользователем;
	- **Общая сумма**, сумма значений двух предыдущих полей.
	- **Счет учета** по умолчанию заполняется значением с закладки *Налоговый учет* **Карточки**  объекта списания РБП. Может быть пустым;
	- **Счет затрат** счет для списания РБП с налогового счета, с кредита налогового счета в дебет указанного. По умолчанию заполняется значением с закладки *Налоговый учет* **Карточки** объекта списания РБП. Может быть пустым.
- *Расчет разниц:*
	- **Разница в** *сумме без НДС* **к списанию** рассчитывается как разница между суммой к списанию по бухгалтерскому и суммой по налоговому учету. Если разница отрицательная – выделяется красным цветом;
	- **Вид разниц**  заполняется автоматически, с учетом вида РБП, определенного для списываемого объекта, значением, определенным для положительной или отрицательной разницы в справочнике *Видов расходов будущих периодов*;
	- **Счет учета -** заполняется автоматически, с учетом вида РБП, определенного для списываемого объекта, значением, определенным для счета учета положительной или отрицательной разницы в справочнике *Видов расходов будущих периодов*. Можно откорректировать, вызвав **План счето**в;
	- **Разница в суммах НДС** рассчитывается как разница между суммой НДС к списанию по бухгалтерскому и суммой НДС по налоговому учету. Если разница отрицательная – выделяется красным цветом.
	- **Вид разниц по сумме НДС -** заполняется автоматически, с учетом вида РБП, определенного для списываемого объекта, значением, определенным для положительной или отрицательной разницы в справочнике *Видов расходов будущих периодов*;
	- **Счет учета -** заполняется автоматически, с учетом вида РБП, определенного для списываемого объекта, значением, определенным для счета учета положительной или отрицательной разницы в сумме НДС в справочнике *Видов расходов будущих периодов*;

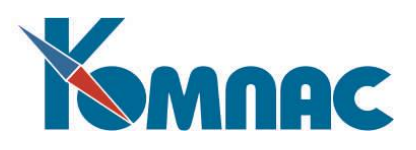

- **Разница в общей сумма списания -** Разница в общей сумме, представлена для информации. Рассчитывается автоматически, если отрицательная – выделяется красным цветом.
- *Информация об аналитических разрезах и объектах* набор полей с указанием значений аналитических признаков, определенных в **Карточке объекта РБП** на закладке *Аналитические признаки*.

## **Заполнение суммовых показателей в верхней части экранной формы документа:**

- *Бухгалтерский учет*
	- **Сумма БЕЗ НДС** рассчитывается автоматически по данным бухгалтерского учета по всем строкам подчиненной таблицы с перечнем списываемых объектов;
	- **Сумма НДС** рассчитывается автоматически по данным бухгалтерского учета (НДС) по всем строкам подчиненной таблицы с перечнем списываемых объектов;
	- **Общая сумма** рассчитывается автоматически как сумма значений двух предыдущих полей;
- *Налоговый учет*
	- **Сумма БЕЗ НДС** рассчитывается автоматически по данным налогового учета, по всем строкам подчиненной таблицы;
	- **Сумма НДС** рассчитывается автоматически по данным налогового учета (НДС), по всем строкам подчиненной таблицы;
	- **Общая сумма** рассчитывается автоматически как сумма значений двух предыдущих полей.
- **Номер проводки, дата проводки** в бухгалтерском учете поля заполняются автоматически после формирования проводки В ЖХО по строкам документа;
- **Номер налоговой проводки**, **дата**  поля заполняются автоматически после формирования проводок.

## **4.2.5. Инвентаризация РБП**

Акт инвентаризации расходов будущих периодов формируется по состоянию на дату документа. При расчете значений акта инвентаризации используются данные **графика списания**  объектов РБП из картотеки и **ведомостей списания**.

Список проведенных инвентаризаций хранится в табличной форме (см. Рис.4.7).

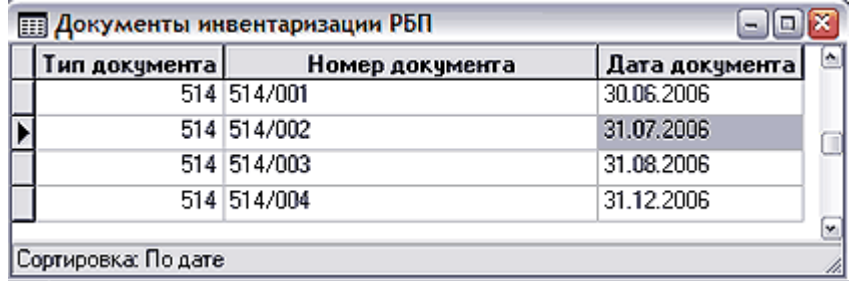

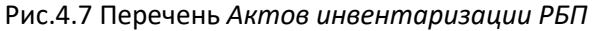

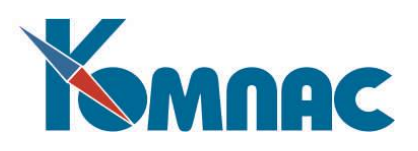

Полная информация о проведенной инвентаризации приведена в экранной форме (см. Рис.4.8), которая открывается двойным щелчком левой клавиши мыши по строке с номером документа (можно также выделить эту строку в таблице и нажать соответствующую кнопку на панели инструментов, либо клавишу F9, либо выбрать пункт контекстного меню *Экранная форма*).

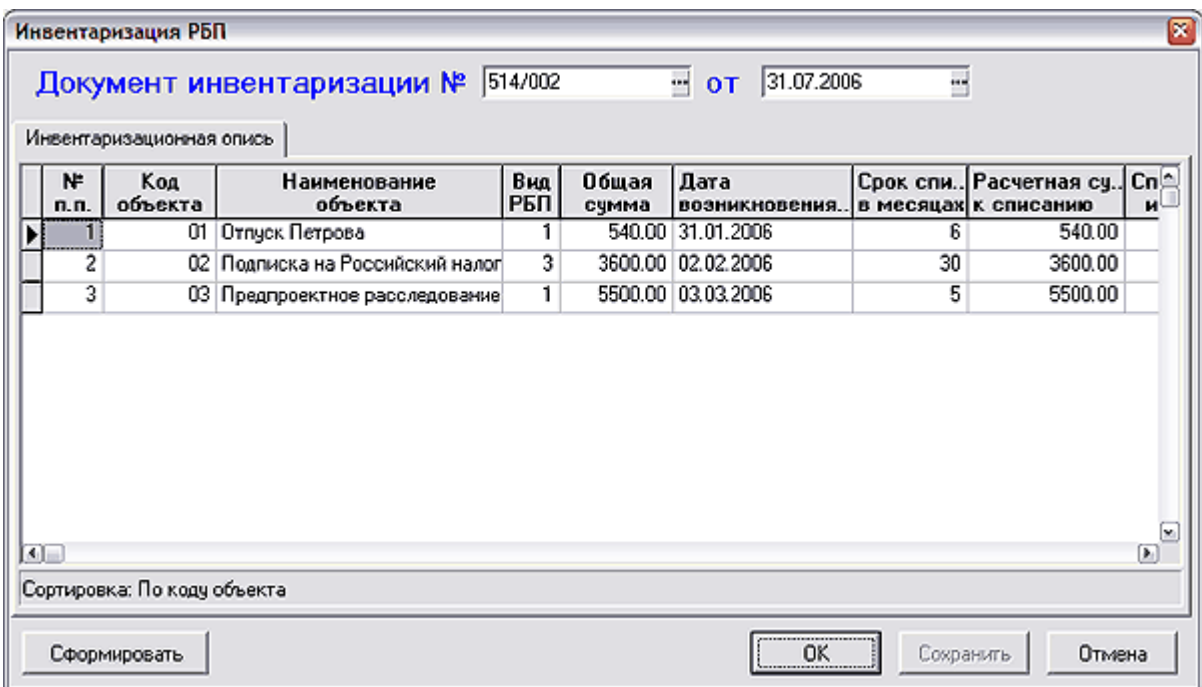

Рис.4.8 Акт инвентаризации РБП, экранная форма

Все поля **Акта инвентаризации** заполняются автоматически, по данным рассчитанных графиков списания и оформленных ведомостей списания РБП.

Коррекция строк **Акта инвентаризации** не допускается. При необходимости исправления вносятся в исходный документ (**карточку** или **ведомость списания РБП**), и **Акт инвентаризации** формируется заново – при повторном нажатии кнопки **Сформировать** «старые» данные удаляются.

Напечатать Акт инвентаризации (унифицированная форма № ИНВ-11) можно из реестра Актов

инвентаризации, выделив строку с номером акта и нажав кнопку **на панели инструментов и** выбрав печать по шаблону.

## *4. 3. ОСОБЕННОСТИ ВЕДЕНИЯ УЧЕТА РБП ПРИ РАЗЛИЧНЫХ ТИПАХ СПИСАНИЯ*

Напомним, что *характер списания* объекта РБП выбирается для **Вида расходов** в *Справочнике видов расходов будущих периодов* (см. раздел 4.2.1 настоящего руководства). Несколько видов расходов могут иметь один и тот же характер списания.

При заполнении **Карточки объекта РБП** указывается *Вид списания* (см. раздел 4.2.3.2 настоящего руководства). Как уже упоминалось, для каждого вида расходов указан один из предопределенных характеров списания:

- 01 Ежемесячно равными долями;
- 02 Ежемесячно по количеству дней;
- 03 Ежемесячно по объему реализованной продукции (работ, услуг);

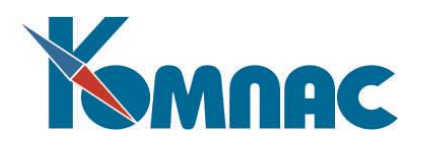

04 – Ежемесячно по %% использования ОС;

05 – Ежемесячно по формуле.

Порядок последующего расчета **Графика списания** (см. раздел 4.2.3.3 настоящего руководства) и данных **Ведомости списания** (см. раздел 4.2.4 настоящего руководства) напрямую зависят от указанного *вида расходов* в **Карточке объекта РБП** (точнее, от *характера списания* этого вида расходов).

Общий порядок работы по учету РБП следующий, вне зависимости от *вида расходов* и *характера списания*.

При регистрации объекта РБП:

- Заполнение **Карточки объекта РБП** (см. раздел 4.2.3.2 настоящего руководства). При заполнении следует обратить внимание на правильный выбор *Вида расходов*;
- В **Карточке объекта** формирование *Графика списания РБП* (см. раздел 4.2.3.3 настоящего руководства);

В рамках отчетного периода:

- Формирование **Ведомости списания РБП** (см. раздел 4.2.4 настоящего руководства);
- По рассчитанной *Ведомости списания РБП* формирование **проводки** (см. раздел 4.2.4 настоящего руководства);
- Формирование **Инвентаризационной ведомости РБП**.

Ниже описаны особенности работы пользователя по учету РБП в зависимости от характера списания.

# **4.3.1. Особенности ведения учета РБП при использовании характера списания Ежемесячно равными долями**

При регистрации объекта РБП:

- Заполнить **Карточку объекта РБП**. При заполнении обратить внимание на правильный выбор *Вида расходов*;
- В Карточке объекта построить *График списания РБП*.

Порядок работы в рамках отчетных периодов – стандартный.

# **4.3.2. Особенности ведения учета РБП при использовании характера списания Ежемесячно по количеству дней**

При регистрации объекта РБП:

- Заполнить **Карточку объекта РБП**. При заполнении обратить внимание на правильный выбор *Вида расходов*;
- В Карточке объекта построить *График списания РБП*.

Порядок работы в рамках отчетных периодов – стандартный.

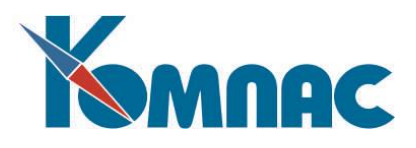

# **4.3.3. Особенности ведения учета РБП при использовании характера списания Ежемесячно от объема реализованной продукции (работ, услуг)**

Напоминаем, что использование этого характера списания возможно только в том случае, если ведется работа с модулем **Активы**.

При регистрации объекта РБП:

- Заполнить **Карточку объекта РБП**. При вводе информации обратите особое внимание на заполнение полей:
	- o **Вид расходов (доходов)** выбранный вид расходов должен иметь характер списания *03 – Ежемесячно от объема реализованной продукции (работ, услуг)*;
	- o **Общий объем продукции** в это поле вводится общий планируемый объем реализованной продукции;
	- o **Код хозяйственного показателя** это поле заполняется **после** того, как на закладке *Аналитические признаки* заполнено поле **Инвентарный номер объекта учета УСА**, в противном случае на экран выводится сообщение об ошибке – напоминание о необходимости заполнения этого поля;
	- o **Инвентарный номер объекта учета** (закладка *Аналитические признаки*) значение выбирается из *Инвентарного справочника модуля* «**Учет имущества**».
- В **Карточке объекта** построить *График списания РБП*. *Обратите внимание*: при расчете графика плановые суммы к списанию будут одинаковыми, так как еще нет данных о ежемесячном объеме реализованной продукции.

Ежемесячно в рамках отчетного периода необходимо:

 В модуле **Активы** формировать *Документ ввода натуральных хозяйственных показателей*, в котором для выбранного в *Карточке РБП* инвентарного объекта указывать объем реализованной продукции (работ, услуг) или иных единиц измерения (например – пробег для автотранспорта) за отчетный период (месяц). Более подробно о вводе натуральных хозяйственных показателей можно прочитать в соответствующей инструкции (файл *хозяйственные показатели.doc*). Документ ввода натуральных хозяйственных показателей формируется ДО создания *Ведомости списания РБП*.

**ОБРАТИТЕ ВНИМАНИЕ**: Общая фактическая сумма списания РБП, рассчитанная на основании данных документов ввода натуральных хозяйственных показателей, может отличаться от плановой суммы списания, введенной в **Карточку объекта РБП**.

# **4.3.4. Особенности ведения учета РБП при использовании характера списания Ежемесячно по %% использования ОС**

Напоминаем, что использование этого характера списания возможно только в том случае, если ведется работа с модулем **Активы**.

При регистрации объекта РБП:

 Заполнить **Карточку объекта РБП**. При вводе информации обратите особое внимание на заполнение полей:

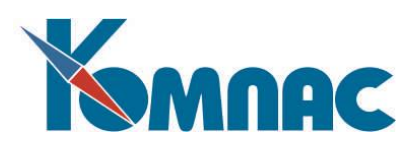

- o **Вид расходов (доходов)** выбранный вид расходов должен иметь характер списания *04 – Ежемесячно от объема реализованной продукции (работ, услуг)*;
- o **Код хозяйственного показателя** это поле заполняется после того, как на закладке *Аналитические признаки* заполнено поле *Инвентарный номер объекта учета УСА*, в противном случае на экран выводится сообщение об ошибке – напоминание о необходимости заполнения этого поля;
- o **объекта учета** (закладка *Аналитические признаки*) **Инвентарный номер** значение выбирается из Инвентарного справочника модуля **Активы**;
- В **Карточке объекта** построить *График списания РБП*. Обратите внимание: при расчете графика плановые суммы к списанию будут одинаковыми, без учета %% использования объекта;

Ежемесячно в рамках отчетного периода необходимо:

 В модуле «**Учет имущества**» в *Картотеке объектов учета* для выбранного в **Карточке РБП** инвентарного объекта проверить, и, при необходимости, изменить значения процентных хозяйственных показателей. Более подробно о вводе натуральных хозяйственных показателей можно прочитать в соответствующей инструкции (файл *хозяйственные показатели.doc*). Значения процентных хозяйственных показателей вводятся / корректируются ДО создания *Ведомости списания РБП.*

# **4.3.5. Особенности ведения учета РБП при использовании характера списания Ежемесячно по формуле**

При заполнении справочника *Виды расходов будущих периодов*, если выбран характер списания *Ежемесячно по формуле,* необходимо заполнить поля:

- Формула расчета нормы списания для бухгалтерского учета;
- Формула расчета нормы списания для налогового учета;
- Формула расчета нормы списания для НДС для бухгалтерского учета;
- Формула расчета нормы списания для НДС для налогового учета.

Формулы вводятся с использованием **Конструктора формул**.

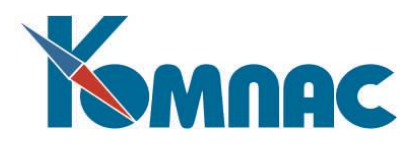

# **5. ОТЧЕТЫ**

Бухгалтеру в процессе работы в текущем отчетном периоде приходится постоянно формировать различные отчетные документы, как для внутреннего, так и для внешнего использования. В программе предусмотрен широкий спектр самых разнообразных отчетных форм. Все отчетные формы собраны в пункте меню **Отчеты.**

# *5.1. РАСЧЕТ ИТОГОВ*

Для того, чтобы результаты ввода проводок за текущий отчетный период отразились в **оборотной ведомости** и **балансе**, необходимо провести **расчет итогов** за период. При выборе пункта меню **Расчет итогов** на экран выводится запрос, действительно ли Вы хотите пересчитать оборотную ведомость и аналитический журнал. В запросе также дается информация, когда и в каком режиме последний раз производился расчет итогов в текущем периоде. Если после проведения расчета итогов данные в **Журнале хозяйственных операций** менялись, то вместо даты проведения расчета содержится указание на то, что данные были изменены (см. Рис. 5.1).

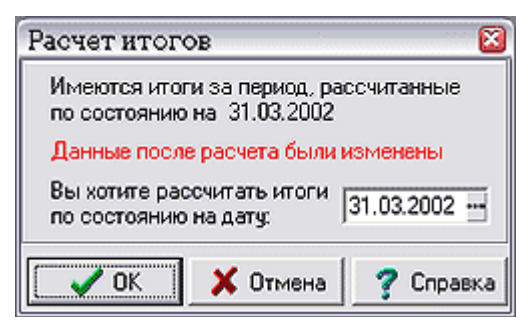

Рис. 5.1 Расчет итогов

Расчет итогов может быть произведен не за весь период, а по состоянию на некоторую дату. Следует, однако, учитывать, что в этом случае перед закрытием периода расчет итогов надо будет повторить: уже за весь период полностью.

При расчете итогов для каждого счета проверяется, совпадает ли общая сумма проводок с суммой аналитических расшифровок. Если имеются различия, то будет выведено сообщение, и Вы сможете выбрать один из трех вариантов:

- **прервать расчет** и автоматически запустить процедуру сверки аналитики. После того, как сверка аналитики будет закончена, расчет итогов можно запустить вновь;
- **продолжить расчет**, причем для указанного в сообщении счета не использовать ошибочную аналитическую расшифровку, а заново построить аналитику по основным реквизитам проводки. Естественно, для тех видов аналитики, для которых в проводке нет данных, аналитические шифры в результате останутся пустыми;
- **продолжить расчет** и применить такую же тактику, как описано в предыдущем пункте, для всех счетов, для которых общая сумма проводок не совпадает с суммой аналитических расшифровок. В этом варианте сообщение больше выводиться не будет, но для каждого такого счета будет предусмотрена соответствующая запись в протоколе расчета итогов.

Если Вы ведете **валютный учет**, дополнительно к рублевой оборотной ведомости должна быть рассчитана валютная ведомость и валютный аналитический журнал. Эта операция осуществляется с помощью отдельного пункта главного меню **Итоги по валюте**. В процессе расчета валютных итогов автоматически выявляется наличие курсовой разницы на день расчета. Если курсовая разница

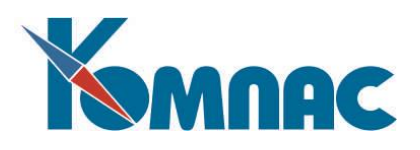

имеется, в журнал операций автоматически может быть добавлена многострочная проводка по списанию курсовой разницы. При этом в валютную ведомость и аналитический журнал автоматически будут внесены соответствующие изменения, так что повторного расчета итогов не потребуется.

# *5.2. ОБОРОТНАЯ ВЕДОМОСТЬ*

Основным результатом расчета итогов является **оборотная ведомость**, отображающая начальные сальдо по счетам в расчетном периоде, обороты по счетам за указанный расчетный период и конечные сальдо по счетам (см. Рис.5.2). После **расчета итогов** она выводится на экран автоматически. Без повторного расчета Вы можете получить доступ к оборотной ведомости, вызвав пункт меню **Оборотная ведомость**. Перед выводом оборотной ведомости на экран Вам придется уточнить, за какой период времени Вас интересуют сальдо и обороты по счетам. По умолчанию предлагается текущий отчетный период, заданный в конфигурации. Для доступа к оборотной ведомости за другой период необходимо в окне запроса указать начальный месяц другого периода.

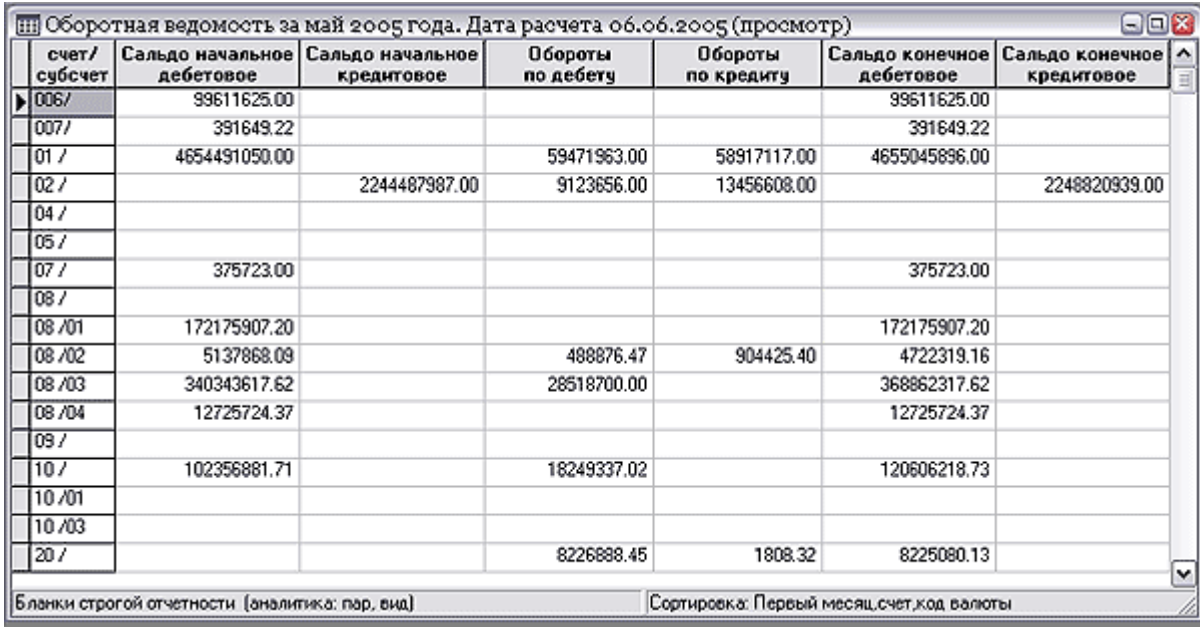

Рис.5.2 Оборотная ведомость

Если Вы ведете **валютный учет**, то по результатам расчета валютных итогов Вы можете получить валютную оборотную ведомость (пункт меню **Отчеты** / **Валютная ведомость**) и валютный аналитический журнал. Эти таблицы во всем аналогичны рублевым вариантам, однако обороты и сальдо в них представлены для каждого кода валюты отдельно.

С помощью **специальных кнопок** на панели инструментов в табличной форме можно выполнить следующие действия:

- предназначена для **вызова экранной формы**, в которой, в частности, дается расшифровка оборотов за период: отдельно по дебету и по кредиту текущего счета;

- позволяет вывести на печать оборотную ведомость или один из синтетических отчетов;

- для аналитических счетов в таблице представлены только **суммарные обороты и сальдо**. Нажатие на эту кнопку позволяет для аналитических счетов получить расшифровку оборотов и

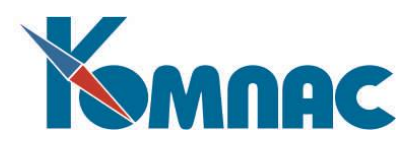

сальдо в разрезе аналитических шифров;

- в табличной форме **рублевой** оборотной ведомости позволяет для счетов, для которых предусмотрен расчет валютных оборотов, получить расшифровку суммарных рублевых оборотов и сальдо по валютам: в расшифровку включаются рублевые эквиваленты и чисто рублевая составляющая.

**Кнопки М**, как уже описывалось ранее, позволяют **работать с записями** в таблице –

выполнять фильтрацию и поиск записей, кнопки **XI**,  $\frac{1}{1}$  - выполнять **экспорт данных** в форматах **Excel и DBF.** Кроме того, можно рассчитать любые итоги по данной таблице, как, впрочем, и по любой другой. Подсчет итогов по таблице осуществляется с помощью окна, которое состоит из двух основных частей. В верхней части окна имеется переключатель, с помощью которого можно указать, как следует осуществлять отбор строк таблицы при подсчете итогов, то есть какой использовать **Фильтр** для подсчета итогов:

- **Нет** никакого отбора при подсчете итогов не используется. В том числе не учитывается и тот фильтр, который может быть установлен для таблицы перед началом подсчета итогов.
- **Текущий**  для отбора строк используется текущий фильтр, установленный перед началом подсчета итогов.
- **Другой**  использование этого пункта позволяет описать дополнительный фильтр, который будет использован только для подсчета итогов.

Под переключателем расположена кнопка **Рассчитать**, после нажатия на которую будет произведен быстрый подсчет итогов, результаты которого отображаются в нижней части окна. Расчет производится однократно для режима без фильтра, для режима с текущим фильтром и для описанного Вами дополнительного фильтра. После этого Вы имеете возможность переключаться между тремя вариантами и сравнивать результаты без повторного подсчета. Если Вам нужно изменить условия дополнительного фильтра, нажмите кнопку **Изменить**.

# *5.3. ИТОГИ ПО ВАЛЮТЕ*

Если Вы ведете **валютный учет**, то по результатам расчета валютных итогов Вы можете получить валютную оборотную ведомость и валютный аналитический журнал. Эти таблицы во всем аналогичны рублевым оборотной ведомости и журналу, однако, обороты и сальдо в них представлены для каждого кода валюты отдельно.

## *5.4. АНАЛИТИЧЕСКИЙ ЖУРНАЛ*

Аналитический журнал является **дополнением** к оборотной ведомости, в нем дается аналитическая расшифровка оборотов и сальдо по аналитическим счетам.

Вызов аналитического журнала производится из оборотной ведомости. Для этого надо выделить строку с тем счетом, аналитические расшифровки которого необходимо просмотреть, и нажать кнопку на панели инструментов. Если счет не имеет аналитических расшифровок, то на экран будет выведено сообщение об этом.

Работа с аналитическим журналом в целом в ERP-системе **«КОМПАС»** не предусмотрена: для каждого аналитического бухгалтерского счета Вы получаете доступ к части журнала, соответствующего этому счету. При этом внешний вид таблицы существенно зависит от числа уровней и вида аналитики, указанной для этого счета в Плане счетов. В строке состояния

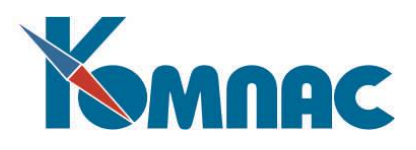

аналитического журнала дается расшифровка того аналитического шифра, который указан в выделенной ячейке таблицы (см. Рис.5.3).

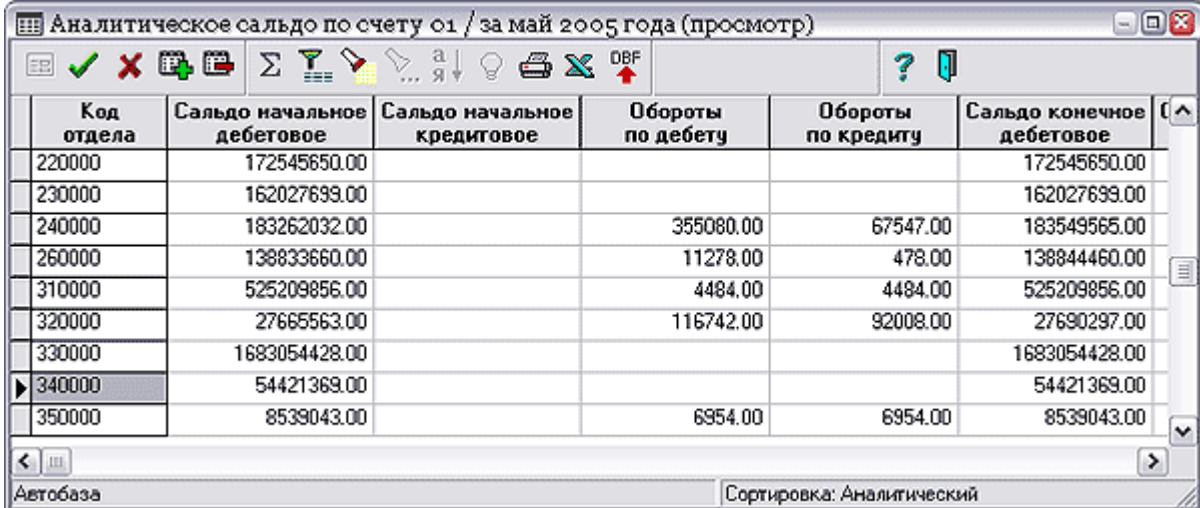

Рис.5.3 Аналитические расшифровки по счету (аналитический журнал)

При работе с **валютной оборотной ведомостью** аналитический журнал вызывается отдельно для каждого сочетания счета и кода валют.

Специальная кнопка в табличной форме аналитического журнала позволяет вывести на **печать** аналитическую расшифровку или один из аналитических отчетов.

Кнопка в табличной форме **рублевого аналитического журнала** позволяет для счетов, для которых предусмотрен расчет валютных оборотов, получить расшифровку суммарных рублевых оборотов и сальдо по валютам: в расшифровку включаются рублевые эквиваленты и чисто рублевая составляющая.

## *5.5. БАЛАНС*

Расчет данных баланса производится при Расчете итогов (см. раздел 5.1 настоящего руководства), одновременно с данными оборотной ведомости.

Табличная форма баланса вызывается на экран пунктом меню **Отчеты / Баланс** (см. Рис. 5.4).

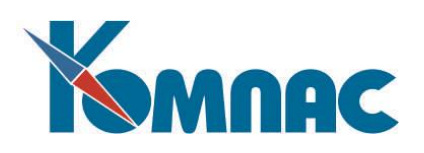

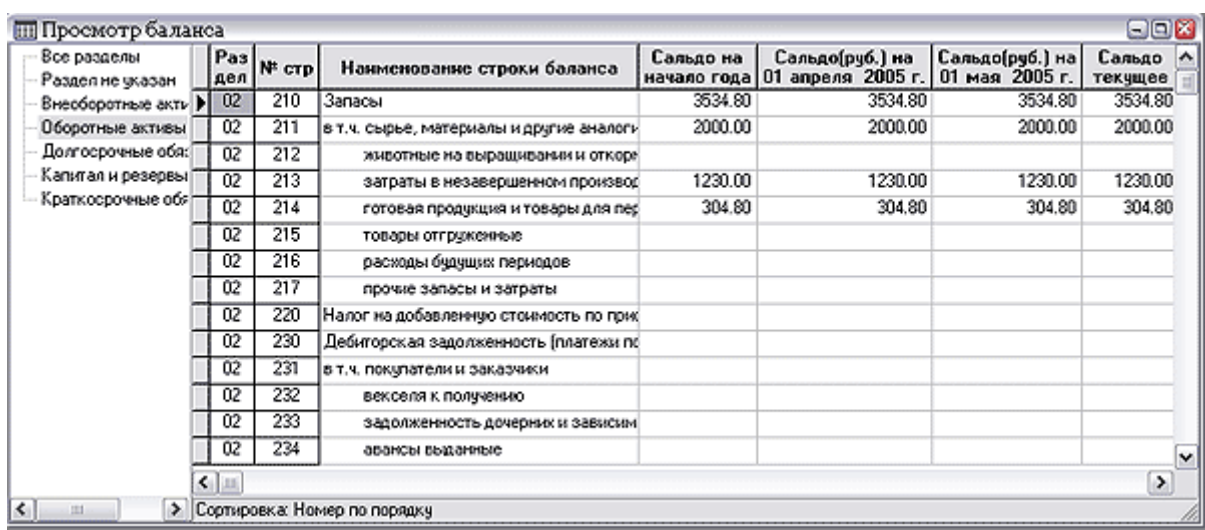

### Рис.5.4 Баланс

Набор суммовых колонок зависит от текущего отчетного периода. Для первого квартала имеются только две колонки: **Сальдо на начало года** и **Сальдо текущее**. Для последующих кварталов появляются колонки с сальдо на начало каждого прошедшего квартала.

В табличной форме баланса можно обратить внимание на следующие кнопки:

С - эта кнопка или сочетание клавиш **Ctrl+F2** позволяет произвести перерасчет текущего сальдо баланса по результатам последнего расчета оборотной ведомости. Заметим, что сальдо на начало текущего и всех предыдущих кварталов отчетного года может быть пересчитано с помощью аналогичной кнопки в пункте **Начальное сальдо баланса** меню **Настройка** / **Начальное сальдо**. Проведение расчета может быть прервано в любой момент. При этом, однако, часть сумм в балансе могут остаться не вполне актуальными;

- эта кнопка, как и в режиме настройки баланса, позволяет посмотреть, какие бухгалтерские счета отмечены, как входящие в текущую строку баланса;

При использовании кнопок , осуществляется экспорт данных в форматах **Excel** и **DBF** соответственно.

Кнопка или клавиша F8 в табличной форме баланса позволяет получить печатную форму баланса или одной из дополнительных форм к балансу. При нажатии на кнопку Вы, прежде всего, должны уточнить, что Вы собираетесь печатать: баланс в виде отчета, баланс по шаблону MS Word или дополнительную форму к балансу.

Если Вы выберете печать баланса в виде отчета, будет выведено окно настройки, в котором Вы можете уточнить, баланс за какой квартал Вы хотите напечатать, в каких единицах (рублях, тысячах или миллионах рублей) и со сколькими знаками после запятой следует печатать суммы. Следует заметить, что если Вы намереваетесь печатать баланс не с той точностью, с которой производился его расчет, то стоит в окне настройки печати специально указать на необходимость пересчета формульных строк в процессе печати.

Печать баланса осуществляется с помощью шаблона отчета с псевдонимом BALANS. Для того, чтобы форма титульного листа баланса приняла требуемый вид, в первый раз перед печатью

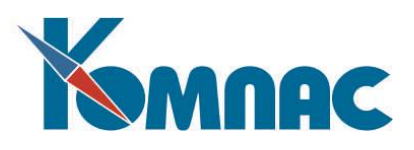

баланса, возможно, придется произвести настройку шаблона отчета путем изменения шрифта титульного листа, а также выбрать надлежащие значения для параметров конфигурации, относящихся к печати баланса.

Более качественный вид печатной формы баланса Вы можете получить, если воспользуетесь печатной формой BALANS, основанной на шаблоне в формате MS Word (имя шаблона: BALANS.DOC). С помощью этой формы, однако, печатается всегда баланс за текущий период, причем единицы измерения (обычно, тысячи рублей) также определяются только шаблоном для печати.

Если Вы выберете печать дополнительных форм, будет выведен список шаблонов, состав которого задается при настройке баланса.

#### *5.6. ДОПОЛНИТЕЛЬНЫЕ ФОРМЫ*

В разделе **Дополнительные формы** меню **Отчеты** содержится перечень дополнительных стандартных приложений (форм) к балансу. Из разворачивающегося списка можно выбрать необходимый шаблон документа, ответить на ряд вопросов, в том случае, если данных недостаточно для формирования формы, а затем выполнить его печать. Этот же список можно вызвать и при печати баланса.

#### *5.7. СИНТЕТИЧЕСКИЕ ОТЧЕТЫ*

**Синтетические отчеты** являются стандартной формой отчетности и анализа работы предприятия за отчетный период. При формировании любого из синтетических отчетов имеется возможность указать формат выводимого отчета: стандартный отчет или отчет в формате **MS Excel**.

**Страница главной книги и страница главной книги по форме -** эти отчеты могут быть сформированы за любой период времени (по умолчанию предлагается весь текущий период времени, заданный в конфигурации), по одному или нескольким бухгалтерским счетам.

Основное отличие этих форм заключается в степени **детализации оборотов** анализируемого счета. При формировании **страницы главной книги** включаются данные об оборотах указанного при формировании отчета синтетического счета (счетов) с другими счетами, причем учитывается каждая проводка независимо от корреспондирующего счета. При формировании **страницы главной книги по форме** отчет выводится с детализацией по месяцам отчетного периода. В этой форме по корреспондирующим счетам разбиты только дебетовые обороты по счету, тогда как кредитовые обороты представлены общей суммой. Специальный флажок в окне настройки параметров формирования отчета позволяет печатать отчет с одинаковым количеством колонок для корреспондирующих счетов, независимо от того, со сколькими счетами в реальности корреспондирует заданный счет. Это еще больше приближает форму отчета к стандартизованной. Если необходимо сформировать отчеты по нескольким счетам, то в поле ввода указывается общая начальная часть их номеров, за которой ставится «\*» (звездочка). Отчет **страницы главной книги** может использоваться **для проверки** правильности формирования проводок, путем их выборки из ЖХО для конкретного счета (счетов). Если вместо номера счета Вы указали одну звездочку, отчет будет сформирован по всем счетам одновременно. Какие именно счета вошли в отчет, указывается в заголовке печатной формы.

В некоторых случаях, однако, такая мнемоника оказывается недостаточной, так как в отчете могут интересовать счета, идущие не подряд. В этом случае в поле для ввода счета надо нажать правую клавишу мыши и выбрать пункт **Группы счетов** либо просто нажать сочетание клавиш **Shift+F7**. Вам представится возможность выбрать одну из заранее заготовленных групп (перечней) счетов для формирования отчета. Добавить новую группу или откорректировать существующую можно тут же, нажав кнопку **Правка**. Для каждой группы счетов задается ее обозначение (числовое

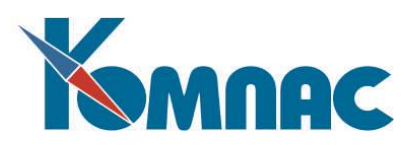

или мнемоническое), список счетов через запятую (каждый счет должен быть записан целиком, включая и возможный разделитель «/»), а также словесный комментарий к данный группе. После выбора одной из групп счетов она будет представлена в поле ввода, заключенной в угловые скобки. В следующий раз при формировании синтетического отчета будет предлагаться группа, использованная в последний раз.

После построения отчета на экран выводится окно настройки, с помощью которого Вы можете решить, что же дальше делать:

- **Напечатать** сформированный отчет на принтере кнопка **Печать.** Предварительно в левом нижнем углу можно указать, какие страницы и какие фрагменты страницы следует напечатать. Сколько всего страниц и фрагментов каждой страницы содержит отчет, можно увидеть в информационной группе **Размеры отчета**;
- **Просмотреть**, как будет выглядеть отчет на печати кнопка **Просмотр печати**;
- **Просмотреть** данные отчета кнопка **Просмотр данных.** Просмотр данных позволяет увидеть результаты в наиболее читабельном виде вне зависимости от размеров листа и параметров принтера, а также осуществить поиск данных в отчете;
- **Выбрать принтер,** который будет использован при печати, и настроить его параметры кнопка

**Настройка печати**. Какой принтер выбран в данный момент, видно в специальном поле в левом верхнем углу окна настройки.

**Обороты по корреспонденциям -** этот отчет может быть сформирован за любой период времени (по умолчанию предлагается весь текущий период, заданный в конфигурации) по одному или нескольким бухгалтерским счетам. Если необходимо сформировать отчет по нескольким счетам, то в поле ввода указывается общая начальная часть их номеров, за которой ставится «\*» (звездочка). Если вместо номера счета Вы указали одну звездочку, отчет будет сформирован по всем счетам одновременно. Он включает **данные об оборотах** указанного при формировании отчета синтетического счета с другими счетами, причем проводки с одним и тем же корреспондирующим счетом по дебету или кредиту складываются и показываются одной общей строкой. Отчет содержит столбцы с сальдо на начало и конец периода, а также обороты за период. Какие именно счета вошли в отчет, указывается в заголовке печатной формы.

В некоторых случаях, однако, такая мнемоника оказывается недостаточной, так как в отчете могут интересовать счета, идущие не подряд. В этом случае в поле для ввода счета надо нажать правую клавишу мыши и выбрать пункт **Группы счетов** либо просто нажать сочетание клавиш **Shift+F7.** Вам представится возможность выбрать одну из заранее заготовленных групп (перечней) счетов для формирования отчета. Добавить новую группу или откорректировать существующую можно тут же, нажав кнопку **Правка**. Для каждой группы счетов задается ее обозначение (числовое или мнемоническое), список счетов через запятую (каждый счет должен быть записан целиком, включая и возможный разделитель «/»), а также словесный комментарий к данный группе. После выбора одной из групп счетов она будет представлена в поле ввода, заключенной в угловые скобки. В следующий раз при формировании синтетического отчета будет предлагаться группа, использованная в последний раз.

Результат формирования отчета может быть не только напечатан, но и просмотрен на экране в двух режимах: в режиме **просмотра печати** (документ показывается таким, каким он будет при

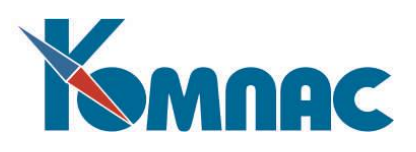

печати) и в режиме **просмотра данных.** Этот второй режим удобен тем, что позволяет просмотреть все данные в оптимальном режиме, не зависящем от настроек принтера.

**Расшифровка оборотов -** этот отчет также может быть сформирован за любой период времени (по умолчанию предлагается весь текущий период, заданный в конфигурации) по одному или нескольким бухгалтерским счетам. Напомним, что если необходимо сформировать отчет по нескольким счетам, то в поле ввода указывается общая начальная часть их номеров, за которой ставится \* (звездочка). Если вместо номера счета Вы указали одну звездочку, отчет будет сформирован по всем счетам одновременно.

В некоторых случаях, однако, такая мнемоника оказывается недостаточной, так как в отчете могут интересовать счета, идущие не подряд. В этом случае в поле для ввода счета надо нажать правую клавишу мыши и выбрать пункт **Группы счетов** либо просто нажать сочетание клавиш **Shift+F7.** Вам представится возможность выбрать одну из заранее заготовленных групп (перечней) счетов для формирования отчета. Добавить новую группу или откорректировать существующую можно тут же, нажав кнопку **Правка**. Для каждой группы счетов задается ее обозначение (числовое или мнемоническое), список счетов через запятую (каждый счет должен быть записан целиком, включая и возможный разделитель «/»), а также словесный комментарий к данный группе. После выбора одной из групп счетов она будет представлена в поле ввода, заключенной в угловые скобки. В следующий раз при формировании синтетического отчета будет предлагаться группа, использованная в последний раз.

Отчет содержит подробные сведения о сделанных **проводках в корреспонденции с данным счетом** (счетами) за указанный период с указанием сальдо по счету после каждой проводки, что можно использовать для просмотра хронологии изменения сальдо по датам. Какие именно счета вошли в отчет, указывается в заголовке печатной формы.

После построения отчета на экран выводится окно настройки, с помощью которого Вы можете решить, что же дальше делать:

- **Напечатать** сформированный отчет на принтере кнопка **Печать.** Предварительно в левом нижнем углу можно указать, какие страницы и какие фрагменты страницы следует напечатать. Сколько всего страниц и фрагментов каждой страницы содержит отчет, можно увидеть в информационной группе **Размеры отчета**;
- **Просмотреть**, как будет выглядеть отчет на печати кнопка **Просмотр печати**;
- **Просмотреть** данные отчета кнопка **Просмотр данных.** Просмотр данных позволяет увидеть результаты в наиболее читабельном виде вне зависимости от размеров листа и параметров принтера, а также осуществить поиск данных в отчете;
- **Выбрать принтер,** который будет использован при печати, и настроить его параметры кнопка **Настройка печати**. Какой принтер выбран в данный момент, видно в специальном поле в левом верхнем углу окна настройки.

При печати **валютного варианта** этого отчета можно дополнительно указать:

 по какой валюте будет формироваться отчет. Если в поле ввода стереть код валюты, появится мнемоника <все>, которая означает, что отчет будет формироваться по всем валютам, представленным в начальном сальдо или оборотах за период;

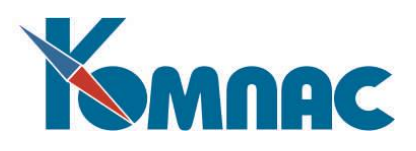

 следует ли включать в отчет рублевые эквиваленты сумм. При формировании отчета по всем валютам можно также включить в отчет и чисто рублевые суммы.

**Журнал-ордер и ведомость -** так же, как и остальные отчеты, этот отчет может быть сформирован за любой период времени (по умолчанию предлагается весь текущий период времени, заданный в конфигурации) по одному или нескольким бухгалтерским счетам. Если необходимо сформировать отчет по нескольким счетам, то в поле ввода указывается общая начальная часть их номеров, за которой ставится \* (звездочка). Если вместо номера счета Вы указали одну звездочку, отчет будет сформирован по всем счетам одновременно. Какие именно счета вошли в отчет, указывается в заголовке печатной формы.

В некоторых случаях, однако, указание звездочки оказывается недостаточным, так как в отчете могут интересовать счета, идущие не подряд. В этом случае в поле для ввода счета надо нажать правую клавишу мыши и выбрать пункт **Группы счетов** либо просто нажать сочетание клавиш **Shift+F7**. Вам представится возможность выбрать одну из заранее заготовленных групп (перечней) счетов для формирования отчета. Добавить новую группу или откорректировать существующую можно тут же, нажав кнопку **Правка**. Для каждой группы счетов задается ее обозначение (числовое или мнемоническое), список счетов через запятую (каждый счет должен быть записан целиком, включая и возможный разделитель "/"), а также словесный комментарий к данный группе. После выбора одной из групп счетов она будет представлена в поле ввода, заключенной в угловые скобки. В следующий раз при формировании синтетического отчета будет предлагаться группа, использованная в последний раз.

Отчет может быть сформирован в трех режимах:

- в виде **Журнала-ордера** (в отчет включаются только кредитовые обороты);
- в виде **Ведомости** (в отчет включаются дебетовые обороты и сальдо);
- и в виде **Совмещенного отчета** (включает дебетовые обороты, кредитовые обороты и сальдо). Его можно использовать для анализа проводок в ЖХО по полученным кредитовым или дебетовым оборотам.

При печати **валютного варианта** этого отчета можно дополнительно указать:

- по какой валюте будет формироваться отчет. Если в поле ввода стереть код валюты, появится мнемоника <все>, которая означает, что отчет будет формироваться по всем валютам, представленным в начальном сальдо или оборотах за период;
- следует ли включать в отчет рублевые эквиваленты сумм. При формировании отчета по всем валютам можно также включить в отчет и чисто рублевые суммы.

Результат формирования отчета может быть не только напечатан, но и просмотрен на экране в двух режимах: в режиме **просмотра печати** (документ показывается таким, каким он будет при печати) и в режиме **просмотра данных.** Этот второй режим удобен тем, что позволяет просмотреть все данные в оптимальном режиме, не зависящем от настроек принтера.

**Дебет и кредит по месяцам –** эти отчеты (соответственно для дебета и кредита) включают сведения об оборотах дебета или кредита указанного счета (счетов) с кредитом или дебетом соответственно остальных счетов. Отчеты могут быть сформированы за любой период времени (по умолчанию предлагается весь текущий период времени, заданный в конфигурации) **по одному или нескольким бухгалтерским счетам**. Если необходимо сформировать отчеты по нескольким счетам, то в поле ввода указывается общая начальная часть их номеров, за которой ставится «\*» (звездочка). Если вместо номера счета Вы указали одну звездочку, каждый отчет будет сформирован по всем

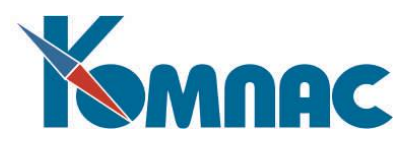

счетам одновременно. Какие именно счета вошли в отчет, указывается в заголовке печатной формы. Как и всегда, Вы можете печатать этот отчет по любой произвольной группе счетов. Правила выбора или корректировки групп счетов описаны выше.

После построения отчета на экран выводится окно настройки, с помощью которого Вы можете решить, что же дальше делать:

- **Напечатать** сформированный отчет на принтере кнопка **Печать.** Предварительно в левом нижнем углу можно указать, какие страницы и какие фрагменты страницы следует напечатать. Сколько всего страниц и фрагментов каждой страницы содержит отчет, можно увидеть в информационной группе **Размеры отчета;**
- **Просмотреть**, как будет выглядеть отчет на печати кнопка **Просмотр печати**;
- **Просмотреть** данные отчета кнопка **Просмотр данных.** Просмотр данных позволяет увидеть результаты в наиболее читабельном виде вне зависимости от размеров листа и параметров принтера, а также осуществить поиск данных в отчете;
- **Выбрать принтер,** который будет использован при печати, и настроить его параметры кнопка **Настройка печати**. Какой принтер выбран в данный момент, видно в специальном поле в левом верхнем углу окна настройки.

**Валютный журнал-ордер и ведомость** - этот отчет формируется аналогично обычным журналу-ордеру и ведомости, т.е. отчет может быть сформирован в трех отдельных режимах: **журнал-ордер**, **ведомость и совмещенный отчет**. Однако перед его формированием необходимо указать, в какой **валюте** его формировать (в т.ч. можно и по всем возможным валютам - предлагается по умолчанию), а также определить, какие суммы выводить - только в валюте, в валюте и рублях или только в рублях. Естественно, что этот отчет выводится только для счетов с валютными оборотами (см. **План счетов,** раздел III «Справочники модуля «Бухгалтерский и налоговый учет»).

**Расшифровка валютных оборотов с сальдо по датам** - этот отчет формируется так же, как и отчет **Расшифровка оборотов,** но перед ее формированием необходимо указать, в какой **валюте** формировать отчет (в т.ч. можно и по всем возможным валютам - предлагается по умолчанию), а также определить, какие суммы выводить - только в валюте, в валюте и рублях или только в рублях. Формирование этого отчета возможно только для счетов с валютными оборотами (см. **План счетов)**

## *5.8. АНАЛИТИЧЕСКИЕ ОТЧЕТЫ*

Использование аналитических отчетов позволяет проанализировать синтетические счета с позиции аналитического учета, который может быть организован с помощью системы аналитических шифров.

**Акт инвентаризации задолженности.** Инвентаризация задолженностей производится на основании данных **Журнала хозяйственных операций.**

Расчет задолженностей производится на **момент окончания отчетного периода**, для которого рассчитаны итоги (расчет на произвольную дату не производится).

Результатом проведения инвентаризации является выпуск отчетов:

 Акт инвентаризации расчетов с покупателями, поставщиками и прочими дебиторами и кредиторами (№ ИНВ-17);

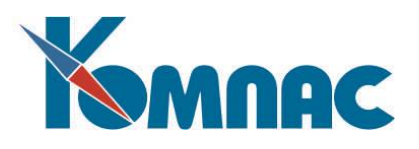

 Справка к акту инвентаризации расчетов с покупателями, поставщиками и прочими дебиторами и кредиторами.

**ОБРАТИТЕ ВНИМАНИЕ:** Акт инвентаризации расчетов с покупателями, поставщиками и прочими дебиторами и кредиторами, а также Справка к акту выпускаются только по перечню счетов, имеющих в *Плане счетов* аналитические разрезы по партнеру и типу документа.

### *Настройка параметров отчета*

Перечень сформированных отчетов хранится в реестре **Актов инвентаризации задолженностей,** где представлены их основные параметры:

- Номер документа;
- Дата документа;
- Дата окончания периода, на которую проводится инвентаризация;
- Код контрагента;
- Наименование контрагента.

В колонке **Код контрагента** может быть указан код конкретного контрагента, выбираемый из *Справочника партнеров* (колонка *Наименование контрагента* при этом заполняется автоматически). Если колонка пустая, то отчет формируется по всем партнерам. Если колонка заполнена кодом партнера, то отчет формируется по одному партнеру.

**Окончание периода** должно соответствовать граничной дате отчетных периодов модуля. Например, при установленном периоде отчетности, равным кварталу, дата формирования данных о задолженности может быть 31.12.2006, 30.06.2006 и т.д.

**ОБРАТИТЕ ВНИМАНИЕ:** Определение задолженности возможно только на момент окончания периода, для которого рассчитаны итоги.

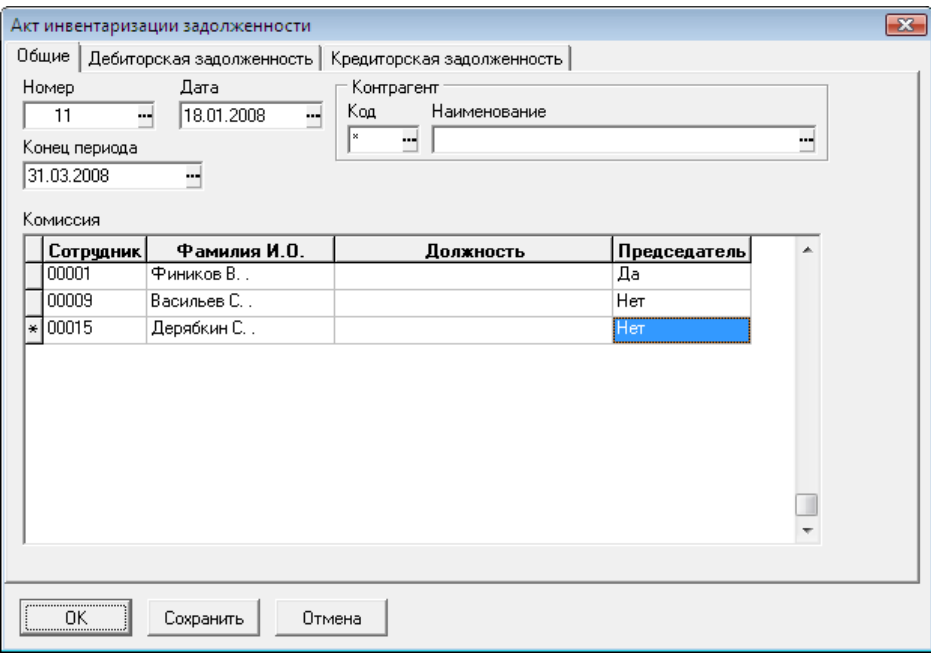

Рис.5.5 Общие настройки Акта инвентаризации задолженности

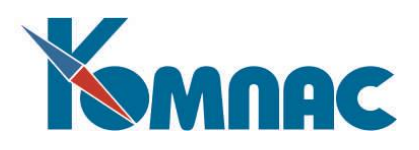

Нажав на кнопку <sup>国</sup> на панели инструментов, можно открыть форму детальной настройки параметров формирования **Акта инвентаризации задолженности** (см. Рис.5.5).

На закладке **Общая** можно указать общие реквизиты документа, а также задать состав комиссии по проведению инвентаризации. **Табельный номер** (**ФИО, Должность** заполняются автоматически**)** сотрудника выбирается из кадровой картотеки, значение в колонке **Председатель** вводится из раскрывающегося списка (щелкните левой клавишей мыши по правому краю формы).

На закладке **Дебиторская задолженность** можно задать:

 Перечень **номеров счетов** с указанием оборота счета. Оборот счета - Д (дебет), К (кредит), по умолчанию - Д. Например, 90/. Значения выбираются из **Плана счетов**. Направление оборота указывается для каждого конкретного счета.

**ОБРАТИТЕ ВНИМАНИЕ:** Для формирования Акта указанные здесь счета должны иметь в *Плане счетов* заявленную аналитику по партнеру и типу документа;

 **Типы документов** для детализации возникшей задолженности (перечень). Например, по счетам-фактурам на отгрузку. Код типа документа выбирается из справочника *Типы документов*.

**ОБРАТИТЕ ВНИМАНИЕ:** 1. В этом списке имеет смысл указывать только те типы документов, который заявлены как аналитика для указанных в левой части формы счетов. 2. Типы документов указываются не для конкретного счета, а формируют список типов документов в целом. Для каждого указанного счета будут рассматриваться все указанные в этом списке типы документов.

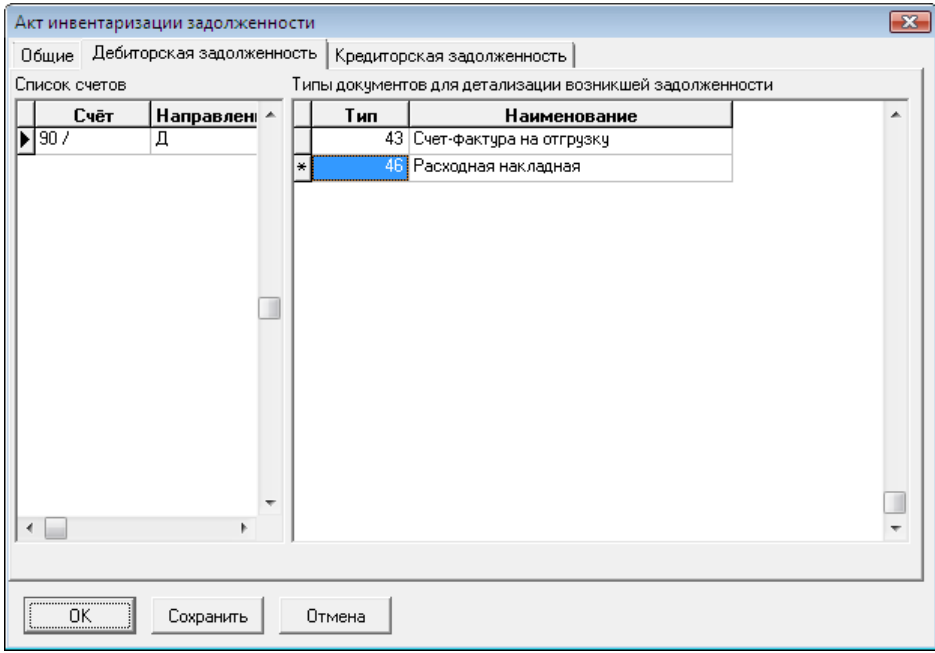

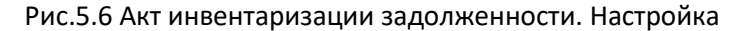

На закладке **Кредиторская задолженность** задаются:

 Перечень номеров счетов с указанием оборота счета. Оборот счета - Д (дебет), К (кредит), по умолчанию - К. Например, 60/.

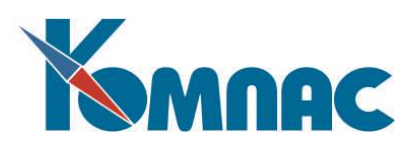

**ОБРАТИТЕ ВНИМАНИЕ:** Для формирования Акта указанные здесь счета также должны иметь в *Плане счетов* заявленную аналитику по партнеру и типу документа;

Типы документов для детализации возникшей задолженности (перечень).

**ОБРАТИТЕ ВНИМАНИЕ:** 1. В этом списке имеет смысл указывать только те типы документов, который заявлены как аналитика для указанных в левой части формы счетов. 2. Типы документов указываются не для конкретного счета, а формируют список типов документов в целом. Для каждого указанного счета будут рассматриваться все указанные в этом списке типы документов.

## *Печать отчетных форм*

Печать производится из реестра Актов инвентаризации задолженности. При нажатии на кнопку на экран выводится диалоговая форма, в которой можно выбрать тип отчета для печати:

- Акт инвентаризации расчетов с покупателями, поставщиками и прочими дебиторами и кредиторами (№ ИНВ-17);
- Справка к акту инвентаризации расчетов с покупателями, поставщиками и прочими дебиторами и кредиторами;

# *Акт инвентаризации расчетов с покупателями, поставщиками и прочими дебиторами и кредиторами (№ ИНВ-17)*

Данная форма заполняется по данным бухгалтерского учета и заданных параметров формирования Акта. Колонки 5 и 6 не заполняются. Заполнение колонок осуществляется самостоятельно после выгрузки данного документа в формате XLS.

# *Справка к акту инвентаризации расчетов с покупателями, поставщиками и прочими дебиторами и кредиторами*

В справке представлен перечень документов, имеющих ненулевое сальдо на указанную дату, при этом тип документов должен соответствовать указанному в перечне типов документов. Справка формируется только в том случае, если по указанным счетам заявлена аналитика по партнеру и типам документов, указанных в перечне. Заполнение незаполненных колонок (колонки 3,4) осуществляется самостоятельно после выгрузки данного документа в формате XLS. Данная справка формируется только по тем счетам, перечень которых заявлен при формировании параметров документа (Акта). Данные из Справки являются расшифровкой информации, представленной в Акте.

**Обороты по аналитическим шифрам и валютные обороты по аналитическим шифрам** - эти отчеты (**Обороты по аналитическим шифрам)** содержат данные об оборотах по указываемому синтетическому счету в разрезе его аналитических шифров, и может быть сформирован за любой период времени (по умолчанию предлагается весь текущий период времени, заданный в конфигурации) по одному из счетов с аналитикой. Этот отчет можно использовать для анализа оборота по указанному счету с рассмотрением оборотов по конкретным объектам, обозначенным с помощью аналитических шифров (может участвовать и произвольная аналитика - см. раздел 4 - Виды аналитики руководства **Справочники\_фин**). Результат формирования отчета может быть не только напечатан, но и просмотрен на экране в двух режимах: в режиме **просмотра печати** (документ показывается таким, каким он будет при печати) и в режиме **просмотра данных.** Этот второй режим

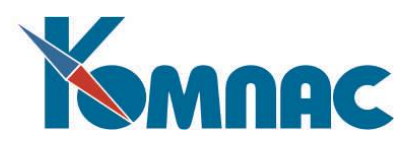

удобен тем, что позволяет просмотреть все данные в оптимальном режиме, не зависящем от настроек принтера

Другим вариантом отчета **Обороты по аналитическим шифрам** является отчет с **оборотами по валюте**. Перед его формированием необходимо указать, в какой валюте его формировать (в т.ч. можно и по всем возможным валютам – предлагается по умолчанию), а также определить, какие суммы выводить - только в валюте, в валюте и рублях или только в рублях. Естественно, что этот отчет выводится только для счетов с валютными оборотами (см. раздел 3 План счетов руководства **Справочники\_фин**).

**Операции по аналитическим шифрам и валютные операции по аналитическим шифрам**  этот отчет (**Операции по аналитическим шифрам)** содержит данные об операциях по задаваемому синтетическому счету в разрезе его **аналитических шифров** и может быть сформирован за любой период времени (по умолчанию предлагается весь текущий период времени, заданный в конфигурации). При наличии двух и более аналитических шифров может быть задана дополнительная детализация, с помощью выбора конкретных значений аналитики, т.е. в отличие от синтетического отчета **Расшифровка оборотов**, здесь отбор операций из журнала может быть ограничен конкретными значениями аналитических шифров.

Результат формирования отчета может быть не только напечатан, но и просмотрен на экране в двух режимах: в режиме **просмотра печати** (документ показывается таким, каким он будет при печати) и в режиме **просмотра данных.** Этот второй режим удобен тем, что позволяет просмотреть все данные в оптимальном режиме, не зависящем от настроек принтера.

Другой вариант данного отчета - с **валютными данными**. При этом нужно указать, в какой валюте его формировать (по умолчанию - все возможные валюты), а также определить, какие суммы выводить - только рублевые, только валютные или и те, и другие. Имеет смысл только для счетов с валютными оборотами (см. раздел 3 План счетов, руководства **Справочники\_фин**).

**Аналитический журнал-ордер и валютный аналитический журнал** - этот отчет (**Аналитический журнал-ордер)** содержит данные о начальных и конечных сальдо и оборотах по указываемому синтетическому счету в разрезе его аналитических шифров и может быть сформирован за любой период времени (по умолчанию предлагается весь текущий период времени, заданный в конфигурации) по одному из счетов с аналитикой.

Отчет может быть сформирован в трех режимах:

- в виде **Журнала-ордера** (в отчет включаются только кредитовые обороты);
- в виде **Ведомости** (в отчет включаются дебетовые обороты и сальдо) и
- в виде **Совмещенного отчета** (включает дебетовые обороты, кредитовые обороты и сальдо).

Кроме того, если счет имеет несколько уровней аналитики, отчет может быть сформирован с **разбивкой** по одному из уровней или по всем одновременно.

Результат формирования отчета может быть не только напечатан, но и просмотрен на экране в двух режимах: в режиме **просмотра печати** (документ показывается таким, каким он будет при печати) и в режиме **просмотра данных.** Этот второй режим удобен тем, что позволяет просмотреть все данные в оптимальном режиме, не зависящем от настроек принтера.

Другим вариантом отчета **Аналитический журнал-ордер** является отчет **Валютный аналитический журнал-ордер**. При этом нужно указать, в какой валюте его формировать (по умолчанию - все возможные валюты), а также определить, какие суммы выводить - только рублевые,

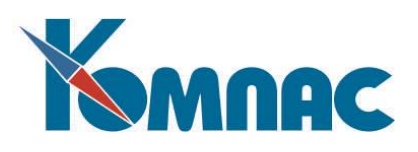

только валютные или и те, и другие. Имеет смысл только для счетов с валютными оборотами и ведением аналитического учета (см. раздел 3 План счетов, руководства **Справочники\_фин**).

**Аналитическая оборотная ведомость -** с помощью аналитической оборотной ведомости можно получить **подробную информацию** по любому из синтетических счетов, в разрезе ведущегося на данном счете аналитического учета. При формировании отчета можно указать, какие **суммы выводить в итоговую форму**: не печатать нулевые обороты, или печатать нулевые обороты при ненулевом сальдо. По сравнению с обычной оборотной ведомостью в итоговой форме, во-первых, дается подробная расшифровка операций, проводимых по выбранному аналитическому шифру, и, во-вторых, выводится итоговая строка по аналитическому шифру.

Ведомость может быть сформирована за любой период времени (по умолчанию предлагается весь текущий отчетный период времени, заданный в конфигурации).

После построения отчета на экран выводится окно настройки, с помощью которого Вы можете решить, что же дальше делать:

- **Напечатать** сформированный отчет на принтере кнопка **Печать.** Предварительно в левом нижнем углу можно указать, какие страницы и какие фрагменты страницы следует напечатать. Сколько всего страниц и фрагментов каждой страницы содержит отчет, можно увидеть в информационной группе **Размеры отчета**;
- **Просмотреть**, как будет выглядеть отчет на печати кнопка **Просмотр печати**;
- **Просмотреть** данные отчета кнопка **Просмотр данных.** Просмотр данных позволяет увидеть результаты в наиболее читабельном виде вне зависимости от размеров листа и параметров принтера, а также осуществить поиск данных в отчете;
- **Выбрать принтер,** который будет использован при печати, и настроить его параметры кнопка **Настройка печати**. Какой принтер выбран в данный момент, видно в специальном поле в

левом верхнем углу окна настройки.

**Дебиторская и кредиторская задолженность** - стандартная форма расшифровки дебиторской и кредиторской задолженности организации формируется по результатам расчета аналитического журнала: за текущий период - на ту дату, на которую сформирована оборотная ведомость, или за один из предыдущих периодов - на конечную дату периода. Дата, на которую будет формироваться документ, запрашивается перед началом печати. Так же Вы можете уточнить, какой срок оплаты устанавливается по тем документам, по которым срок оплаты явно не указан (по умолчанию - 90 дней со дня возникновения задолженности), а также какие суммы задолженности в документе относить к прочим дебиторам и к прочим кредиторам (по умолчанию, суммы, меньшие 1000 рублей).

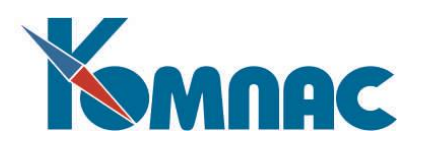

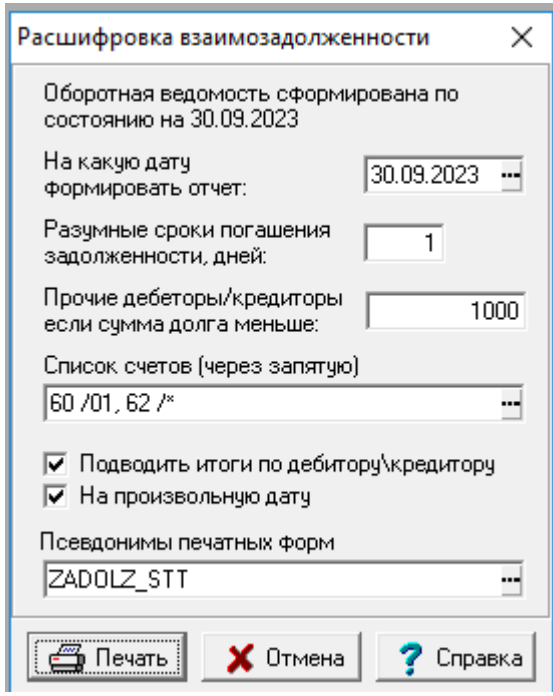

Рис.5.7 Расшифровка взаимозадолженности.

Кроме того, можно указать список счетов, по которым будет формироваться справка, а также указать, подводить ли итоги по задолженности отдельного партнера.

Установив флажок **На произвольную дату**, можно построить отчет на любую указанную пользователем дату.

В документе будет учтено сальдо на конец текущего или указанного отчетного периода по всем счетам, среди аналитических шифров для которых имеется код партнера. Для этих счетов по каждому сочетанию аналитических шифров, для которого сальдо оказывается не меньше указанного уровня, в отчете отводится одна строка либо в разделе **Сведения о дебиторской задолженности**, либо в разделе **Сведения о кредиторской задолженности**, в зависимости от того, дебетовое или кредитовое конечное сальдо. Остальные дебетовые сальдо по тем же счетам суммируются в строку **Прочие дебиторы**, а кредитовые - в строку **Прочие кредиторы**.

Дата возникновения задолженности рассчитывается в том случае, если среди аналитических шифров имеется номер документа или договора: берется дата этого документа (он должен присутствовать в реестре) или договора. Также на основании документа или договора определяется срок оплаты. Если в документе (договоре) срок оплаты не указан, он считается равным дате возникновения задолженности плюс указанный в настройке отчета **разумный срок погашения задолженности**. Просроченной является задолженность, для которой срок оплаты меньше даты, на которую формируется отчет: такие суммы включаются во вторую суммовую колонку.

Для того чтобы, в отчете партнеры правильно распределялись между подразделами отчета, необходимо в справочнике партнеров для каждого дебитора или кредитора указать тип партнера: государственное предприятие, акционерное общество или прочие организации.

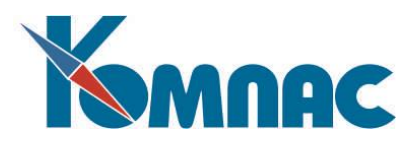

## *5.9. КАССОВАЯ КНИГА*

Этот пункт меню вызывает на экран форму, в которой можно настроить и получить два взаимосвязанных документа установленного образца: **Отчет кассира** и **Вкладной лист** (листы) кассовой книги за любую дату, когда имелось движение денежных средств по кассе

При выборе пункта меню **Кассовая книга** Вы, прежде всего, можете уточнить, для какого счета и за какую дату печатать документы (см. Рис.5.8).

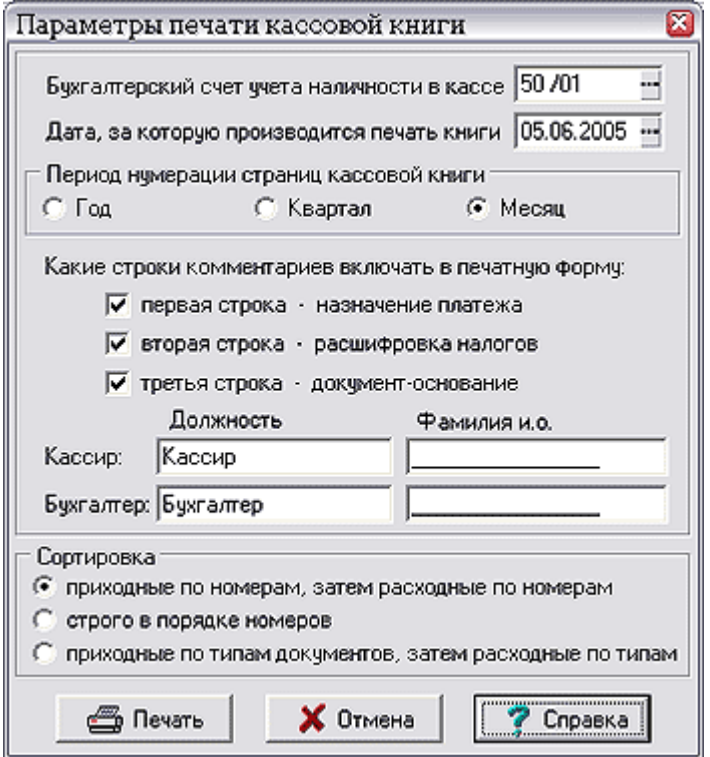

Рис.5.8 Форма для настройки параметров печати кассовой книги

По умолчанию предлагается первая дата, за которую имеются проводки в журнале хозяйственных операций с указанным счетом (при вводе другого счета производится пересчет), еще не включенные в кассовую книгу (номер страницы кассовой книги не заполнен). Если таковых нет, предлагается последняя из дат, уже включенных в кассовую книгу. Если и таковых нет, то предлагается первая дата отчетного периода.

Дату можно подобрать по журналу хозяйственных операций: при нажатии на клавишу **F7** или кнопку в конце поля ввода даты. На экран выводится часть журнала, соответствующая счету учета наличности в кассе. При печати кассовой книги автоматически осуществляется нумерация страниц. При этом для первой страницы за новый день используется номер, на единицу больший, чем наибольший номер за предшествующие дни. При этом, однако, не учитываются дни, выходящие за **период нумерации**. Период нумерации может быть уточнен в том же окне настройки режима печати. Допустимыми вариантами являются год, квартал и месяц. Если печатаемая страница кассовой книги является первой в соответствующем периоде нумерации, ей будет присвоен номер 1.

Дополнительно в окне настройки печати Вы можете указать, какие строки основания платежа, имеющиеся в платежном документе, будут включаться в печатную форму кассовой книги. Следует, однако, заметить, что сама колонка с основанием платежа может быть исключена из печатной формы с помощью настройки в шаблоне отчета. Вы можете также указать должности и фамилии

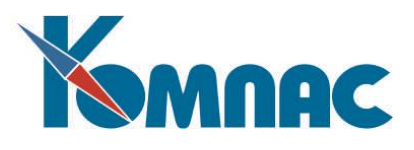

кассира и бухгалтера, которые будут использованы при формировании итоговой записи в нижней части отчета кассира и вкладного листа кассовой книги.

Наконец, Вы можете выбрать порядок сортировки документов в отчете:

- приходные по номерам, затем расходные по номерам;
- строго в порядке номеров (приходные и расходные документы могут чередоваться);
- приходные по типам документов, затем расходные по типам. В рамках одного типа документы упорядочиваются по номерам.

Большинство настроек, сделанных в этом окне, запоминаются, и в следующий раз будут предлагаться теми же самыми. При этом период нумерации принимается одинаковым для всех операторов, тогда как должности и фамилии для каждого оператора запоминаются отдельно.

После нажатия кнопки **Печатать** производится подсчет сальдо по счету на начало и на конец дня. По результатам расчета выводится второе окно запроса, в котором имеются:

- сведения о **сальдо** на начало дня;
- сведения о **сальдо** на конец дня;
- поле ввода для суммы **В том числе на зарплату** на конец дня. Не допускается вводить сумму, большую, чем сальдо на конец дня. По умолчанию - ноль;
- поле ввода для **номера страницы** кассовой книги. Значение по умолчанию рассчитывается как максимальный номер страницы кассовой книги за дни, предшествующие дате печати плюс один. Если с начала периода до даты печати не было проводок с указанным счетом, то номер следующей страницы считается равным **1**. Если среди проводок с указанным счетом за предшествующие дни есть такие, в которых номер страницы кассовой книги не проставлен, то об этом делается соответствующее сообщение с возможностью отменить формирование кассовой книги или все же продолжить.

После повторного нажатия **Печатать,** прежде всего, производится формирование **Отчета кассира** (см. Рис. 5.9). При этом может быть выявлено, что среди документов в реестрах имеются не проведенные в Журнале хозяйственных операций. В этом случае делается сообщение с возможностью отменить формирование документа, учитывать только проведенные документы или учитывать все. В последнем варианте Вы должны быть готовы ко второму сообщению, в котором будет указано, что сумма оборотов по дебету или (и) кредиту счета учета наличности различается по данным документов и по журналу операций. В любом случае учитываться будут только те документы, в которых указан введенный в окне настройки счет: для приходных - в качестве дебетового, а для расходных - в качестве кредитового. Все типы документов, для которых в справочнике типов документов указано, что они имеют отношение к кассовой книге, должны иметь поля для хранения корреспонденции счетов.

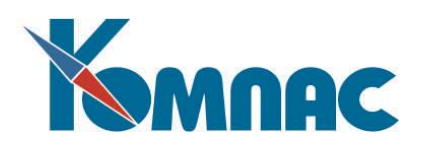

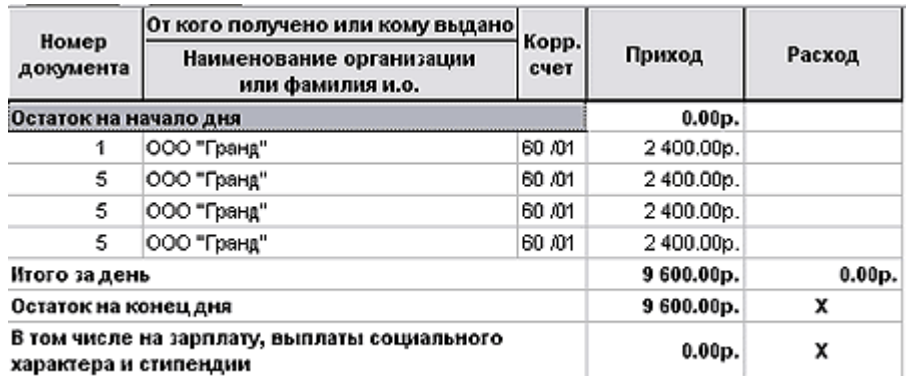

#### Рис. 5.9 Отчет кассира

Сформированный документ может быть не только напечатан, но и просмотрен на экране в двух режимах: в режиме **просмотра печати** (документ показывается таким, каким он будет при печати) и в режиме **просмотра данных.** Этот второй режим удобен тем, что позволяет просмотреть все данные в оптимальном режиме, не зависящем от настроек принтера. Следует, однако, обратить внимание, что расстановка номеров кассовой книги в журнале хозяйственных операций делается только при реальной печати и с учетом реального разбиения документа на страницы.

Перед печатью **вкладного листа** кассовой книги выводится дополнительный запрос, в котором напоминается о диапазоне страниц за день печати и предлагается ввести общее число листов кассовой книги за месяц, если данный день является **последним** расчетным днем в месяце. По умолчанию предлагается число листов, рассчитанное автоматически. В запросе имеются три кнопки: **Не последний, Последний и Отменить.** Обычно текущей является кнопка **Не последний.** Однако, если день печати является последним будним днем в месяце, то текущей является кнопка **Последний.** Если день печати вообще является последним в месяце, то кнопка **Не последний**  закрыта.

# *5.10. ФОРМИРОВАНИЕ ОТЧЕТОВ С ИСПОЛЬЗОВАНИЕМ ТЕХНОЛОГИИ СНИМКА*

Технология снимка состояния базы данных на конкретный промежуток времени используется при формировании отчетов:

- Карточка аналитического объекта;
- Анализ аналитических объектов.

#### **5.10.1. Формирование снимка**

Перед заданием параметров формирования самого отчета, необходимо построить снимок данных за требуемый промежуток времени или убедиться, что такой снимок уже существует.

Перечень сформированных снимков представлен в специальной табличной форме (см. Рис. 5.10).

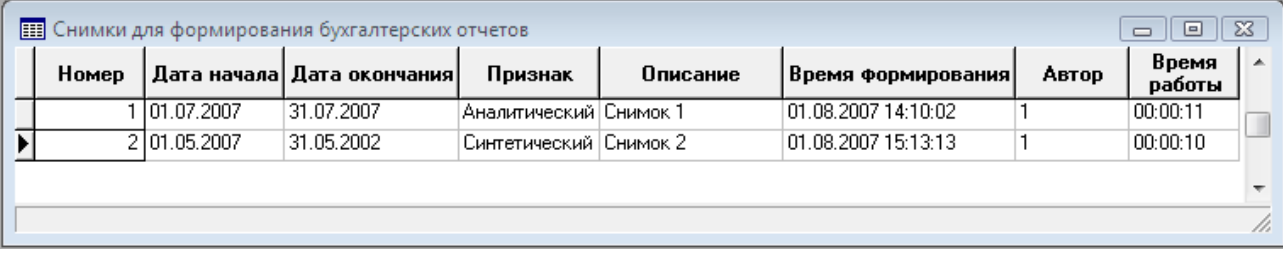

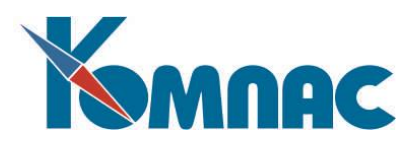

### Рис.5.10 Список снимков для формирования бухгалтерских отчетов

Формирование нового снимка производится следующим образом:

- указывается уникальный **номер** снимка;
- с клавиатуры или выбором из всплывающего календаря задаются **даты начала** и **окончания**  периода времени, за который будет формироваться снимок;
- из раскрывающегося списка выбирается **признак**, уточняющий, какого характера отчеты будут строиться по данным снимка - *синтетический* или *аналитический*;
- с клавиатуры вводится текстовое **описание** снимка (это описание может быть более информативным, чем на Рис.5.10).

Все описанные выше сведения можно ввести в экранной форме, которая вызывается нажатием кнопки **на панели инструментов (клавиши F9 или вызовом соответствующего пункта** контекстного меню).

Для запуска формирования снимка нажимается кнопка  $\blacksquare$ на панели инструментов.

Поля **Время формирования**, **Автор** и **Время работы** заполняются автоматически, по завершении формирования снимка, датой формирования, логином пользователя и временем расчетов.

# **5.10.2. Формирование отчетов**

Перечень сформированных бухгалтерских отчетов хранится в специальной табличной форме, в которой представлены основные параметры формирования отчета.

Задавать параметры формирования нового отчета удобно в экранной форме (см. Рис.5.11),

которая вызывается нажатием кнопки **Вар**на панели инструментов (клавиши F9 или вызовом соответствующего пункта контекстного меню).

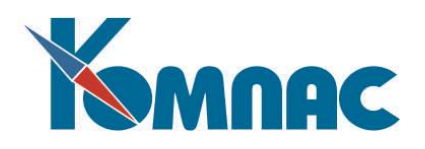

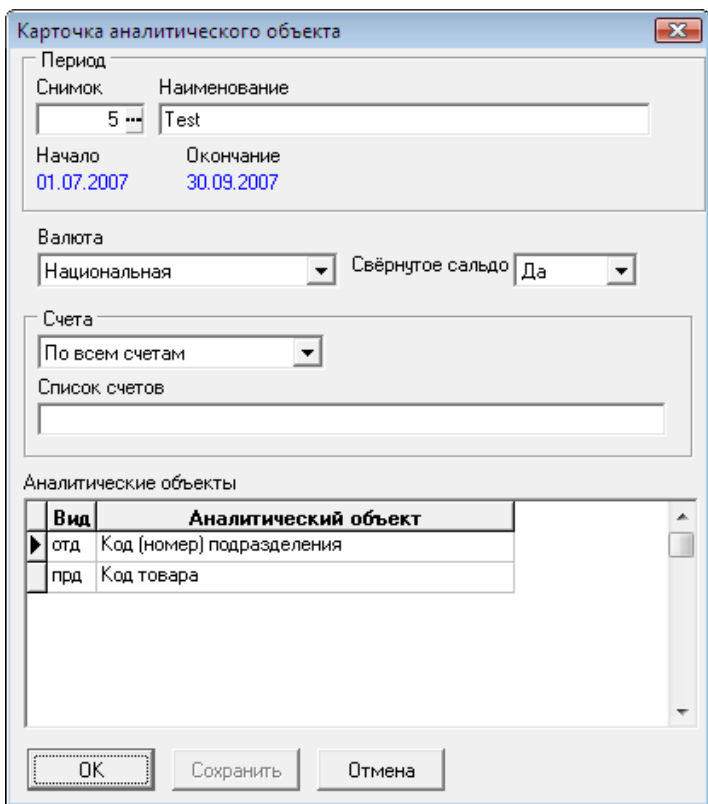

Рис.5.11 Форма задания параметров формирования отчета

Для формирования нового отчета необходимо:

- указать **период** формирования отчета выбрать из списка ранее сформированных *снимок* для формирования отчета: номер снимка, его наименование и даты отобразятся в форме автоматически;
- указать, в какой **валюте** будет строиться отчет, выбрав одно из значений из раскрывающегося списка: в валюте операции или в национальной валюте.

**ОБРАТИТЕ ВНИМАНИЕ:** Для корректных расчетов во втором случае должны быть указаны: национальная валюта в Конфигурации и курсы валют для пересчета;

- как будут отображаться **итоги** в отчете: свернутое сальдо или развернутое;
- ограничить расчеты: по **всем счетам** или по **списку счетов**, выбрав соответствующее значение из раскрывающегося списка. Во втором случае счета перечисляются через запятую в поле *Список счетов*;
- указать **Аналитические объекты**, выбрав их из справочника *Виды аналитических шифров*.

выбор содержания отчета и его формирование производится после нажатия на кнопку  $\Box$  на панели инструментов (см. Рис.5.12).

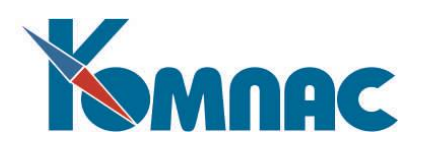

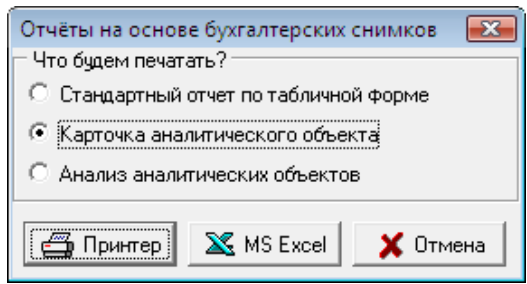

Рис.5.12 Форма для выбора формирования отчета

По окончании формирования отчета на экран выводится стандартная форма ERP-системы «КОМПАС» для просмотра и печати отчета. Также содержание отчета может быть экспортировано в программу MS Excel.

# *5.11. АКТ СВЕРКИ*

Акт сверки формируется на основании данных **Журнала хозяйственных операций** и содержит список документов за указанный интервал времени, отобранный по контрагенту и заявленным счетам бухгалтерского учета.

Перед формированием акта сверки необходимо настроить (или убедиться в корректности настройки) списка счетов. Для этого в диалоговой форме, которая появляется после нажатия на кнопку Акт сверки, надо установить переключатель в положение *Настроить счета.*

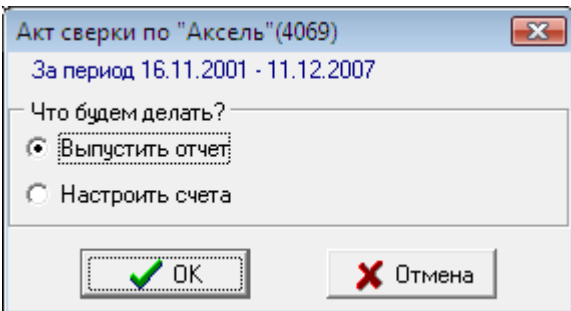

Рис.5.13 Диалоговая форма выбора действия после нажатия кнопки "Акт сверки"

# **Внимание!**

Для формирования Акта сверки необходимо, чтобы в указанных счетах в *Плане счетов* была задана аналитика по партнеру (номер аналитики не важен).

В колонке *Дебет-кредит* формы **Настройки по акту сверки** (см. Рис.5.14) необходимо указать, какие обороты по данному счету необходимо рассматривать при формировании Акта сверки. Если по счету необходимо рассматривать и дебетовый, и кредитовый обороты, то такой счет необходимо внести в список дважды (двумя строками), соответственно выбрав и значение Д, и значение К. Из допустимых значений раскрывающегося списка оборотов счета (щелкните левой клавишей мыши два раза по ячейке в колонке Дебет-Кредит, появится кнопочка со стрелочкой). Значение Р при формировании Акта сверки не используется.

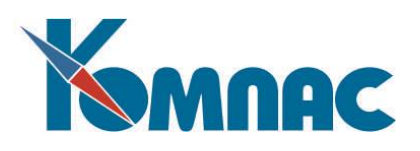

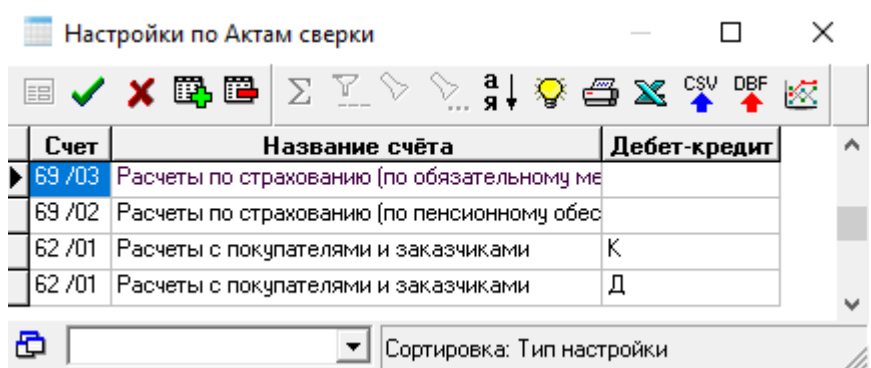

Рис.5.14 Пример настройки счетов по Акту сверки

# **Внимание!**

1. В качестве периода времени для формирования Акта сверки стандартно предлагается весь период, за который в ЖХО есть проводки. Если в ЖХО предварительно установить фильтр, то в Акт сверки попадут только те документы, даты которых соответствуют установленному фильтру. Соответствующим образом будут рассчитаны и начальное, и конечное сальдо.

2. Акт сверки формируется по конкретному партнеру, указанному в текущей хозяйственной операции (текущая хозяйственная операция определяется положением курсора). Поэтому, прежде чем выпускать Акт сверки по интересующему контрагенту, необходимо выбрать любую хозяйственную операцию с этим партнером, и установить на нее курсор.

Для формирования Акта сверки в диалоговой форме (см. Рис.5.13) надо установить переключатель в положение *Выпустить отчет* и нажать кнопку **ОК**. В результате формирования на экран выводится *табличная форма Акта сверки*.

При работе с табличной формой допускается удаление записей. Добавление записей невозможно. Для того, чтобы получить печатную форму, необходимо нажать на кнопку и выбрать опцию Печатную форму документа по шаблону.

Входящее и исходящее сальдо динамически рассчитывается исходя из указанного предварительно интервала времени. Входящее сальдо рассчитывается из аналитического сальдо на начало текущего рабочего периода, с учетом всех документов с начала текущего периода до начала интересующего периода (периода, указанного в фильтре ЖХО).

# *5.12. ФОРМИРОВАНИЕ И ЭКСПОРТ БУХГАЛТЕРСКОЙ ОТЧЕТНОСТИ*

Наряду с тем, что Баланс и дополнительные формы рассчитываются, и затем распечатываются, в системе есть функционал, позволяющий сформировать и выгрузить результаты в файлы XML – формата для отправки в ФНС.

Формирование отчетности включает в себя следующие шаги:

 Настройка форм баланса и дополнительных форм в соответствии с текущим состоянием законодательства (выполняется разработчиками системы) и принятой на предприятии учетной политикой. В результате настройки создается документ – прообраз будущей отчетной формы, который содержит описание внешнего вида, содержания и правил формирования будущей отчетной формы, в соответствии с конкретными условиями предприятия;
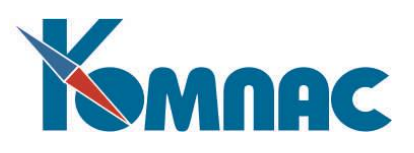

- Дополнение реестра отчетов (ввод нового документа), используя текущий вариант документа настройки (прообраза) как основания отчетной формы;
- Заполнение отчетной формы (в целом или отдельных разделов) в автоматическом режиме путем нажатия специальных кнопок;
- Анализ полученных результатов (в том числе за счет просмотра первичной информации как основания полученных итоговых данных), корректировка данных при необходимости, повторное формирование отчета;
- Формирование выходного файла установленного формата для передачи контролирующим органам через специализированного оператора связи. Состав выходного файла зависит от применяемой формы учета, цели формирования отчетности, отчетного периода и т.д. и регулируется для каждого конкретного случая путем выбора необходимых ранее сформированных отчетов.

## **5.12.1. Реестр отчетных документов**

Для каждой отчетной формы имеется свой реестр, в котором можно хранить сформированные отчетные данные за все периоды. Для этого нужно выбрать соответствующий пункт меню (см. Рис.  $5.15 - 5.16$ ).

**ОБРАТИТЕ ВНИМАНИЕ**:! Пункт меню входит в пункт меню Баланс.

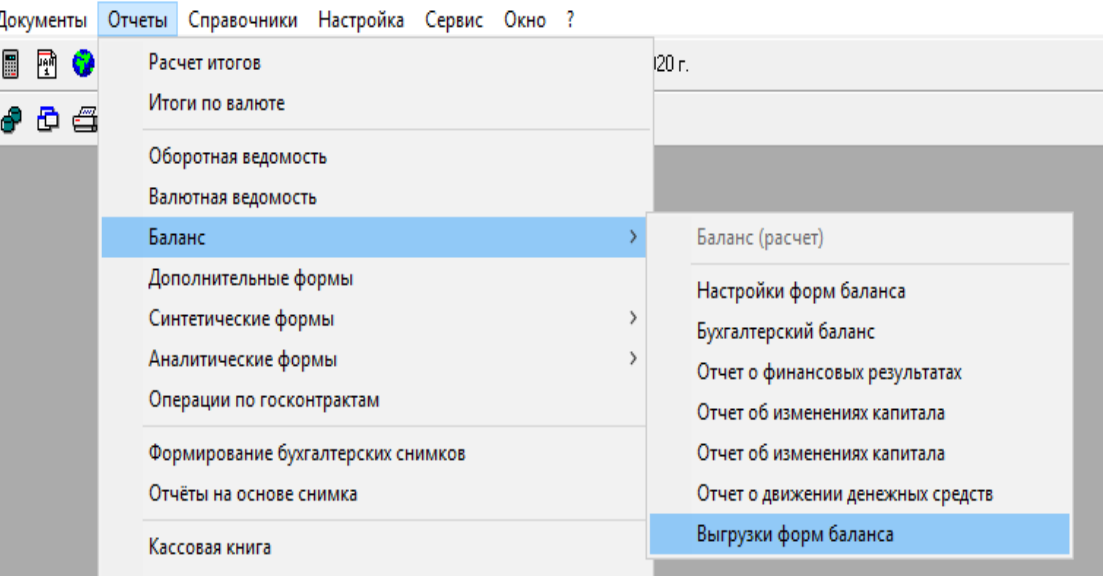

К КОМПАС: Бухгалтерский и налоговый учет. Версия 12.86.02.48 (14.01.2020).

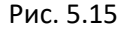

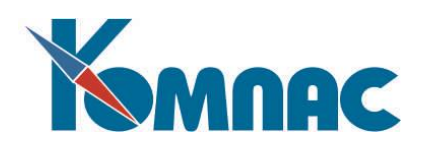

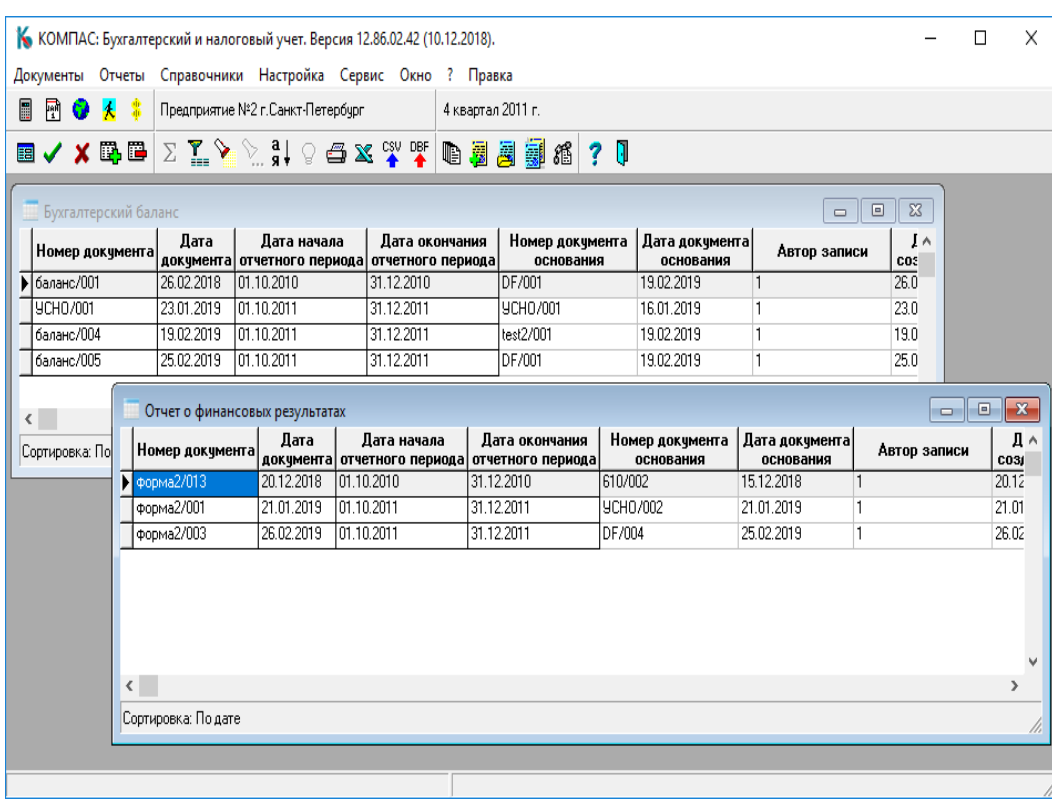

Рис.5.16

Отчеты формируются по правилам, описанным в документе - основании. При создании (добавление записи) нового отчета нужно выбрать документ – прообраз (документ настройки), на основании которого (а точнее на основании настроек, описанных в прообразе) будет сформирован текущий отчет (см. Рис. 5.17, 5.18).

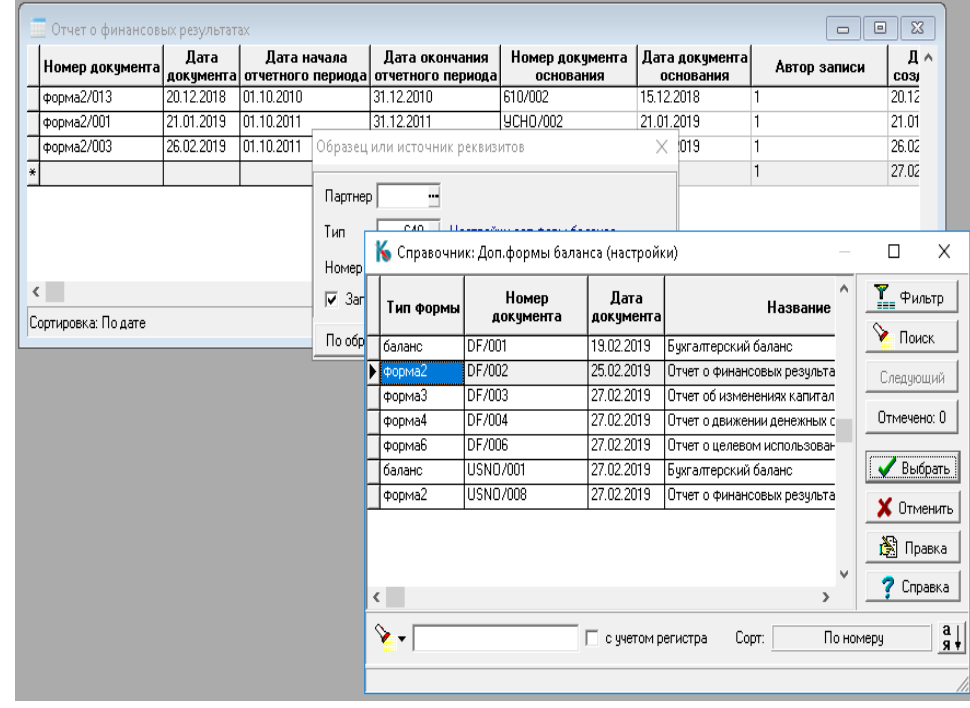

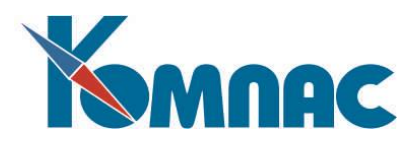

## Рис. 5.17

При этом создается пустой бланк отчетной формы. Чтобы заполнить его данными нужно нажать кнопку «Расчет формы». Данные рассчитанные по ранее описанным формулам заносятся в графу «Результат расчета». Эти данные можно редактировать вручную.

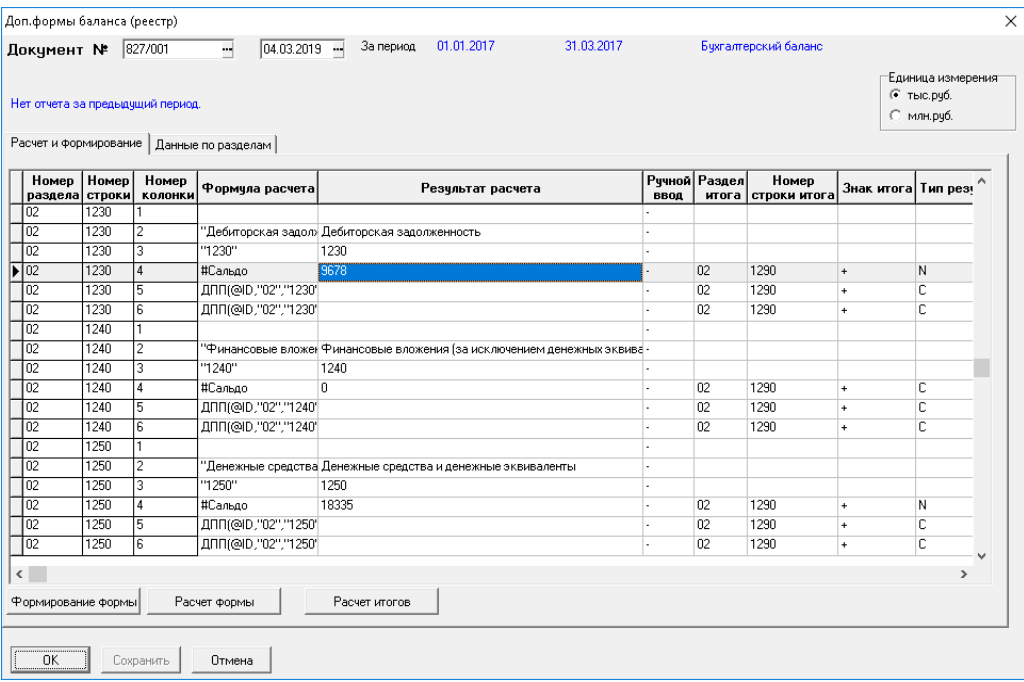

Рис. 5.18

При повторном нажатии на кнопку «Расчет формы» можно пересчитать как всю форму целиком, так и отдельную строчку (см. Рис.5.19).

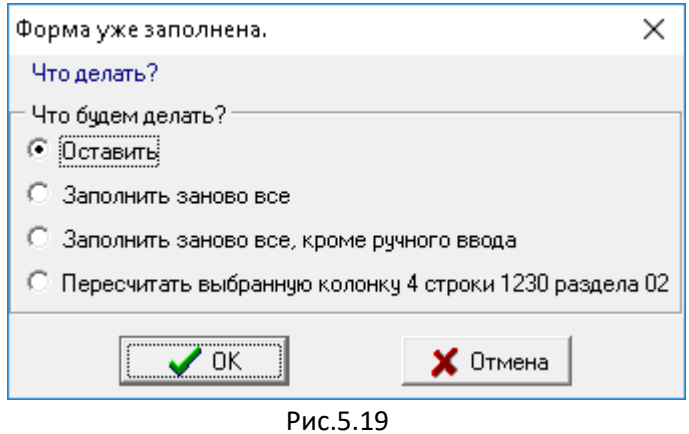

В экранной форме строки отчета можно посмотреть расшифровку результатов расчета и настройки формирования данных (см. Рис. 5.20).

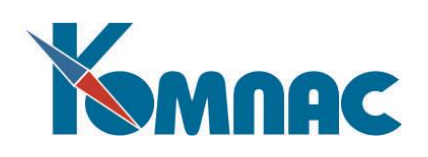

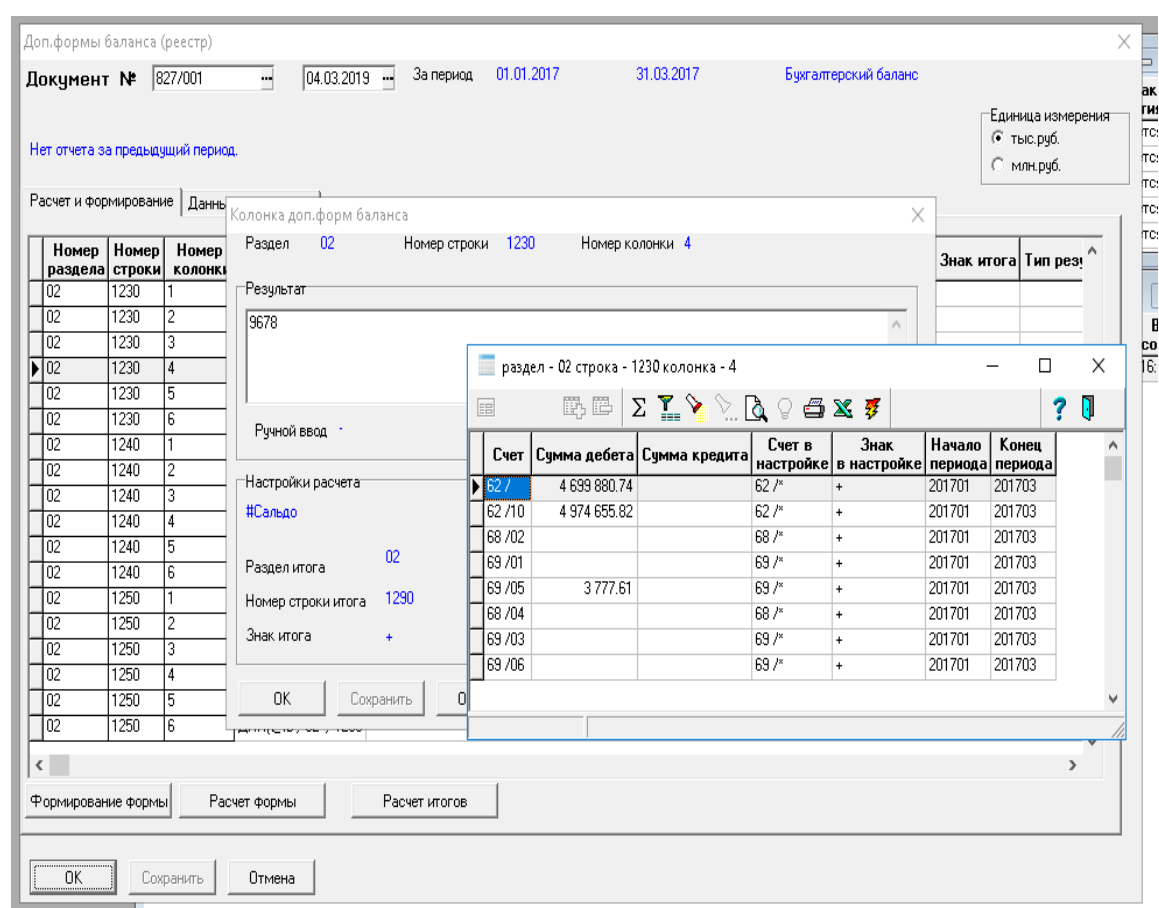

Рис. 5.20

На закладке **Данные по разделам** можно увидеть результат расчета в виде самой формы (см. Рис.5.21).

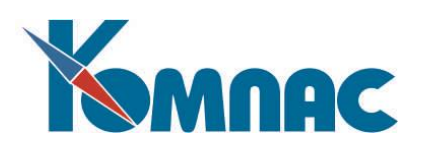

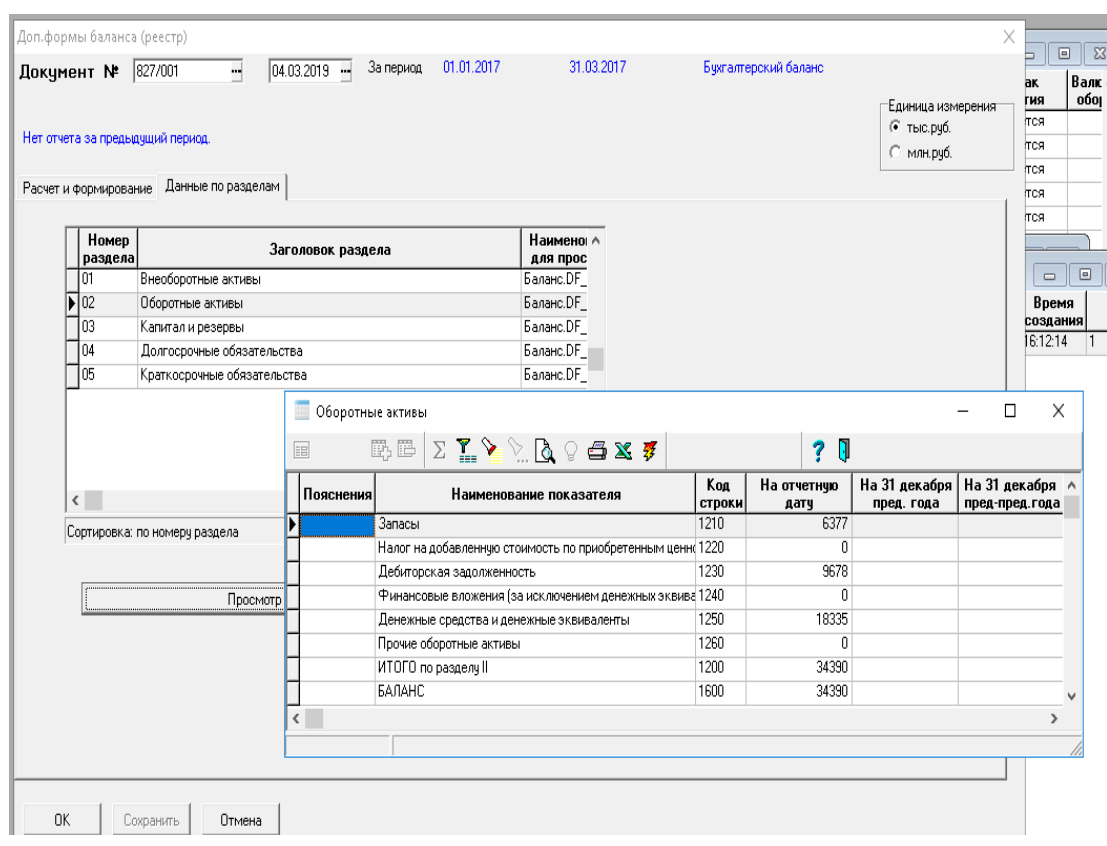

Рис.5.21

 К каждой форме отчета прикреплена печатная форма согласно Приложению N 1 к Приказу Министерства финансов Российской Федерации от 2 июля 2010 г. N 66н (в ред. Приказов Минфина России от 05.10.2011 N 124н, от 06.04.2015 N 57н, от 06.03.2018 N 41н).

## **5.12.2. Настройка для отчетных форм**

Настройки для формирования отчетных форм хранятся в отдельном реестре (см. Рис.5.22).

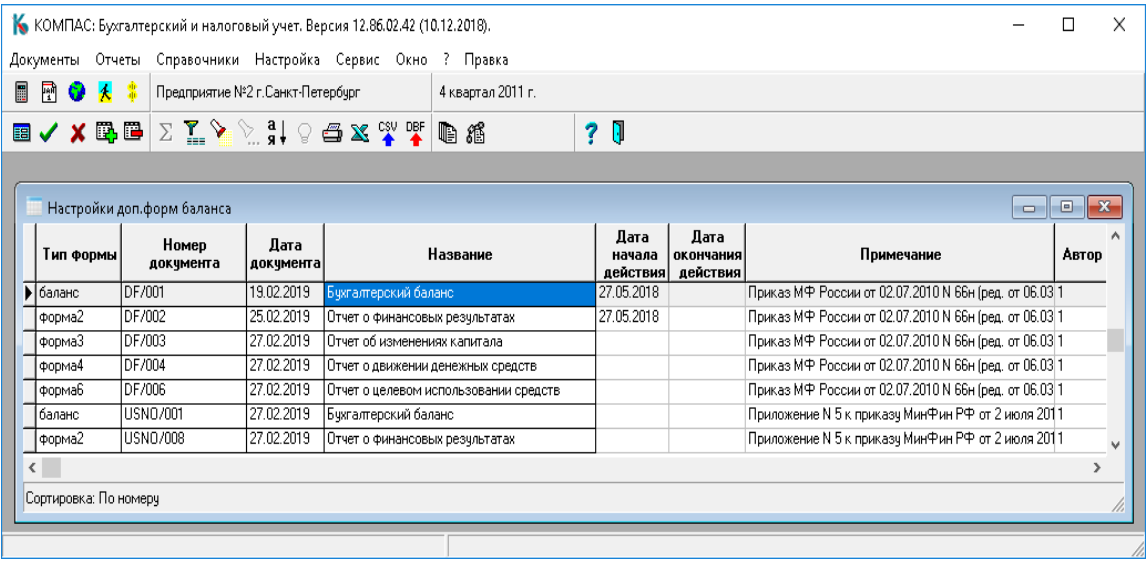

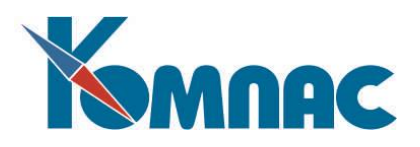

## Рис. 5.22

Данная таблица настроек поставляется заполненной в соответствии с действующим законодательством. Правила настройки повторяют уже известные оператору функциональные особенности КОМПАС (использование ЯФПК, бизнес – процедур и т.д.). Что касается Баланса и некоторых других отчетов, то здесь еще проще - оператору будет достаточно настроить в каждой ячейке формы список своих счетов.

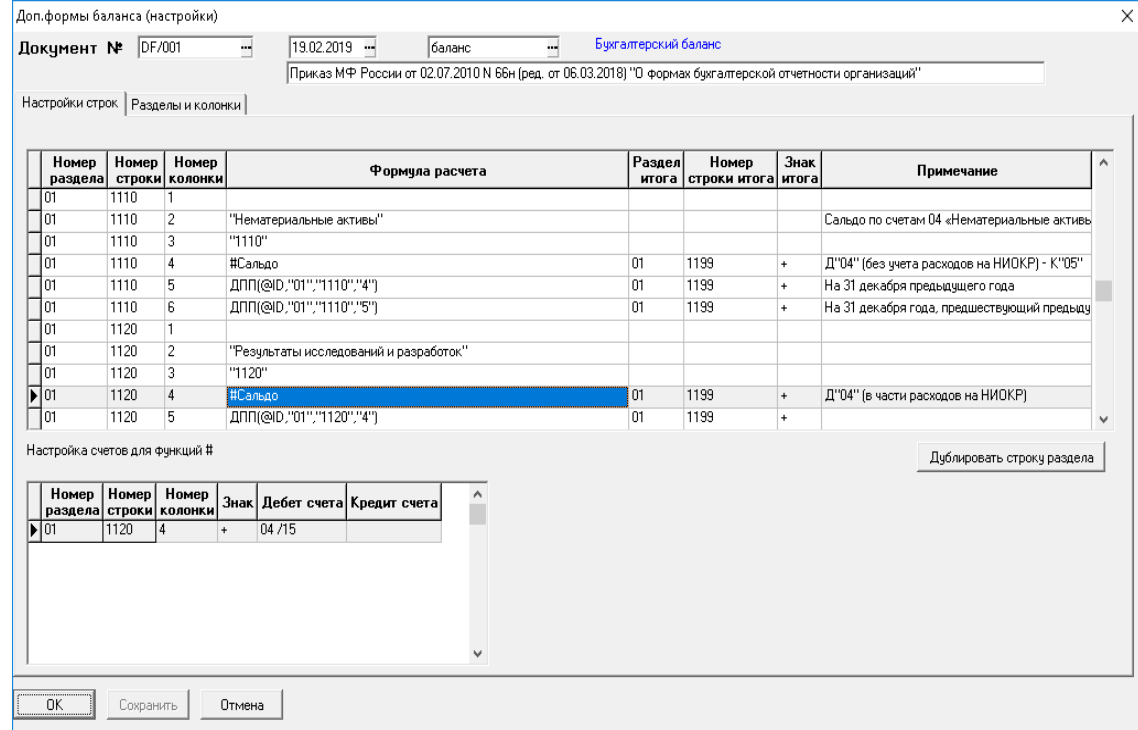

Рис.5.23

**ОБРАТИТЕ ВНИМАНИЕ:** Можно создавать свои настройки, на основании существующих. Можно описать настройку тех специфических отчетных документов, которые требуют именно ваши вышестоящие организации. Правила редактирования и создания новых настроек описаны в разделе 5.12.4 настоящего руководства).

## **5.12.3. Формирование файла формата XML**

Завершающий и обязательный этап – это формирование выходного файла в формате, утвержденным Приказом ФНС РФ (см. далее).

Выгрузить отчетные формы в XML формате можно в пункте меню **Выгрузки форм баланса** (см. Рис.5.24). Каждой выгрузке соответствует запись в данном реестре.

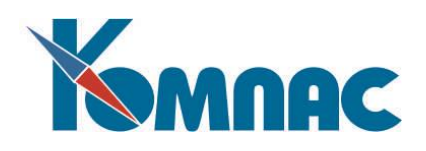

К КОМПАС: Бухгалтерский и налоговый учет. Версия 12.86.02.48 (14.01.2020).

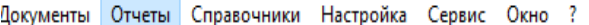

| ■<br>r o | Расчет итогов<br>Итоги по валюте                                                                          | $120r$ .                                                                                                    |
|----------|----------------------------------------------------------------------------------------------------|----------------------------------------------------------------------------------------------------|
| Ð A      | Оборотная ведомость<br>Валютная ведомость                                                                 |                                                                                                    |
|          | Баланс<br>Дополнительные формы<br>Синтетические формы<br>Аналитические формы<br>Операции по госконтрактам | Баланс (расчет)<br>Настройки форм баланса<br>Бухгалтерский баланс<br>Отчет о финансовых результатах<br>Отчет об изменениях капитала |
|          | Формирование бухгалтерских снимков<br>Отчёты на основе снимка<br>Кассовая книга                           | Отчет об изменениях капитала<br>Отчет о движении денежных средств<br>Выгрузки форм баланса                                          |

Рис.5.24

| E                       | 刪                        |                                                                         |                                                            | Предприятие N <sup>2</sup> 2 г. Санкт-Петербург |                                     |        |              | 1 квартал 2020 г. |                                                                                          |                                                         |                      |                 |                                             |  |         |                |              |
|-------------------------|--------------------------|-------------------------------------------------------------------------|------------------------------------------------------------|-------------------------------------------------|-------------------------------------|--------|--------------|-------------------|------------------------------------------------------------------------------------------|---------------------------------------------------------|----------------------|-----------------|---------------------------------------------|--|---------|----------------|--------------|
|                         | 国ノメ吗吗                    |                                                                         | $\Sigma \subseteq \triangleright \triangleright \exists !$ |                                                 | <b>OF X CSV DEF &amp; NO</b>        |        |              |                   | 2 <sub>0</sub>                                                                           |                                                         |                      |                 |                                             |  |         |                |              |
|                         |                          |                                                                         |                                                            |                                                 | Выгрузки форм баланса               |        |              |                   |                                                                                          |                                                         |                      |                 |                                             |  |         |                |              |
|                         | Выгрузки форм баланса    |                                                                         |                                                            |                                                 | ИНН 7816150660                      |        |              |                   | $G$ Her                                                                                  | Бухгалтерская отчетность подлежит обязательному аудиту- |                      |                 |                                             |  |         |                | Craryc 0 spa |
|                         | Дата документа           | Год                                                                     | Код периода                                                |                                                 | КПП 781601001                       |        |              |                   | СДа                                                                                      |                                                         |                      |                 |                                             |  |         |                |              |
|                         | 17.10.2019<br>30.03.2020 | 2019 34<br>2020 34                                                      |                                                            |                                                 | Номер корректировки                 |        | $\mathbf{0}$ |                   | Налоговый период (код) 34 -                                                              |                                                         | 2019<br>Отчетный год |                 | Представляется в налоговый орган (код) 7816 |  |         |                |              |
|                         | $\sqrt{T}$ 30.03.2020    | 2019 34                                                                 |                                                            |                                                 | ФИЛИАЛ г. Санкт-Петербург           |        |              |                   |                                                                                          |                                                         |                      |                 |                                             |  |         |                |              |
|                         |                          |                                                                         |                                                            |                                                 |                                     |        |              |                   |                                                                                          |                                                         |                      |                 |                                             |  |         |                |              |
|                         |                          |                                                                         |                                                            |                                                 |                                     |        |              |                   |                                                                                          |                                                         |                      |                 |                                             |  |         |                |              |
|                         |                          | Список форм для выгрузки   Реквизиты организации   Сведения об аудиторе |                                                            |                                                 |                                     |        |              |                   |                                                                                          |                                                         |                      |                 |                                             |  |         |                |              |
|                         |                          |                                                                         |                                                            |                                                 |                                     |        |              |                   |                                                                                          |                                                         |                      |                 |                                             |  |         |                |              |
|                         |                          |                                                                         |                                                            |                                                 | ОКУД<br>0710001                     | баланс | Тип формы    |                   | Описание<br>Бчхгалтерский баланс                                                         |                                                         | 6401/002             | Номер документа | Дата<br>18.10.2019                          |  | $\land$ | Выбрать Баланс |              |
|                         |                          |                                                                         |                                                            |                                                 | $\bigtriangledown$ 0710002          | форма2 |              |                   | Отчет о финансовых результатах                                                           |                                                         | 6中02/001             |                 | 18.10.2019                                  |  |         | Выбрать Форму2 | Очистить     |
|                         |                          |                                                                         |                                                            |                                                 | 0710003                             | форма3 |              |                   | Отчет о целевом использовании средств                                                    |                                                         |                      |                 |                                             |  |         | Выбрать Формч3 | Очистить     |
|                         |                          |                                                                         |                                                            |                                                 | 0710004                             | форма4 |              |                   | Отчет об изменениях капитала                                                             |                                                         |                      |                 |                                             |  |         | Выбрать Форму4 | Очистить     |
|                         |                          |                                                                         |                                                            |                                                 | 0710005                             | формаб |              |                   | Отчет о движении денежных средств                                                        |                                                         |                      |                 |                                             |  |         | Выбрать Формч5 | Очистить     |
|                         |                          |                                                                         |                                                            |                                                 |                                     |        |              |                   |                                                                                          |                                                         |                      |                 |                                             |  |         |                |              |
|                         |                          |                                                                         |                                                            |                                                 |                                     |        |              |                   |                                                                                          |                                                         |                      |                 |                                             |  |         |                |              |
|                         |                          |                                                                         |                                                            |                                                 |                                     |        |              |                   |                                                                                          |                                                         |                      |                 |                                             |  |         |                |              |
|                         |                          |                                                                         |                                                            |                                                 |                                     |        |              |                   |                                                                                          |                                                         |                      |                 |                                             |  |         |                |              |
| Имя файла с пояснениями |                          |                                                                         |                                                            |                                                 |                                     |        |              |                   | NO_BUHPZ_7816_7816_7816150660781601001_20200330_347AB6AF-5CC5-4BAB-A6FB-C7309440296D.pdf |                                                         |                      |                 |                                             |  |         | :Сформирова    |              |
|                         |                          |                                                                         |                                                            |                                                 | Имя файла с ачдиторским заключением |        |              |                   |                                                                                          |                                                         |                      |                 |                                             |  |         |                |              |
|                         |                          |                                                                         |                                                            |                                                 |                                     |        |              |                   |                                                                                          |                                                         |                      |                 |                                             |  |         |                | Сформирова   |
|                         |                          |                                                                         |                                                            |                                                 |                                     |        |              |                   |                                                                                          |                                                         |                      |                 |                                             |  |         |                |              |

Рис.5.25

Выгрузка в XML производится в соответствии с Приказом ФНС России от 13.11.2019 N ММВ-7- 1/570@ в версии 5.08 (актуально март 2022).

При наличии в отчетах вписываемых показателей имеется возможность настроить их выгрузку в таблице **Настройка выгрузки в XML**.

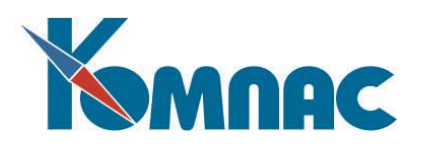

## **5.12.4. Инструкция по настройке дополнительных форм баланса**

Настройки для формирования отчетных форм хранятся в отдельном реестре *Настройки дополнительных .форм баланса* (см. раздел 5.12.2 настоящего руководства). На закладке *Разделы и колонки* описываются разделы и колонки отчетной формы.

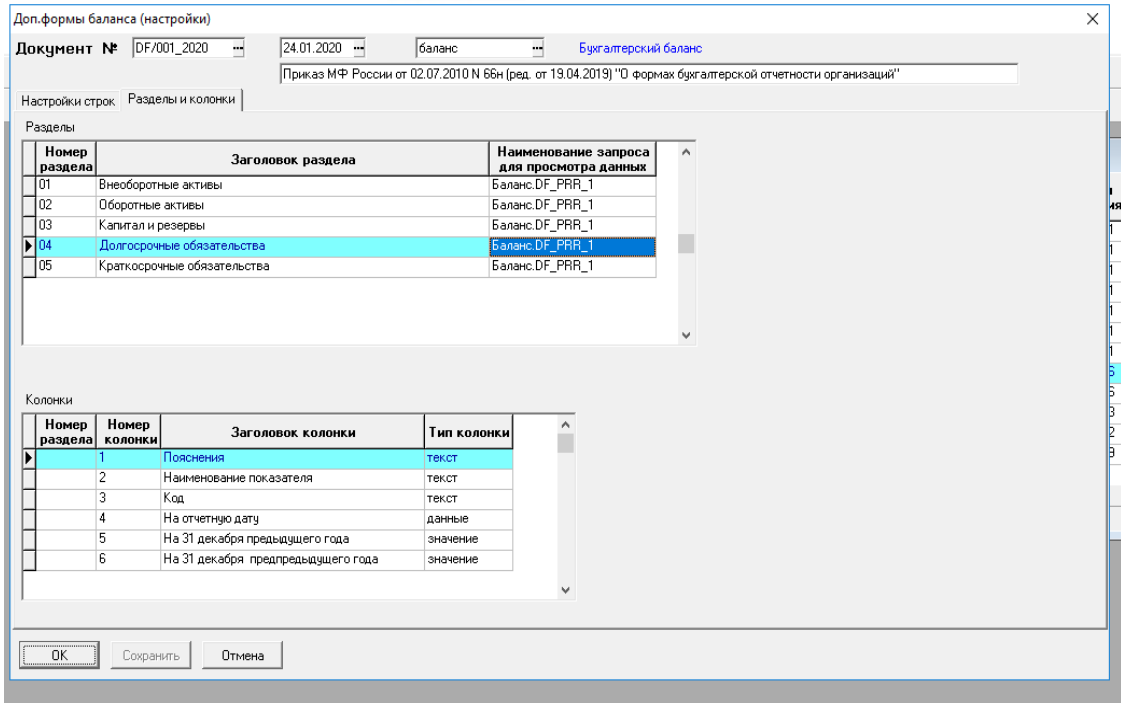

Рис.5.26

В таблице *Разделы* можно установить свой запрос, который будет отображать данные на закладке *Данные по разделам* в реестре отчетов.

## В таблице *Колонки*:

- если не указан *Номер раздела*, то настройка относится ко всем разделам формы, но можно указать и свой список колонок для каждого раздела;

- *Тип колонки* может принимать следующие значения:

- *текст* Формула расчета для соответствующей колонки должна возвращать текстовое значение,
- *данные* Формула расчета должна возвращать числовое значение и при этом при вычислении формулы результат будет делиться на единицу измерения отчетной формы (на сегодня это 1000),
- *значение* Формула расчета должна возвращать числовое значение и при этом результат вычисления остается без изменений.

На закладке *Настройки строк* описываются формулы для расчета каждой строки и колонки отчетной формы. Пустые колонки можно не включать в настройку. *Номер раздела, Номер строки* и *Номер колонки* нужно указывать обязательно, и они должны соответствовать настройкам на закладке *Разделы и колонки***.** Порядок и уникальность строк в форме определяется графами *Номер раздела, Номер строки* и *Номер колонки*.

В графе *Формула расчета* указывается формула, по которой будут рассчитываться данные отчетной формы. В этой графе можно указывать:

- символьные или числовые константы (в зависимости от типа колонки);

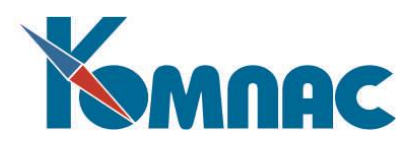

- функции таблицы транслятора, в которые можно передавать и ID документа, если в качестве параметра указать @ID;

- функции, описанные в справочнике *Справочник функций дополнительных форм баланса*, они должны начинаться на #.

В таблице *Настройка счетов для функций* заносится список счетов дебета и кредита для каждой строки настройки, в которой в формуле расчета указаны функции *#Сальдо, #Оборот* или *#Сумкор*.

В графах *Раздел итога*, *Номер строки* **итога** и *Знак итога* определяет в какую строку настройки и с каким знаком будет суммироваться результат расчета данной строки.

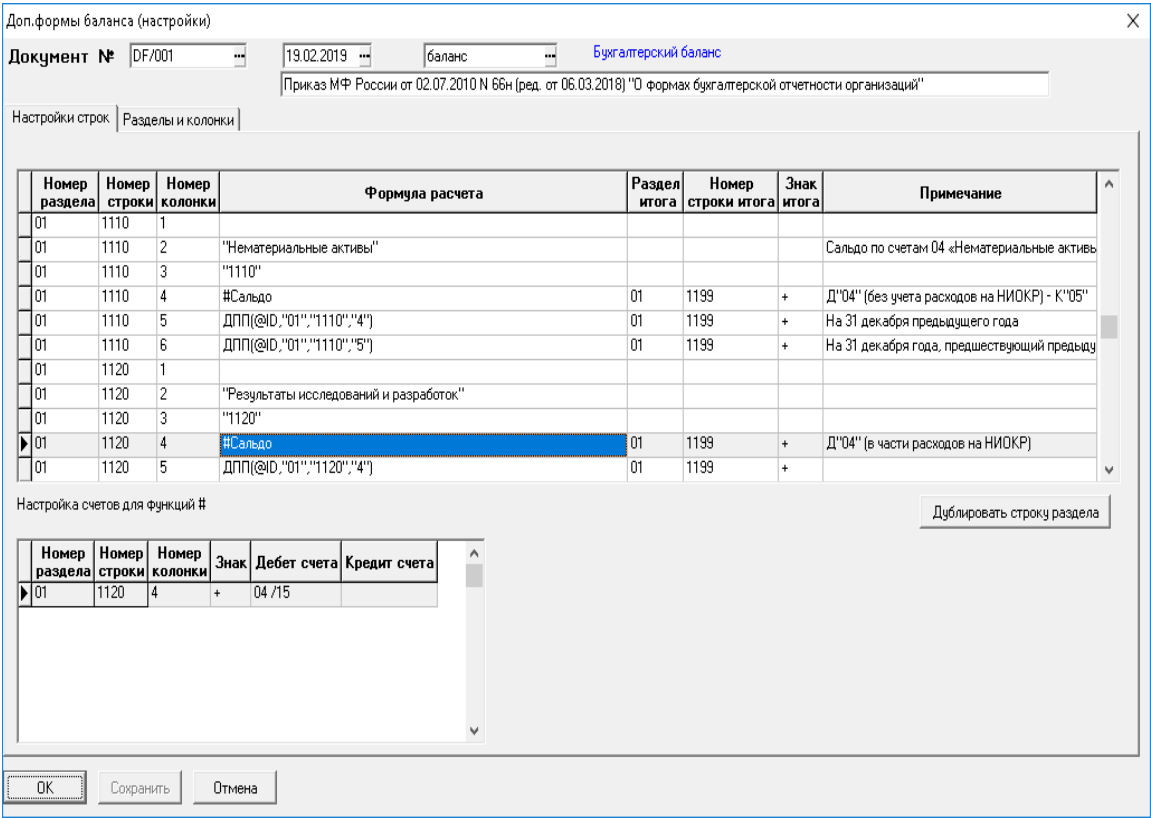

Рис.5.27

Можно добавлять свои функции в *Справочник функций дополнительных форм баланса*. Он вызывается по кнопке **Правка** из вызова справочника в графе **Формула расчета настроек**.

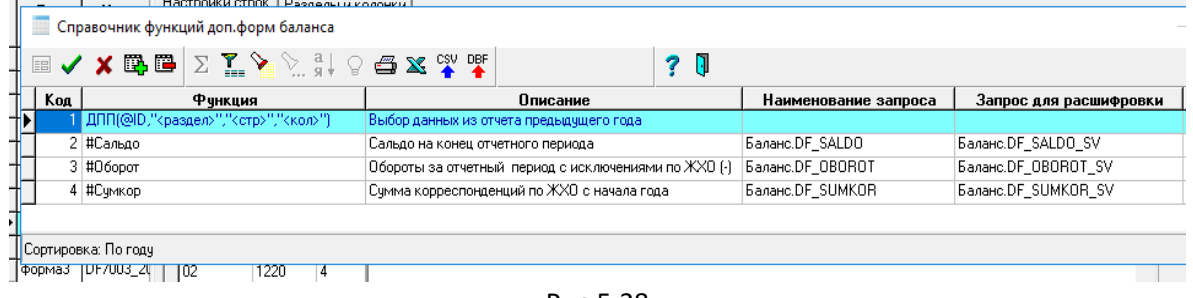

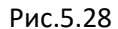

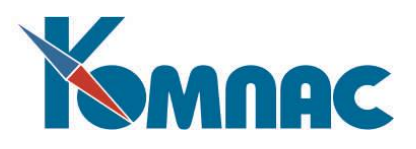

 Функция, начинающаяся на # работает следующим образом: вызывается запрос, указанный в графе *Наименование запроса* с параметрами, формируемыми процедурой вызова на основании данных строки отчета из которой вызывается функция.

Параметры запроса:

- номер раздела,
- номер строки,
- номер колонки,
- тип документа,
- ID документа,
- начало периода,
- конец периода.

В графе *Запрос для расшифровки* указывается запросная форма, которая будет вызываться по кнопке *Расшифровка* в экранной форме строки отчета.

Функции, включенные в поставку:

- **#***Сальдо* сумма сальдо на конец отчетного периода по счетам, указанным в таблице *Настройка счетов* для данной строки в документе настройки. Если счет указан в графе *Дебет счета*, то берется сальдо по дебету с учетом графы *Знак*. Если счет указан в графе *Кредит счета*, то берется сальдо по дебету с учетом графы *Знак*. Счета можно задавать с \* на конце – это значит, что в расчет будут браться все счета, начинающиеся со знаков до \*.
- **#***Оборот* сумма оборотов из оборотной ведомости за отчетный период по дебету и кредиту соответственно из списка в *Настройке счетов* со *Знаком* +. Если в списке указать *Знак* -, то из результата будут вычитаться указанные корреспонденции по♦ ЖХО за отчетный период.
- **#***Сумкор* сумма корреспонденций из ЖХО по списку из таблицы *Настройка счетов* с учетом графы *Знак* и \**.*

#### *5.13 Операции по госконтрактам*

В меню **Отчеты** добавлен пункт **Операции по госконтрактам**, с помощью которого можно получить отчет по оборотам с разбивкой по госконтрактам. В отчет включаются проводки, для которых выполнено одно из следующих условий:

в проводке упомянут договор или ШПЗ, для которого задан код госконтракта. Такие проводки включаются в отчет на общую сумму;

- для одного из счетов в проводке имеется аналитика типа "шпз", причем в аналитической расшифровке указан ШПЗ, для которого задан код госконтракта. Такие проводки включаются в отчет на сумму, для которой в аналитической расшифровке указан соответствующий ШПЗ.

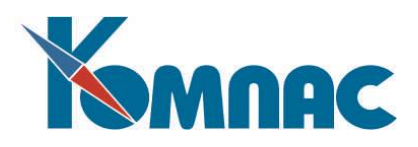

#### **6. ЗАКРЫТИЕ ПЕРИОДА**

Работа с отчетным периодом завершается его закрытием. Для того чтобы закрытие (периода) было возможным, предварительно должен быть **проведен расчет итогов и расчет баланса**. Если Вы проводили расчет итогов не за весь отчетный период или уже после расчета итогов вносили изменения в Журнал хозяйственных операций, закрытие периода производить нельзя.

При закрытии периода программой выполняются следующие действия. Поля для начальных сальдо по счетам и строкам баланса в следующем отчетном периоде заполняются значениями конечных сальдо в закрываемом периоде и значение текущего отчетного периода в **конфигурации** задачи меняется на следующий период. Однако документы в реестрах по закрытому отчетному периоду при работе в текущем отчетном периоде все равно будут видны. Для документов, срок хранения которых (указанный в справочнике типов документов – см**.** раздел 2 Типы документов руководства **Справочники\_общ**) истек, происходит перенос их в **архив.**

#### *6.1. РАБОТА В ЗАКРЫТЫХ ПЕРИОДАХ*

Модуль позволяет корректировать данные за **предыдущие**, уже закрытые, отчетные периоды, не нарушая при этом целостности данных текущего периода. Для перехода к предыдущему периоду укажите его в установках конфигурации на закладке **Начальная установка**. После необходимых изменений перед возвратом к отчетному периоду, который был установлен изначально, требуется закрыть прошлый период повторно. Программа допускает производить **повторное** закрытие периода любое количество раз, однако в случае, если период уже закрылся, об этом каждый раз делается предупреждение.

Для того, чтобы просто просмотреть обороты и сальдо закрытых периодов, не нужно совершать таких сложных манипуляций. Достаточно при входе в пункт меню **Оборотная ведомость (**см. описание раздела 5.2. Оборотная ведомость настоящего руководства) указать в программе, что Вас интересует **другой** отчетный период.

#### **7. ВЕДОМОСТЬ ПЕРЕЧИСЛЕНИЯ ПОДОТЧЕТНЫХ СУММ**

Ведомость перечисления под отчет доступна в пункте меню **Документы** / **Ведомость перечисления под отчет**. Для выполнения экспорта (выгрузки) Ведомости служит кнопка

# **Выгрузка в банк** в табличной форме ведомости.

Перед тем, как экспортировать Ведомость, необходимо выполнить стандартные операции по сбору сумм за расчетный месяц. Для ввода параметров выгрузки используется диалог, представленный на Рис. 7.1.

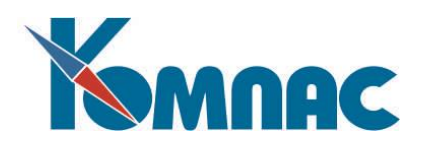

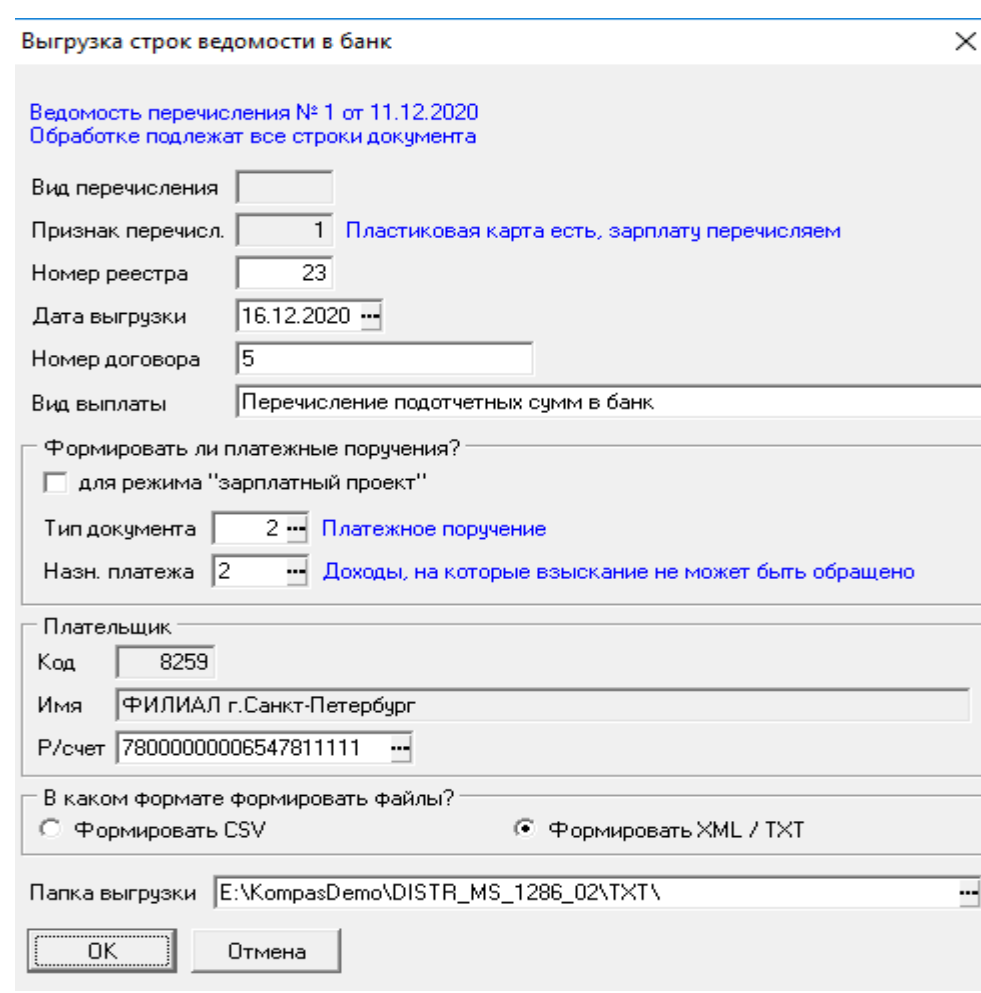

Рис. 7.1

Выгрузка производится по тем же правилам, которые действуют при выгрузке ведомости перечисления зарплаты в банк:

- 1) выгрузка производится с учетом признака перечисления, указанного в документе. Если признак перечисления соответствует зарплатному проекту, должен выгружаться реестр с перечнем работников по правилам этого признака перечисления, а также может формироваться общее платежное поручение (см. подпункт 2). Если признак перечисления соответствует выгрузке в другие банки, должны формироваться платежные поручения в другие банки;
- 2) если в ведомости перечисления, соответствующей зарплатному проекту, еще не указано платежное поручение, диалог выгрузки не предусматривает одновременное формирование платежного поручения и реестра с перечнем работников. Если в такой ведомости перечисления уже указано платежное поручение, диалог выгрузки предусматривает только формирование реестра с использованием того платежного поручения, которое уже указано в документе;
- 3) перед выполнением выгрузки проверяется наличие банковских реквизитов у работников в соответствии с настройкой признака перечисления, указанного в документе. При наличии замечаний, перечень работников с замечаниями выводится в табличной форме, допускающей непосредственную корректировку банковских реквизитов через экранную

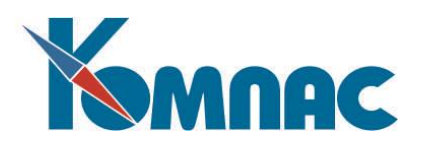

форму, вызванную из текущей строки табличной формы.

Разработана типовая операция (включая запрос для функции СУМ\_ДАННЫЕ), которые обеспечивают проводку платежного поручения с аналитическим расщеплением по табельным номерам работников – для тех счетов, для которых предусмотрена аналитика по табельным номерам (например, счет 71 /11). Типовая операция предназначена только для тех платежных поручений, которые сформированы из ведомостей перечисления, соответствующих зарплатному проекту.

### **ОБРАТИТЕ ВНИМАНИЕ**:

 1) в справочнике **Признаки перечисления зарплаты в банк** нельзя использовать один и тот же шаблон назначения платежа для зарплаты и для подотчетных сумм. В связи с этим в справочник добавлена еще одна колонка, которая используется для подотчетных сумм;

2) тип документа для ведомости перечисления подотчетных сумм имеет отношение **выдача денег** к расчетам с подотчетными лицами. Это позволяет создавать авансовые отчеты на основании одного или нескольких документов такого типа. При этом заполняются данные об авансе на соответствующей закладке авансового отчета;

 3) для проводки ведомостей перечисления разработана типовая операция VEDC, которая добавлена в справочник **Операции и проводки** и подключена к типу документа. В этой типовой операции использованы стандартные счета 71/ и 51/. При этом предполагается, что счет 71/ является аналитическим, а счет 51/ является синтетическим. Счета в типовой операции могут быть при необходимости изменены. Также к типу документа может быть подключено несколько типовых операций с разными счетами.

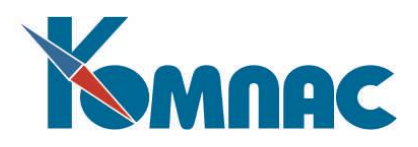

#### **ЗАКЛЮЧЕНИЕ**

С помощью освоенного в результате изучения данного раздела материала Вы сможете настроить ERP-систему **«КОМПАС»** на реализацию практически любой учетной политики, организовать не только бухгалтерский, но и налоговый и управленческий учет.

Программное обеспечение поможет Вам своевременно взыскать долги с Ваших партнеров, так как в любой момент времени Вы будете в курсе состояния взаимных расчетов с этими партнерами, и, порой, избежать за счет этого финансового кризиса, наладить систематический документооборот, минимизировать трудозатраты на выдачу отчетности и многое–многое другое.

Успешной работы!